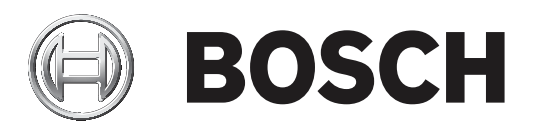

# **BVMS**

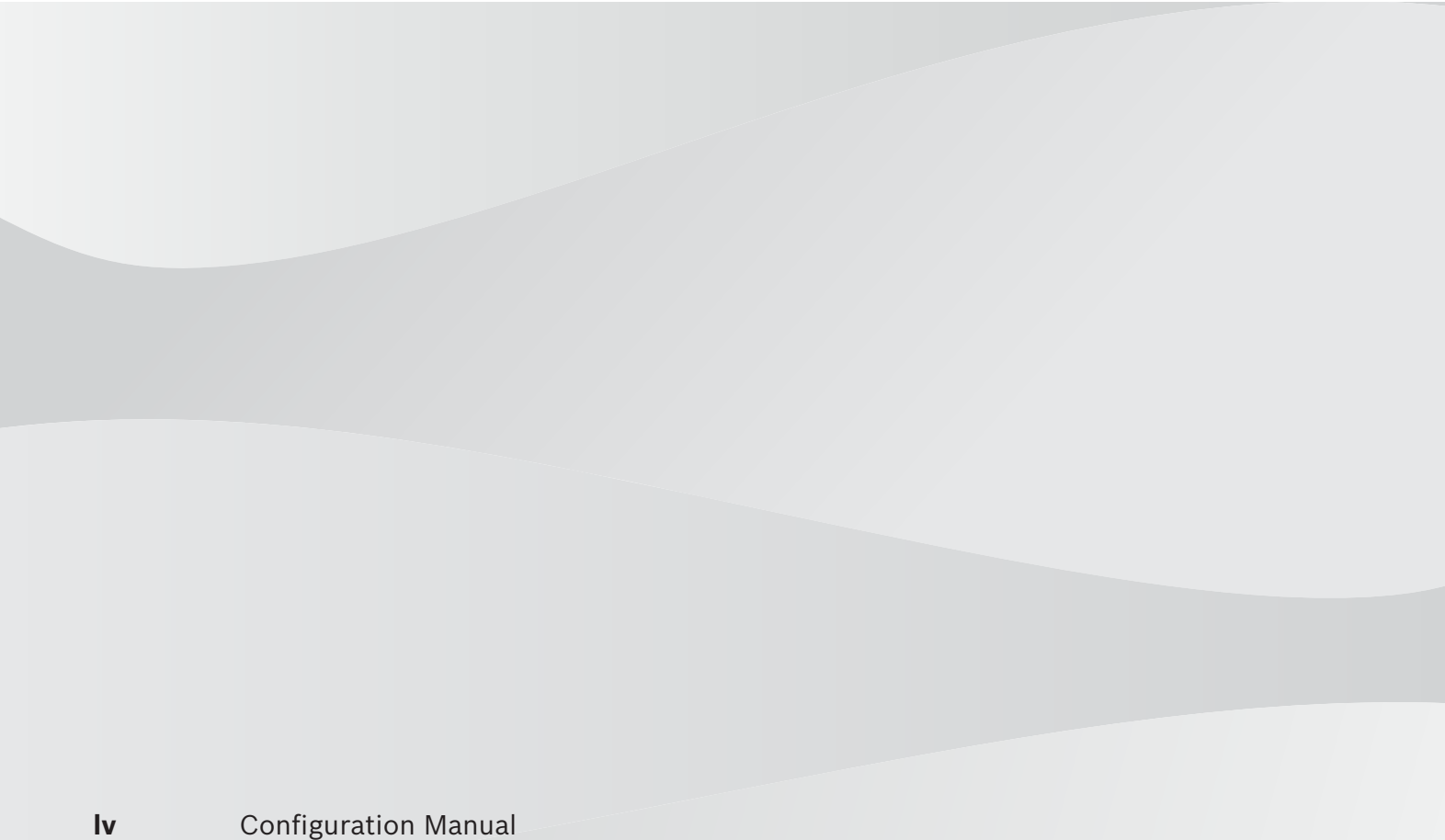

### **Satura rādītājs 1 Palīdzības izmantošana 7** 1.1 Informācijas atrašana 7 1.2 Palīdzības drukāšana 7 **2 Ievads 9 3 Sistēmas pārskats 11** 3.1 Aparatūras prasības 11 3.2 Programmatūras prasības 11 3.3 Licences prasības 11 **4 Koncepcijas 12** 4.1 BVMS konstrukcijas jēdzieni 12 4.1.1 Viena pārvaldības servera (Management Server) sistēma 12 4.1.2 Unmanaged site 13 4.2 Panorāmas kameras skatīšanas režīmi 14 4.2.1 360° panorāmas kamera, kas piestiprināta pie grīdas vai griestiem 15 4.2.2 180° panorāmas kamera, kas piestiprināta pie grīdas vai griestiem 17 4.2.3 Pie sienas piestiprināta 360° panorāmas kamera 18 4.2.4 Pie sienas piestiprināta 180° panorāmas kamera 19 4.2.5 Panorāmas kameras apgrieztais skats 20 4.3 SSH tunelēšana 21 **5 Darba sākšana 22** 5.1 BVMS Viewer instalēšana 22 5.2 BVMS Viewer programmas Configuration Client palaišana 22 5.3 Programmatūras licenču aktivizēšana 22 5.3.1 Datora paraksta iegūšana. 23 5.3.2 Aktivizācijas atslēgas saņemšana 23 5.3.3 Sistēmas aktivizācija 24 5.4 Ierīču sagatavošana ierostālā ierostālā ierostālā ierostālā ierostālā ierostālā ierostālā ierostālā ierostālā ierostālā ierostālā ierostālā ierostālā ierostālā ierostālā ierostālā ierostālā ierostālā ierostālā ierostāl 5.5 Configuration Client valodas konfigurēšana 24 5.6 Operator Client valodas konfigurēšana 24 5.7 Ierīču meklēšana 25 **6 Konfigurācijas datu pārvaldība 26** 6.1 Darba konfigurācijas aktivizēšana 26 6.2 Konfigurācijas aktivizēšana 27 6.3 Konfigurācijas datu eksportēšana 27 6.4 Konfigurācijas datu importēšana 28 **7 Globālās konfigurācijas klienta logi 29** 7.1 Izvēlnes komandas 29 7.2 Aktivizācijas pārvaldnieka dialoglodziņš (sistēmas izvēlne) 29 7.3 Konfigurācijas aktivizēšanas dialoglodziņš (sistēmas izvēlne) 30 7.4 Sākotnējās ierīču skenēšanas dialoglodziņš (aparatūras izvēlne) 30 7.5 Licenču pārbaudīšanas dialoglodziņš (rīku izvēlne) 31 7.6 Licenču pārvaldības dialoglodziņš (rīku izvēlne) 31 7.7 Opciju dialoglodziņš (iestatījumu izvēlne) 31 **8 Ierīču lapa 33** 8.1 **Ierīces pievienošana** 33 8.2 DiBos lapa 35 8.2.1 DiBos sistēmas pievienošana, izmantojot skenēšanu 35 8.2.2 Lapa Iestatījumi 36

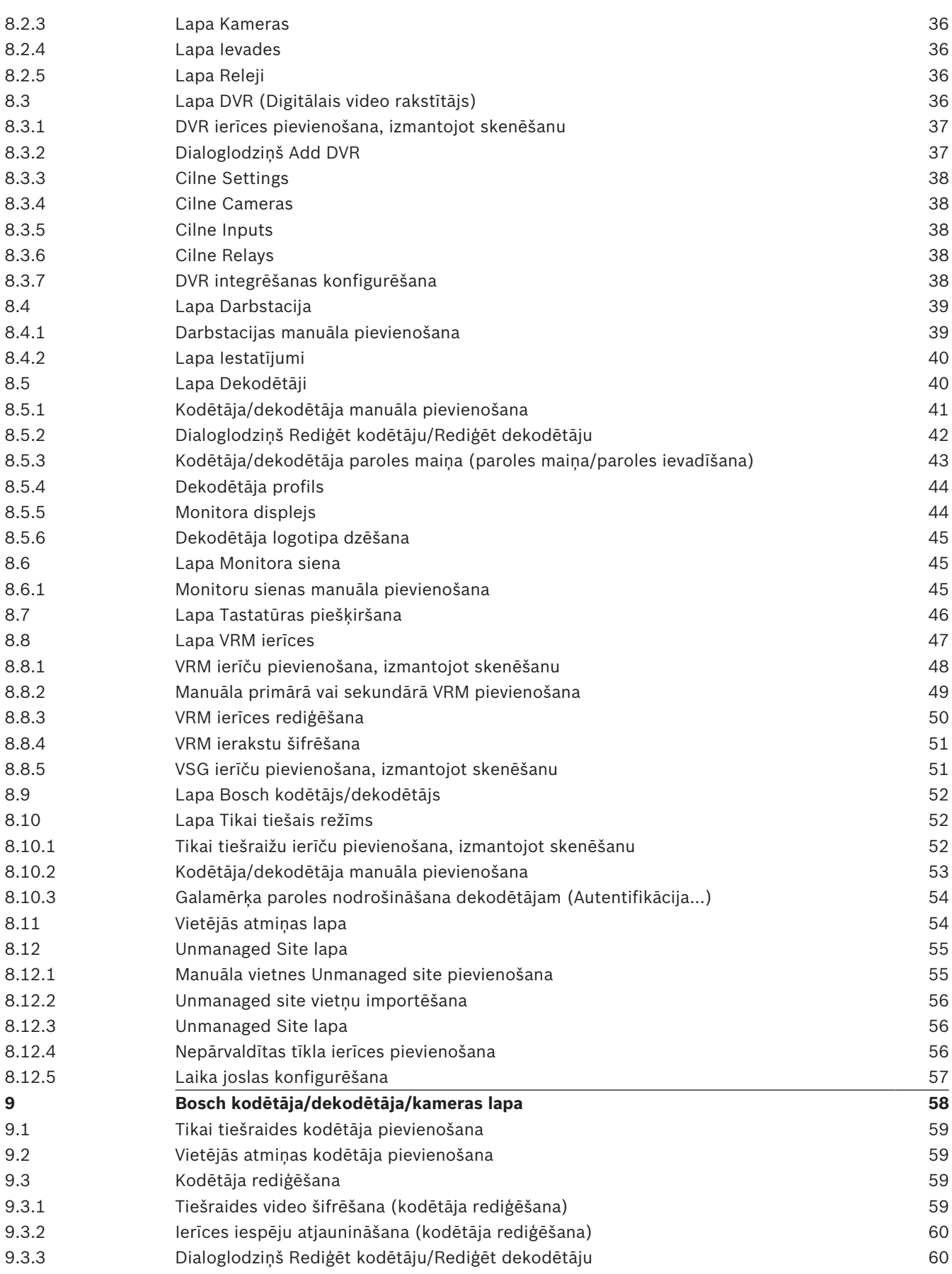

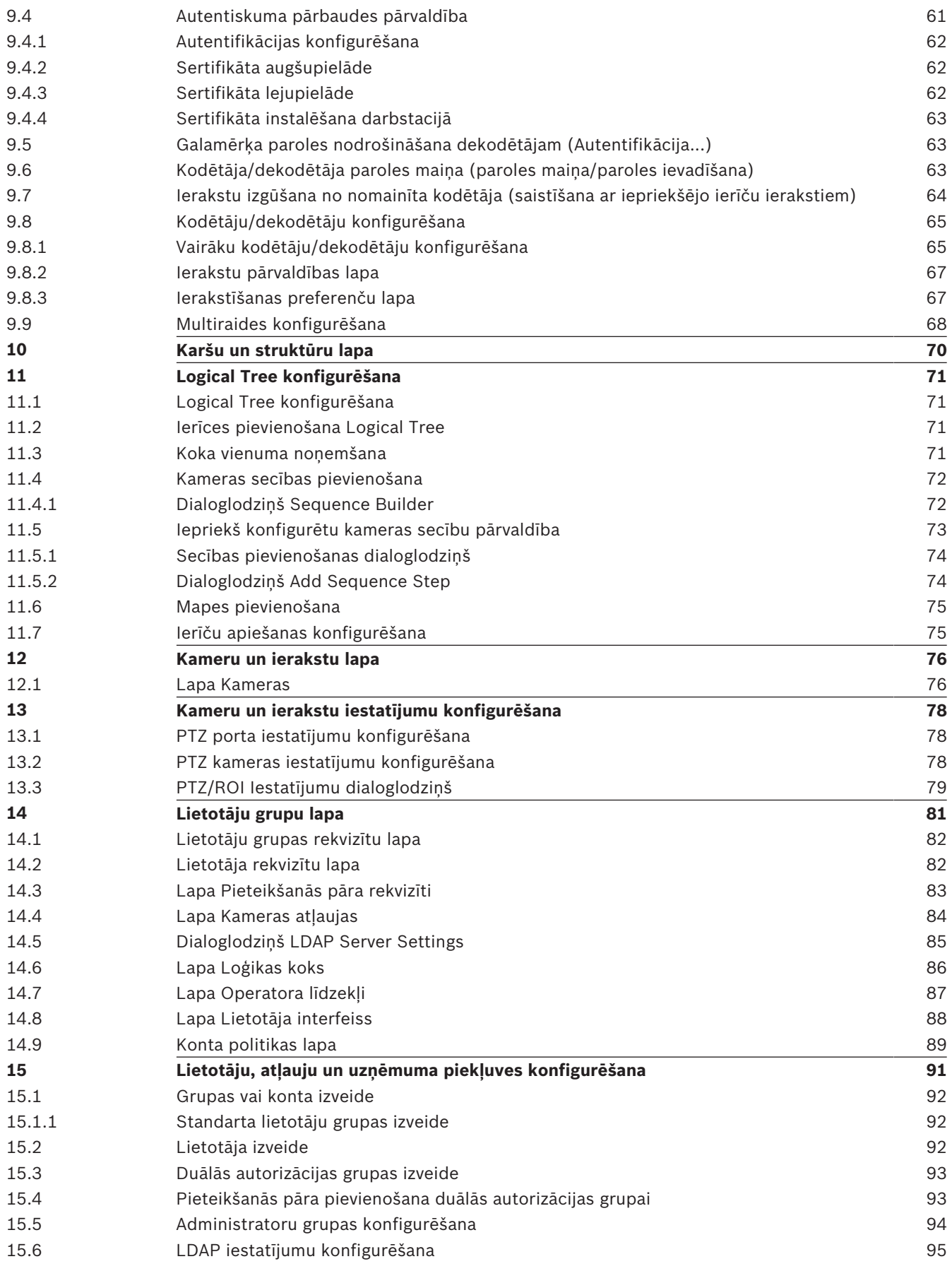

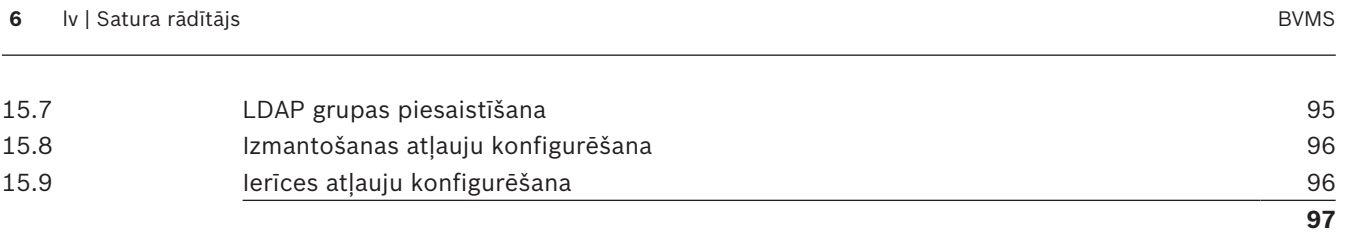

### **1 Palīdzības izmantošana**

### **Ievērībai!**

Šis dokuments apraksta dažas funkcijas, kas nav pieejamas BVMS Viewer

Lai saņemtu papildinformāciju par noteiktu darbību veikšanu ar BVMS, piekļūstiet tiešsaistes palīdzībai, izmantojot kādu no tālāk norādītajām metodēm.

### **Satura, alfabētiskā rādītāja vai meklēšanas izmantošana**

4 Izvēlnē **Help** noklikšķiniet uz **Display Help**. Navigācijai izmantojiet pogas un saites.

### **Lai saņemtu palīdzību logā vai dialoglodziņā:**

4 Rīkjoslā noklikšķiniet uz .

VAI

4 Nospiediet F1, lai skatītu palīdzību programmas logā vai dialoglodziņā.

### **1.1 Informācijas atrašana**

Informāciju palīdzībā var atrast vairākos veidos.

Informācijas atrašana tiešsaistes palīdzībā

- 1. Izvēlnē **Help** noklikšķiniet uz **Help**.
- 2. Ja kreisās puses rūts nav redzama, noklikšķiniet uz pogas **Show**.
- 3. Logā Palīdzība veiciet tālāk norādītās darbības.

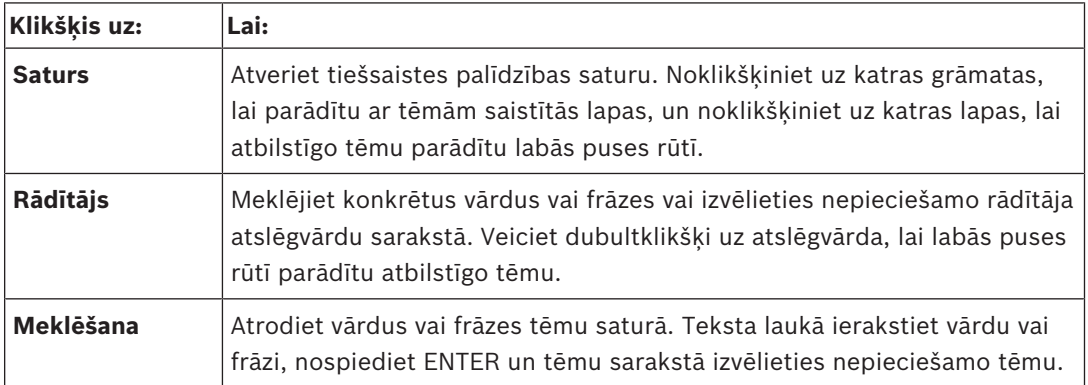

Lietotāja interfeisa teksti ir redzami **treknrakstā**.

4 Bultiņa norāda noklikšķināt uz pasvītrotā teksta; varat arī noklikšķināt uz vienumiem lietojumprogrammā.

### **Saistītās tēmas**

4 Noklikšķiniet, lai parādītu tēmu ar informāciju par pašlaik izmantoto lietojumprogrammas logu. Šajā tēmā ir ietverta informācija par lietojumprogrammas loga vadīklām.

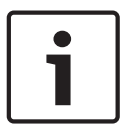

### **Ievērībai!**

Šis simbols norāda uz īpašuma bojājuma var datu zuduma potenciālo risku.

### **1.2 Palīdzības drukāšana**

Izmantojot tiešsaistes palīdzību, varat drukāt tēmas un informāciju tieši no pārlūka loga. **Palīdzības tēmas drukāšana**

1. Ar peles labo pogu noklikšķiniet labās puses rūtī un atlasiet **Print**.

Tiek atvērts dialoglodziņš **Print**.

- 2. Noklikšķiniet uz **Print**.
- $\checkmark$  Tēma tiek drukāta, izmantojot norādīto printeri.

## **2 Ievads**  $\Omega$

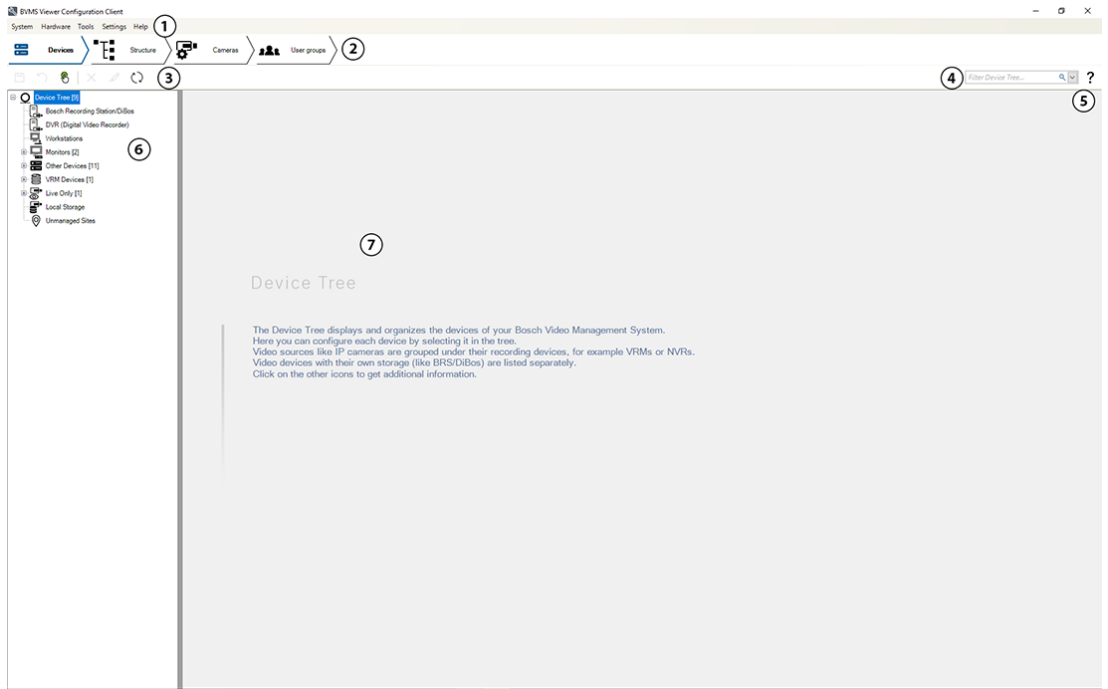

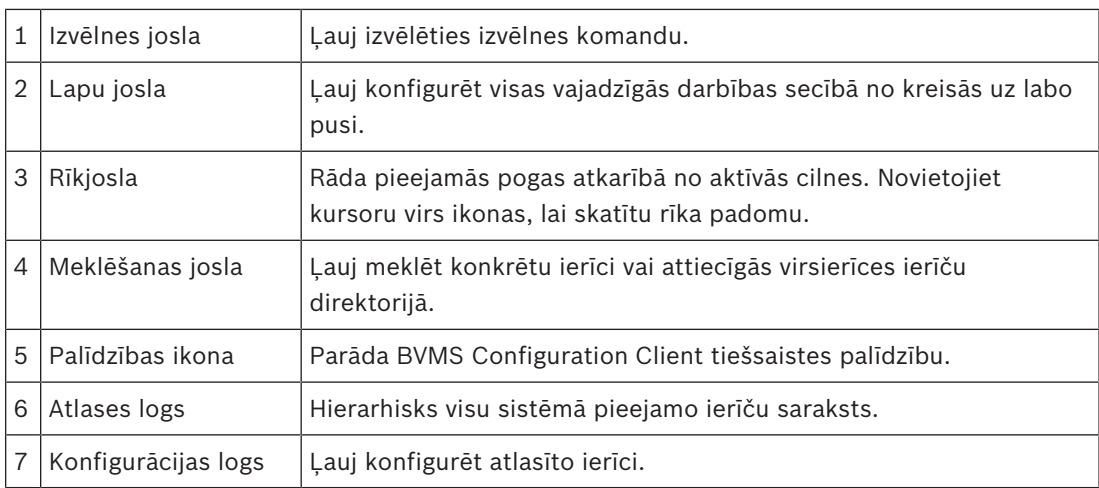

BVMS Viewer ir IP video drošības lietojumprogramma, kas ļauj demonstrēt un skatīt tiešraidē video, kas tiek iegūti ar Bosch sistēmā pievienotajām kamerām un video ierakstītājiem. Programmatūras pakotne ietver programmu Operator Client, kas ļauj tiešraidē skatīt un demonstrēt video, un programmu Configuration Client. BVMS Viewer atbalsta gan pašreizējo Bosch IP video produktu versiju, gan vecākas Bosch ražotās video ierīces.

Noklikšķiniet uz saites, lai piekļūtu atvērtā pirmkoda programmatūras licencēm, kas tiek izmantotas sistēmā BVMS Viewer:

http://www.boschsecurity.com/oss.

BVMS Configuration Client darbības pamatprincips – vispirms konfigurējiet ierīces un pēc tam konfigurējiet loģikas koku un ierakstus. Pēdējā darbība ir lietotāju grupu konfigurēšana lietotāju grupu lapā. Kad ir konfigurētas visas lapas virzienā no kreisās uz labo, konfigurēšana ir pabeigta un operators var sākt lietot Operator Client.

Kad katra lapa ir konfigurēta, saglabājiet konfigurāciju, rīku izvēlnē noklikšķinot uz  $\Box$ .

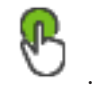

Lai izmaiņas būtu redzamas BVMS Operator Client, noklikšķiniet uz

# **3 Sistēmas pārskats**

### **Ievērībai!**

Šis dokuments apraksta dažas funkcijas, kas nav pieejamas BVMS Viewer

Lai uzzinātu aparātprogrammatūras un aparatūras atbalstītās versijas un citu svarīgu informāciju, skatiet piezīmes par pašreizējās BVMS versijas laidienu. Lai iegūtu informāciju par datoriem, kuros var instalēt BVMS, skatiet atbilstošo Bosch darbstaciju un serveru datu lapas.

BVMS programmatūras moduļus pēc izvēles var instalēt vienā datorā.

### **3.1 Aparatūras prasības**

Skatiet datu lapu BVMS. Ir pieejamas arī platformas datoru datu lapas.

### **3.2 Programmatūras prasības**

Skatītāju nevar instalēt, ja ir instalēts kāds cits BVMS komponents.

### **3.3 Licences prasības**

Pieejamās licences skatiet BVMS datu lapā.

### **4 Koncepcijas**

**Ievērībai!**

BVMS Viewer nodrošina tikai pamatfunkcijas. Papildu funkcijas ir pieejamas BVMS Professional versijā. Lai uzzinātu vairāk, apmeklējiet tīmekļa vietni [www.boschsecurity.com](https://us.boschsecurity.com/en/products/softwareproducts/videosoftware_4/videomanagementsystems_4/bvmsprofessional90_1/bvmsprofessional90_1_52054).

Šajā nodaļā tiek sniegta konteksta informācija par atlasītajiem jautājumiem.

### **4.1 BVMS konstrukcijas jēdzieni**

*Viena pārvaldības servera (Management Server) sistēma, lpp. 12* Viena BVMS Management Server sistēma nodrošina līdz pat 2000 kameru/kodētāju pārvaldību, pārraudzību un vadību.

*Unmanaged site, lpp. 13*

Ierīces var grupēt pie unmanaged sites. Ierīces, kas ietvertas unmanaged sites, nepārrauga Management Server. Management Server nodrošina sarakstu ar unmanaged sites vietnēm klientam Operator Client. Operators pēc pieprasījuma var pievienoties vietnei un iegūt piekļuvi tiešraides video datiem un ierakstīto video datiem. Darbs ar notikumu un trauksmi unmanaged site nav pieejams.

### **4.1.1 Viena pārvaldības servera (Management Server) sistēma**

- Viena BVMS Management Server sistēma var pārvaldīt līdz pat 2000 kanāliem.
- BVMS Management Server nodrošina visas sistēmas pārvaldību, pārraudzību un vadību.
- BVMS Operator Client ir savienots ar Management Server un saņem notikumus un trauksmes no BVMS Management Server un rāda tiešraidi un satura atskaņošanu.
- Pārsvarā visas ierīces ir vienā lokālā tīklā ar lielu joslas platumu un zemu latentumu. Pienākumi
- Datu konfigurēšana
- Notikumu žurnāls (reģistrācijas žurnāls)
- Lietotāju profili
- Lietotāju prioritātes
- Licencēšana
- Notikumu un trauksmju pārvaldība

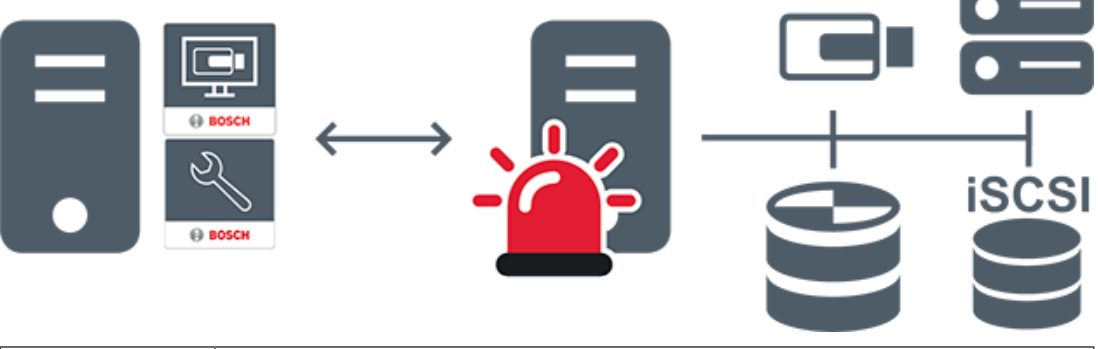

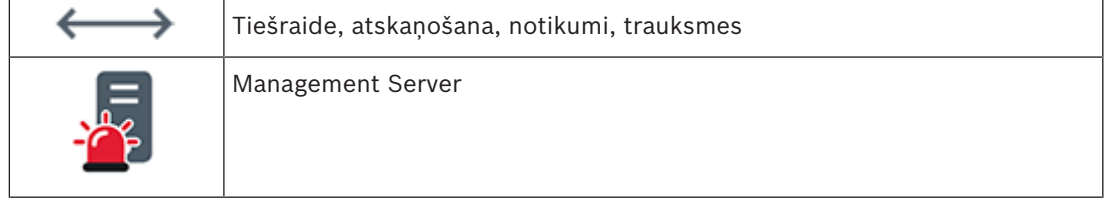

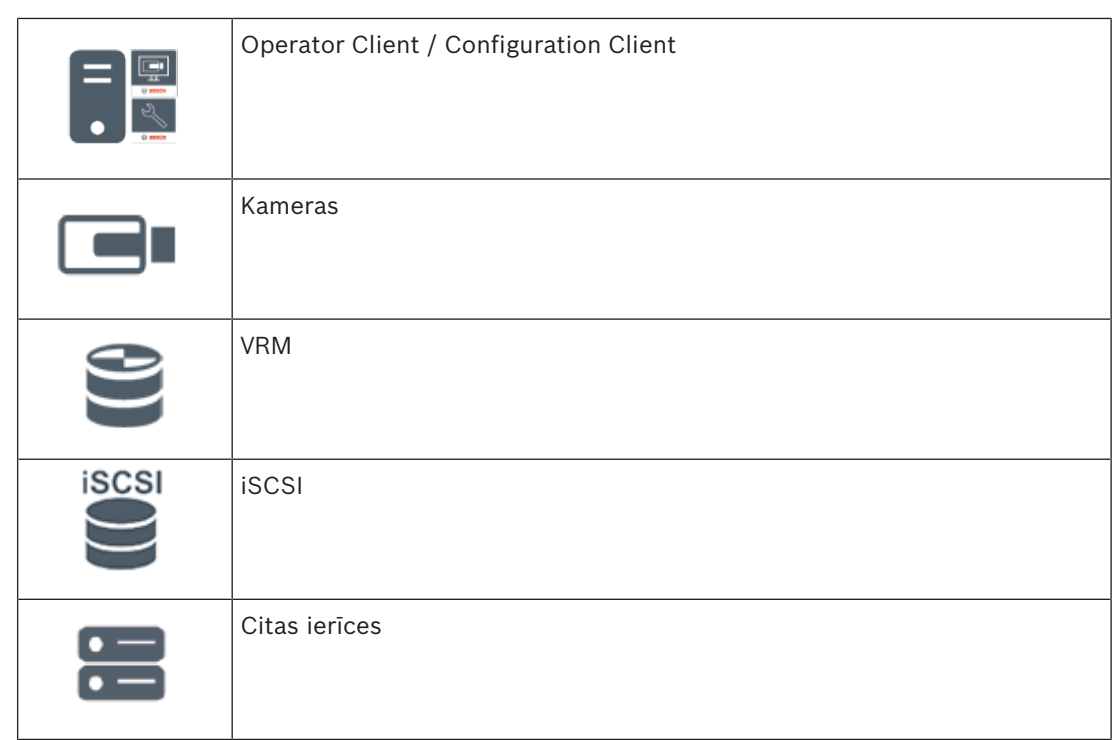

### **4.1.2 Unmanaged site**

- BVMS sistēmas konstrukcijas opcija ar lielu skaitu mazu apakšsistēmu.
- Ļauj konfigurēt līdz pat 9999 vietas vienā BVMS Management Server
- Operatori var piekļūt tiešraides un ierakstītu video datiem pat no 20 vietnēm (sites) vienlaicīgi.
- Vieglākai navigācijai sites var grupēt mapēs vai novietot kartēs. Iepriekš definēts lietotājvārds un parole ļauj operatoriem ātri pievienoties vietnei (site).

unmanaged site koncepcija atbalsta uz IP balstītu BVMS sistēmu un arī analogos DVR risinājumus:

- Bosch DIVAR AN 3000/5000 analogie ierakstītāji;
- DIVAR hybrid ierakstītāji
- DIVAR network ierakstītāji
- DIP 3000/7000 vienības, uz IP balstīta ierakstīšana;
- viena BVMS Management Server sistēma.

Lai pievienotu vietni (site) centrālai pārraudzībai, katrai vietnei (site) ir nepieciešama tikai viena licence neatkarīgi no kanālu skaita vietnē (site).

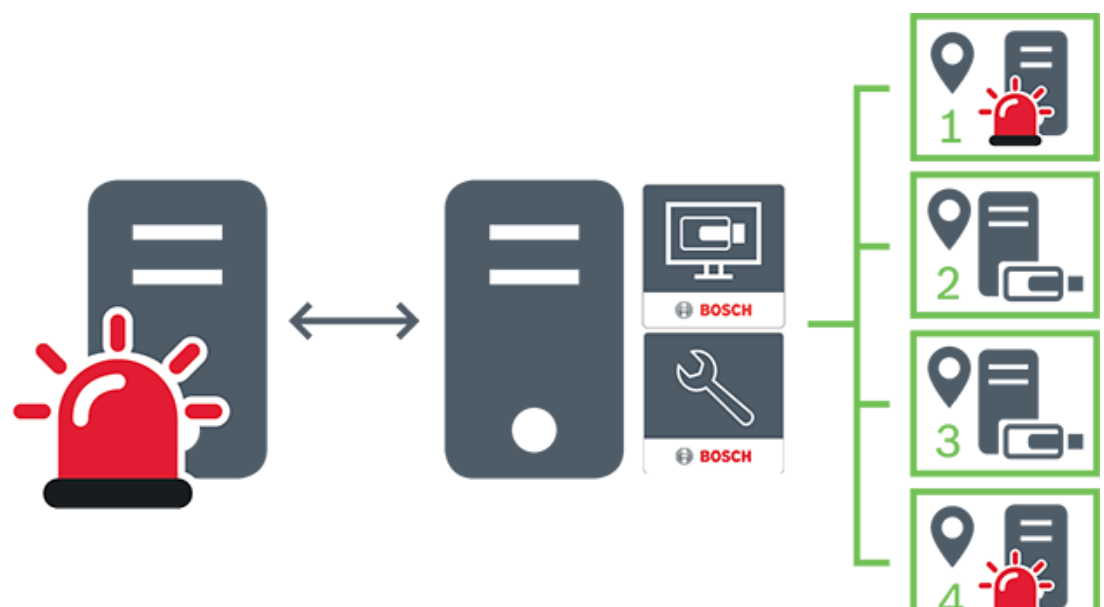

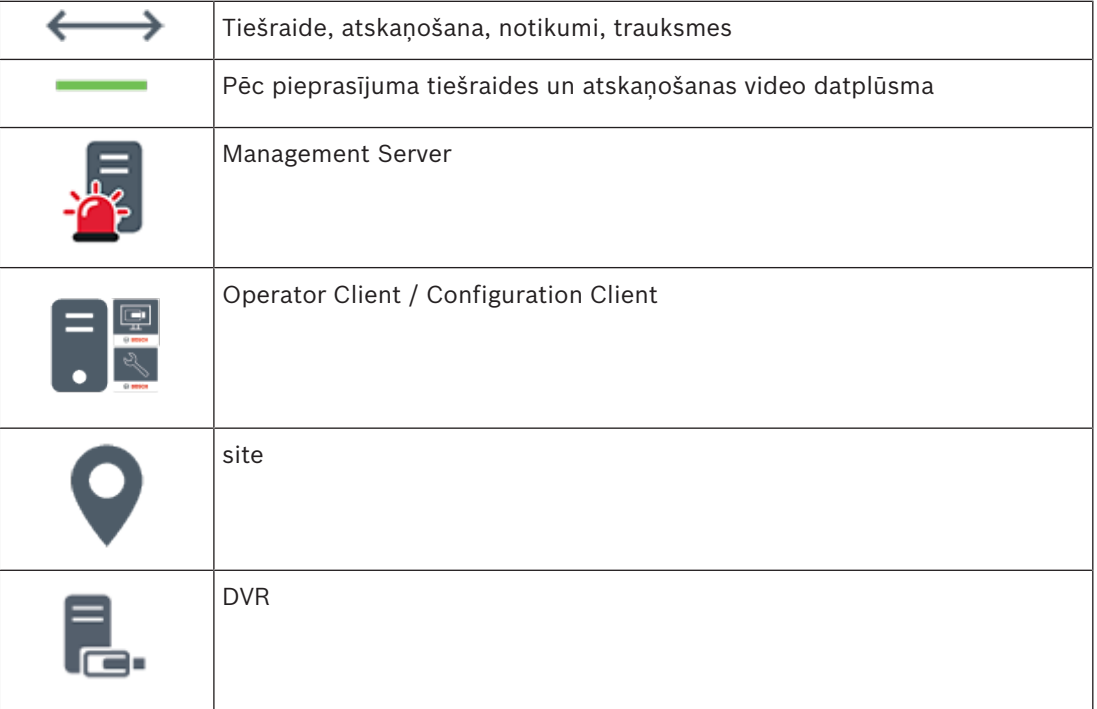

### **Skatiet**

*– Manuāla vietnes Unmanaged site pievienošana, lpp. 55*

### **4.2 Panorāmas kameras skatīšanas režīmi**

Šajā nodaļā parādīti panorāmas kameras skatīšanas režīmi, kas ir pieejami sistēmā BVMS. Ir pieejami šādi skatīšanas režīmi:

- Circle view;
- Panorama view;
- Cropped view.

Panorāmas un apgrieztā skata režīms ir izveidots, izmantojot BVMS liekuma korekcijas procesu. Liekuma korekcija kamerā netiek izmantota.

Administratoram jākonfigurē panorāmas kameras uzstādīšanas pozīcija, izmantojot Configuration Client.

Ja nepieciešams, varat mainīt kameras attēlu rūts izmērus. Attēlu rūts nav ierobežota ar 4:3 vai 16:9 malu attiecību.

#### **Skatiet**

*– PTZ kameras iestatījumu konfigurēšana, lpp. 78*

### **4.2.1 360° panorāmas kamera, kas piestiprināta pie grīdas vai griestiem**

Tālāk redzamajā attēlā ir demonstrēta pie grīdas vai griestiem piestiprinātas 360° kameras liekuma korekcija.

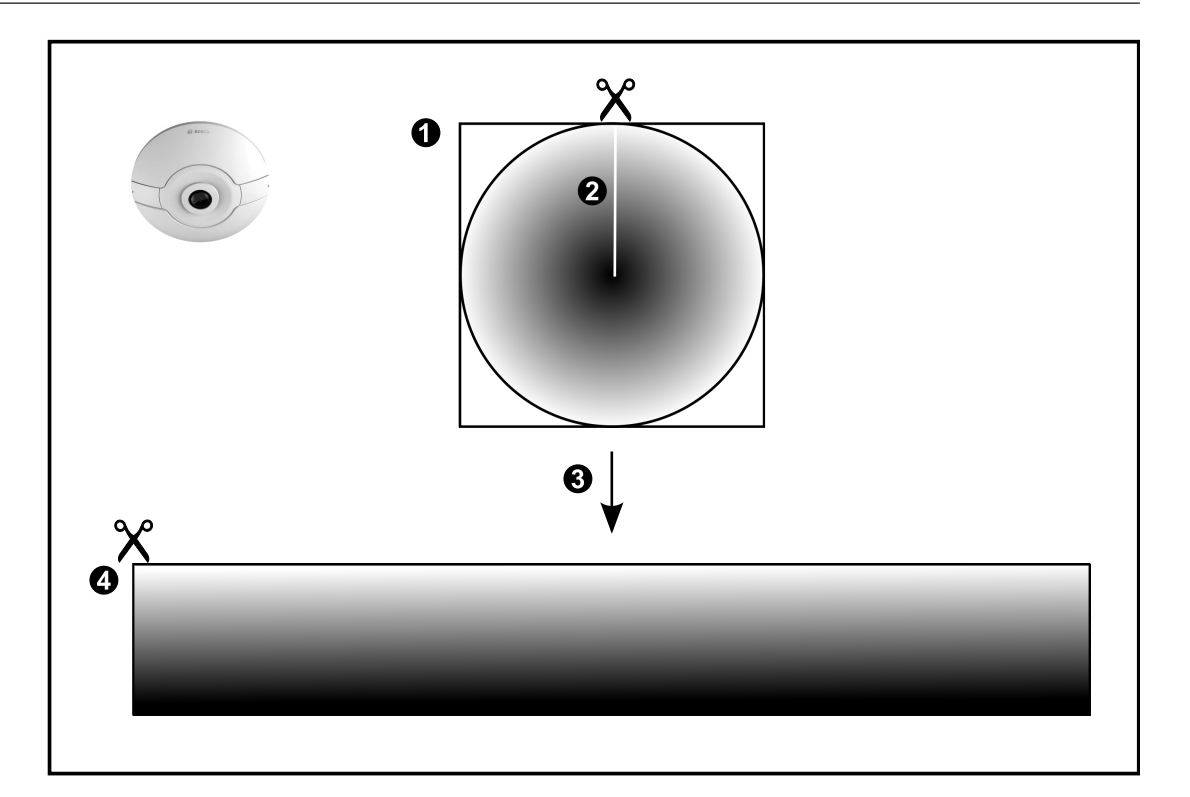

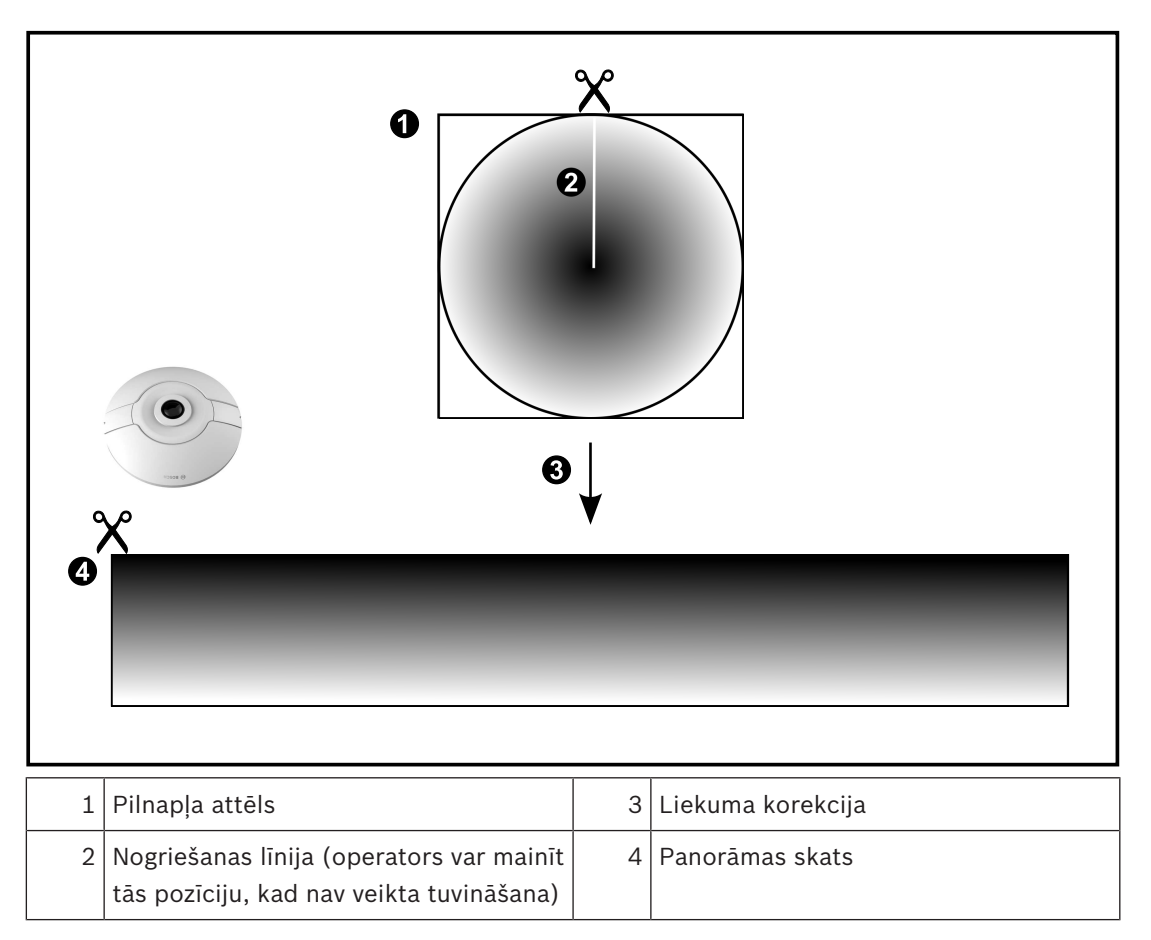

liekuma korekcija.

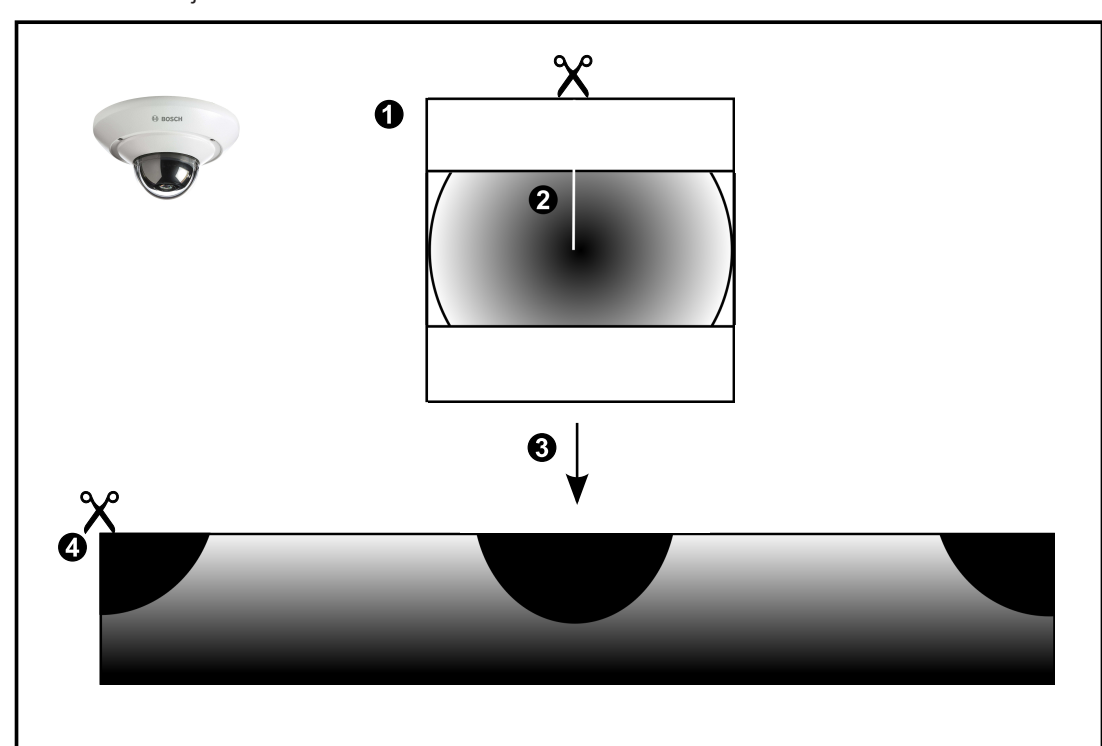

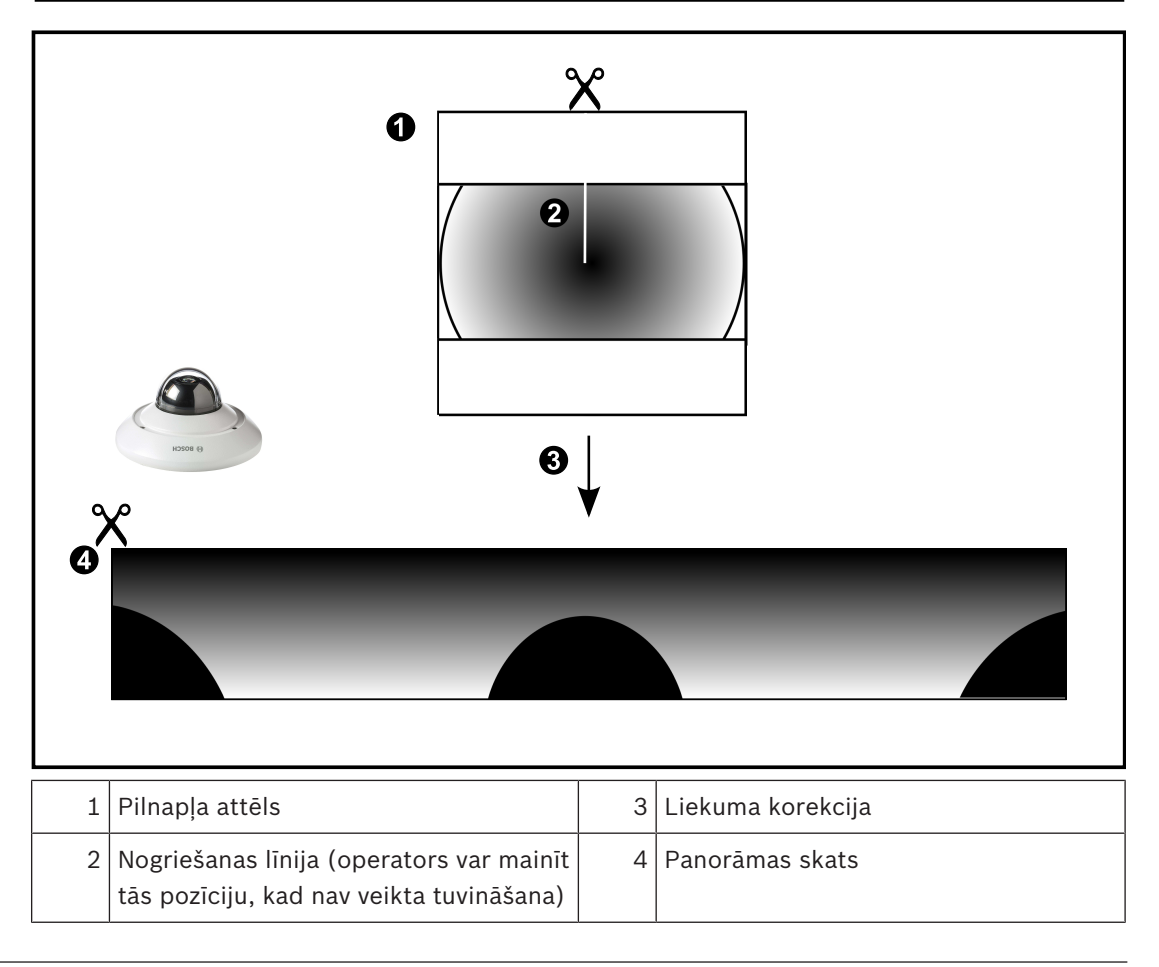

### **4.2.3 Pie sienas piestiprināta 360° panorāmas kamera**

Tālāk redzamajā attēlā ir demonstrēta pie sienas piestiprinātas 360° kameras liekuma korekcija.

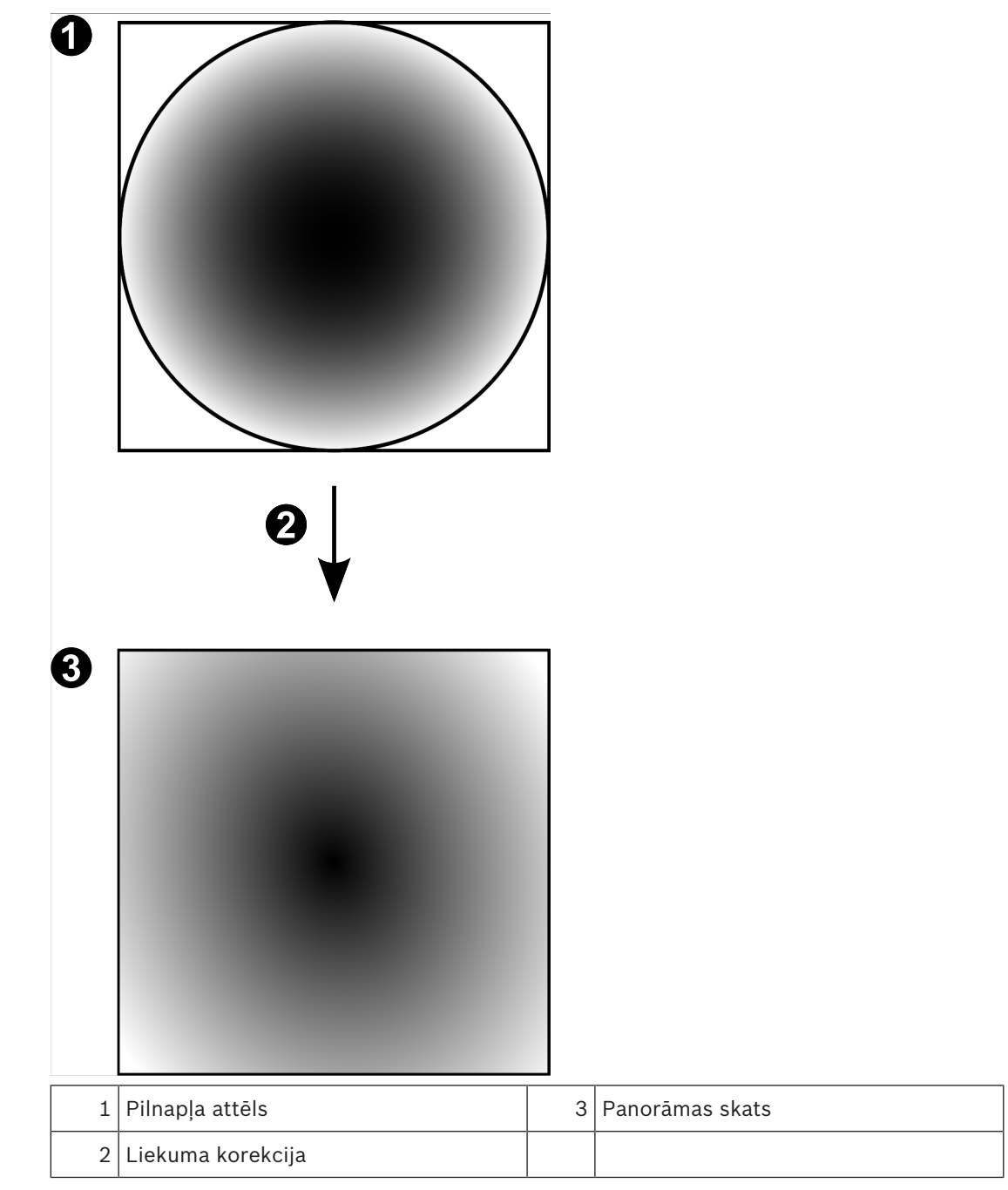

Tālāk redzamajā attēlā ir demonstrēta pie sienas piestiprinātas 180° kameras liekuma korekcija.

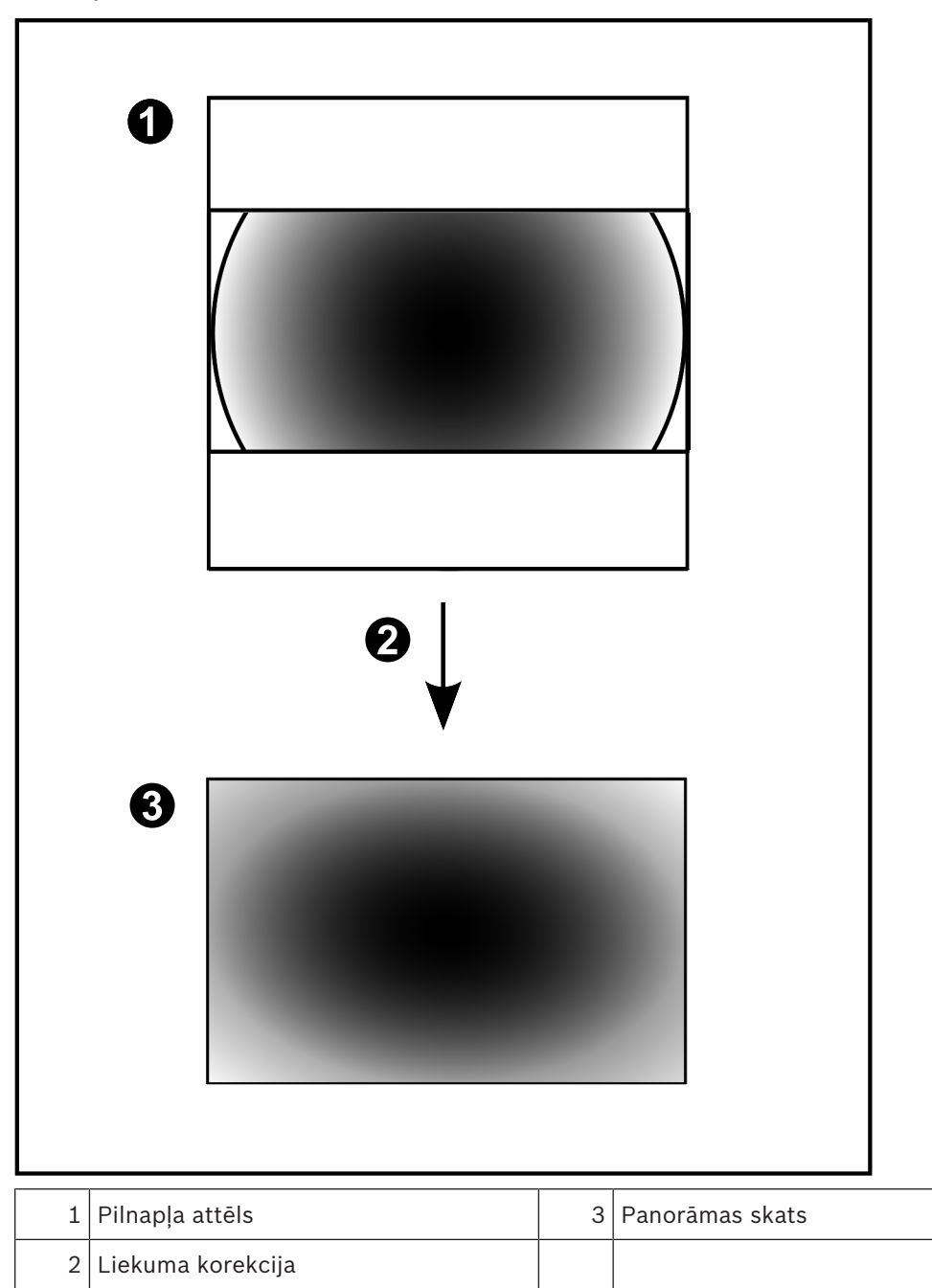

### **4.2.5 Panorāmas kameras apgrieztais skats**

Tālāk redzamajā piemērā ir demonstrēta pie grīdas vai griestiem piestiprinātas 360° kameras apgriešana.

Apgriešanai izmantojamā taisnstūra sadaļa ir fiksēta. Varat mainīt sadaļu apgrieztā attēla rūtī, izmantojot pieejamās PTZ vadīklas.

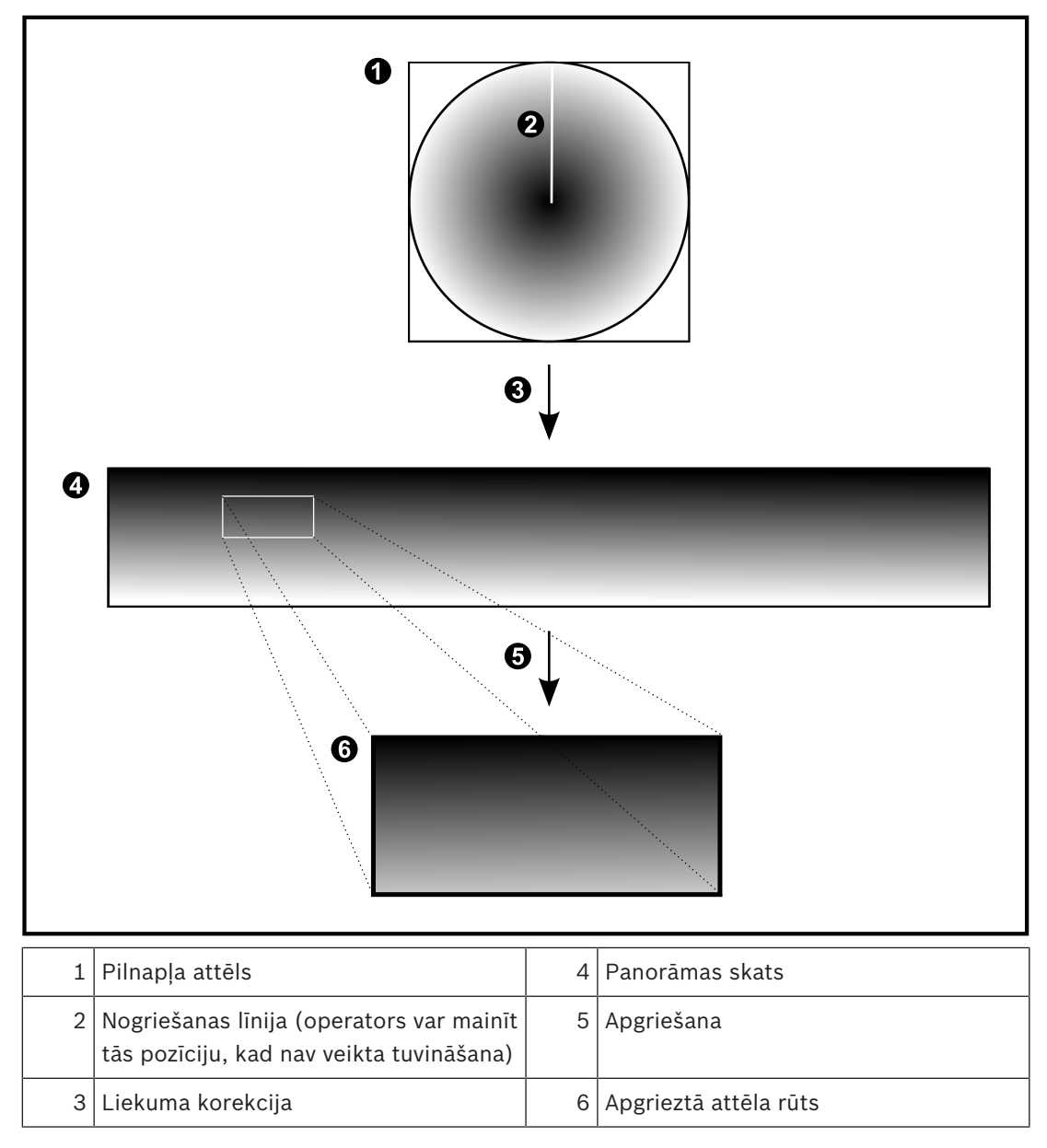

### **4.3 SSH tunelēšana**

Attāli savienojumi sistēmā BVMS tiek veidoti, izmantojot Secure Shell (SSH) tunelēšanu. SSH tunelēšanas laikā tiek izveidots šifrēts tunelis, kura darbību nodrošina SSH protokols/ ligzdu savienojums. Šifrētais tunelis var pārraidīt gan šifrētu, gan nešifrētu datplūsmu. Bosch sistēmas SSH darbībai tiek izmantots arī Omni-Path protokols – uzņēmuma Intel izstrādātais sakaru protokols, kas nodrošina augstu veiktspēju un zemu tīkla latentumu.

### **Tehniskie dati un ierobežojumi**

- SSH tunelēšanai tiek izmantots ports 5322. Šo portu nevar modificēt.
- SSH pakalpojuma programma ir jāinstalē tajā pašā serverī, kurā ir instalēts BVMS Management Server.
- Lietotāju kontiem ir jāiestata paroles. Lietotāja konti, kam nav paroles, nevar pieteikties, izmantojot SSH savienojumu.
- Programma Configuration Client nevar izveidot attālu savienojumu, izmantojot SSH. Configuration Client savienojums ir jāveido, kartējot portu.
- Programma Operator Client SSH savienojumu pārbauda ik pēc 15 sekundēm. Ja savienojums tiek pārtraukts, Operator Client atkārtoti pārbauda savienojumu reizi minūtē.

### **Porta kartēšana**

Lai portu 5322 varētu izmantot gan iekšējo, gan ārējo savienojumu veidošanai, konfigurējiet vienu portu BVMS Management Server datu pārsūtīšanai. Tā ir vienīgā sistēma darbībai nepieciešamā porta kartēšana. BVMS porta kartēšana nav nepieciešama.

### **Šifrēta komunikācija**

Ja savienojums tiek izveidots, izmantojot SSH tuneli, visa saziņa starp sistēmu BVMS Management Server un attālo klientu tiek šifrēta.

## **5 Darba sākšana**

Šajā nodaļā ir informācija par to, kā uzsākt darbu ar BVMS Viewer.

### **5.1 BVMS Viewer instalēšana**

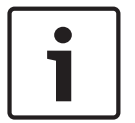

### **Ievērībai!**

BVMS Viewer instalēšana ir atļauta tikai datoros, kur nav instalēts nekāds cits BVMS komponents.

BVMS Viewer instalēšana

- 1. Sāciet BVMS Viewer iestatīšanu ar dubultklikšķi uz iestatīšanas ikonas. Tiek attēlots BVMS Viewer InstallShield vednis.
- 2. Noklikšķiniet uz **Install**, lai instalētu **Microsoft .NET Framework 4.6 Full**.
- 3. Sākuma ekrānā noklikšķiniet uz **Next**, lai turpinātu.
- 4. Apstipriniet galalietotāja licences līgumu un noklikšķiniet **Next**, lai turpinātu.
- 5. Atlasiet vēlamo mapi instalēšanai un noklikšķiniet **Next**, lai turpinātu. Piezīme. Noklusējuma mapi nav ieteicams mainīt.
- 6. Noklikšķiniet **Install**, lai sāktu instalēšanu. BVMS Viewer instalēšanas vednis instalē visus komponentus un attēlo procesa progresu.
- 7. Noklikšķiniet **Finish**, lai pabeigtu instalēšanu.
- 8. Atsāknējiet darbstaciju, kad instalēšana ir pabeigta.

### **5.2 BVMS Viewer programmas Configuration Client palaišana**

BVMS Viewer Configuration Client palaišana

1. Izvēlnē **Start** atlasiet **Programs** > BVMS Viewer > Configuration Client vai veiciet dubultklikšķi uz Configuration Client ikonas.

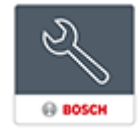

Tiek atvērts BVMS Configuration Client pieteikšanās logs.

- 2. Aizpildiet tālāk minētos laukus.
	- **User Name:** ievadiet savu lietotājvārdu. Pirmoreiz palaižot lietojumprogrammu, ievadiet Admin kā lietotājvārdu; parole nav nepieciešama.
	- Password: ievadiet savu paroli.
	- **Connection:** izvēlieties BVMS Viewer, lai pieteiktos BVMS Viewer. **Piezīme. Connection:** sarakstā pēc noklusējuma ir atlasīts vietējais BVMS Viewer. Atlasiet **<New...>**, lai pievienotu BVMS Management Server IP adresi un pieteiktos tieši BVMS Management Server serverī.

### **5.3 Programmatūras licenču aktivizēšana**

Programmatūras licences aktivizācija, pirmo reizi piesakoties BVMS Viewer Configuration Client, ir obligāta.

**Piezīme:** BVMS Viewer pamata pakotne ir bezmaksas.

### **Priekšnosacījumi**

- Dators ar piekļuvi internetam
- Bosch Security Systems Software License Manager konts

### **Procedūra**

Lai aktivizētu programmatūras licences, jāveic tālāk norādītie uzdevumi.

- 1.
- $2.$
- 3.

#### **Skatiet**

*– Licenču pārvaldības dialoglodziņš (rīku izvēlne), lpp. 31*

### **5.3.1 Datora paraksta iegūšana.**

### **Lai iegūtu datora parakstu**

- 1. Startējiet BVMS Viewer Configuration Client.
- 2. Izvēlnē **Tools** noklikšķiniet uz **License Manager...**. Tiek atvērts dialoglodziņš **License Manager**.
- 3. Noklikšķiniet, lai atzīmētu aktivizējamās programmatūras pakotņu, līdzekļu un paplašinājumu rūtiņas. Ievadiet paplašinājumu licenču skaitu.
- 4. Noklikšķiniet uz **Activate**. Tiek atvērts dialoglodziņš **License Activation**.
- 5. Kopējiet datora parakstu vai ielīmējiet to teksta failā.

### **Ievērībai!**

Datora paraksts var mainīties pēc aparatūras nomaiņas Management Server datorā. Ja tiek mainīts datora paraksts, pamata pakotnes licence kļūst nederīga. Lai izvairītos no licencēšanas problēmām, pabeidziet aparatūras un programmatūras

konfigurēšanu pirms datora paraksta ģenerēšanas.

Pamata licences nederīgumu var izraisīt tālāk norādītās aparatūras izmaiņas Tīkla interfeisa kartes nomaiņa.

VMWare vai VPN virtuālā tīkla interfeisa pievienošana.

WLAN tīkla interfeisa pievienošana vai aktivizēšana.

### **5.3.2 Aktivizācijas atslēgas saņemšana**

### **Lai saņemtu** aktivizācijas atslēgu

- 1. Datora, kam ir interneta savienojums, pārlūkprogrammā ievadiet šādu URL: https://activation.boschsecurity.com.
- 2. Piesakieties Bosch Security Systems Software License Manager. Ja jums vēl nav konta, izveidojiet jaunu kontu.
- 3. Noklikšķiniet uz Create Demo Licenses. Tiek atvērts dialoglodziņš Create Demo License.
- 4. Demonstrācijas licenču sarakstā atlasiet vēlamo programmatūras versiju, kurai vēlaties izveidot demonstrācijas licenci, un noklikšķiniet Submit.

Tiek atvērts dialoglodziņš License Activation.

- 5. Dialoglodziņā License Activation aizpildiet tālāk minētos laukus.
	- Computer Signature : kopējiet saglabāto datora parakstu no atbilstīgā teksta faila un ielīmējiet šeit.
	- Installation Site: ievadiet instalācijas vietnes informāciju.
	- Comment: ja vēlaties, pievienojiet komentāru (pēc izvēles).
- 6. Noklikšķiniet Submit.

Tiek atvērts dialoglodziņš License Activation, kas rāda licences aktivizācijas kopsavilkumu un licences aktivizācijas atslēgu.

7. Kopējiet aktivizācijas atslēgu un ielīmējiet to teksta failā vai nosūtiet uz vēlamo e-pasta kontu, izmantojot e-pasta ziņojumu.

### **5.3.3 Sistēmas aktivizācija**

### **Lai aktivizētu sistēmu**

- 1. Startējiet BVMS Viewer Configuration Client.
- 2. Izvēlnē **Tools** noklikšķiniet uz **License Manager...**. Tiek atvērts dialoglodziņš **License Manager**.
- 3. Noklikšķiniet, lai atzīmētu aktivizējamās programmatūras pakotņu, līdzekļu un paplašinājumu rūtiņas. Ievadiet paplašinājumu licenču skaitu.
- 4. Noklikšķiniet uz **Activate**. Tiek atvērts dialoglodziņš **License Activation**.
- 5. Kopējiet saglabāto licences aktivizācijas atslēgu no atbilstīgā teksta faila un ielīmējiet to laukā **License Activation Key:**.
- 6. Noklikšķiniet uz **Activate**. Atbilstošās programmatūras pakotnes ir aktivizētas.
- 7. Noklikšķiniet **Close**, lai aizvērtu dialoglodziņu **License Manager**.

### **5.4 Ierīču sagatavošana**

Bosch video ierīcēm, kas tiks pievienotas BVMS Viewer, jābūt piesaistītai fiksētai IP adresei, un tām jābūt iepriekš konfigurētām. Lai piesaistītu ierīcei IP adresi, izmantojiet ierīces konfigurācijas tīmekļa lapu vai Bosch rīkus, lai piesaistītu IP adreses. Atbilstošo iestatījumu ierakstīšana jāveic ierakstītājos, izmantojot ierīces konfigurācijas rīkus vai ierīces tīmekļa lapas.

Skatiet konfigurāciju vai atbilstīgās ierīces rokasgrāmatu informācijai par noteiktu konfigurāciju.

### **5.5 Configuration Client valodas konfigurēšana**

Konfigurējiet sava Configuration Client valodu neatkarīgi no Windows instalācijas valodas.

### **Valodas konfigurēšana**

- 1. Izvēlnē **Settings** noklikšķiniet uz **Options...**. Tiek atvērts dialoglodziņš **Options**.
- 2. Sarakstā **Language** atlasiet nepieciešamo valodu. Atlasot **System language**, tiek izmantota Windows instalācijas valoda.
- 3. Noklikšķiniet **OK**. Valoda tiek pārslēgta pēc lietojumprogrammas nākamās restartēšanas.

### **5.6 Operator Client valodas konfigurēšana**

Konfigurējiet sava Operator Client valodu neatkarīgi no Windows instalācijas un Configuration Client valodas. Šī darbība tiek veikta Configuration Client.

### **Valodas konfigurēšana**

- 1. Noklikšķiniet uz **User groups** > . Noklikšķiniet uz cilnes **User Group Properties**. Noklikšķiniet uz cilnes **Operating Permissions**.
- 2. Sarakstā atlasiet nepieciešamo **Language** valodu.

3. Noklikšķiniet uz  $\Box$ , lai saglabātu iestatījumus.

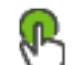

4. Noklikšķiniet uz , lai aktivizētu konfigurāciju. Restartējiet Operator Client.

### **5.7 Ierīču meklēšana**

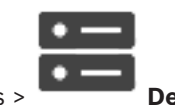

Galvenais logs > **Devices** 

Jūs varat meklēt tālāk minētās ierīces, lai tās pievienotu ar dialoglodziņa **BVMS Scan Wizard** palīdzību.

- VRM ierīces
- Vienīgi tiešraides režīma kodētāji
- Lokālās krātuves kodētāji
- Dekodētāji
- DVR ierīces
- VIDOS NVR ierīces

Ja vēlaties pievienot ierīces, izmantojot skenēšanu, skatiet attiecīgo tēmu nodaļā *Ierīču lapa, lpp. 33*.

### **Skatiet**

- *– VRM ierīču pievienošana, izmantojot skenēšanu, lpp. 48*
- *– Tikai tiešraižu ierīču pievienošana, izmantojot skenēšanu, lpp. 52*
- *– Ierīces pievienošana, lpp. 33*

## **6 Konfigurācijas datu pārvaldība**

### Galvenais logs

Lai pašreizējā konfigurācija būtu derīga Management Server and Operator Client, tā ir jāaktivizē. Izejot no Configuration Client, sistēma atgādina par aktivizēšanu.

Katra aktivizētā konfigurācija tiek saglabāta kopā ar datumu un (ja nepieciešams) aprakstu. Nesen aktivizētu konfigurāciju ar atjaunot jebkurā brīdī. Šajā laikā saglabātās konfigurācijas tiek zaudētas.

Pašreizējo konfigurāciju var eksportēt kā konfigurācijas failu un vēlāk importēt šo failu. Šādi tiek atjaunota eksportētā konfigurācija. Šajā laikā saglabātās konfigurācijas tiek zaudētas.

- Noklikšķiniet uz  $\Box$ , lai saglabātu iestatījumus.
- Noklikšķiniet uz  $\left| \rule{0cm}{1.5cm} \right\rangle$ , lai atsauktu pēdējo iestatījumu.
- 

– Noklikšķiniet uz , lai aktivizētu konfigurāciju.

### **6.1 Darba konfigurācijas aktivizēšana**

### Galvenais logs

Jūs aktivizējat konfigurāciju, kas pašlaik darbojas. Operator Client izmanto aktivizēto konfigurāciju pēc nākamās startēšanas, ja lietotājs ir to apstiprinājis. Ja aktivizācija ir veikta piespiedu kārtā, notiek iziešana un restartēšana visās Operator Client atvērtajās instancēs tīklā. Katras Operator Client instances lietotājam parasti nav jāpiesakās atkārtoti. Varat konfigurēt aizkavētas aktivizācijas laiku. Ja konfigurējat aizkavētas aktivizācijas laiku, darba konfigurācija netiek aktivizēta tūlīt, bet konfigurētajā laikā. Ja konfigurējat citu aktivizācijas laiku, kas ir vēlāks (nav būtiski, vai tas ir aizkavēts), šis laiks ir aktīvs tūlīt. Pirmais konfigurētais aktivizācijas laiks tiek noņemts.

Ja izejat no Configuration Client, sistēma atgādina, ka jums jāaktivizē konfigurācijas pašreizējo darba kopiju.

Nevar aktivizēt konfigurāciju, kurā ietilpst ierīce bez aizsargājošas paroles.

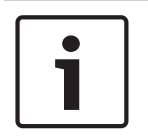

### **Ievērībai!**

Ja aktivizācija tiek ieviesta, katra Operator Client instance restartējas, aktivizējot konfigurāciju. Izvairieties no nevajadzīgām aktivizācijām. Aktivizācijas vēlams veikt naktī vai zemas aktivitātes periodā.

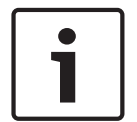

### **Ievērībai!**

Ja sistēmā ietilpst ierīces, kas nav aizsargātas ar paroli, tās ir jāpadara drošas pirms aktivizācijas. Šo paroles piespiedu lietojumu var deaktivizēt.

### **Lai aktivizētu pašreizējo darba konfigurāciju:**

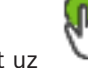

1. Noklikšķiniet uz

### Tiek atvērts dialoglodziņš **Activate Configuration**.

Ja konfigurācijā ietilpst ierīces, kuras nav aizsargātas ar paroli, aktivizēšana nav iespējama. Šādā gadījumā tiks atvērts dialoglodziņš **Protect Devices with Default Password...**.

Izpildiet dialoglodziņā redzamos norādījumus un noklikšķiniet uz iespējas **Apply**. Atkārtoti tiks atvērts dialoglodziņš **Activate Configuration**.

- 2. Ievadiet aizkavētas aktivizācijas laiku, ja tas ir nepieciešams. Pēc noklusējuma pašreizējais laika punkts tiek konfigurēts kā aktivizācijas laiks. Ja nemaināt aizkavētās aktivizācijas laiku, aktivizācija notiek nekavējoties.
	- Ja tas ir piemēroti, noklikšķiniet, lai atzīmētu **Force activation for all Operator Clients**.
- 3. Ievadiet aprakstu un noklikšķiniet uz **OK**. Pašreizējā konfigurācija tiek aktivizēta. Katra Operator Client darbstacija tiek nekavējoties restartēta, ja tai ir izveidots savienojums ar tīklu un ir ieviesta aktivizācija. Ja darbstacijai nav izveidots savienojums, tā tiek restartēta, līdzko savienojums tiek izveidots no jauna.

Ja konfigurējāt aizkavētās aktivizēšanas laiku, konfigurācija tiks aktivizēta vēlāk.

#### **Skatiet**

*– Konfigurācijas aktivizēšanas dialoglodziņš (sistēmas izvēlne), lpp. 30*

### **6.2 Konfigurācijas aktivizēšana**

Galvenais logs

Varat aktivizēt konfigurācijas iepriekšējo versiju, ko esat iepriekš saglabājis.

### **Lai aktivizētu konfigurāciju:**

- 1. Izvēlnē **System** noklikšķiniet uz **Activation Manager...**. Tiek atvērts dialoglodziņš **Activation Manager**.
- 2. Sarakstā izvēlieties aktivizējamo konfigurāciju.
- 3. Noklikšķiniet uz **Activate**. Tiek parādīts ziņojumu lodziņš.
- 4. Noklikšķiniet uz **OK**. Tiek atvērts dialoglodziņš **Activate Configuration**.
- 5. Vajadzības gadījumā noklikšķiniet, lai atzīmētu **Force activation for all Operator Clients**. Katra Operator Client darbstacija tiek automātiski restartēta, lai aktivizētu jauno konfigurāciju. Lietotājs nevar noraidīt jauno konfigurāciju.

Ja **Force activation for all Operator Clients** nav atzīmēts, katrā Operator Client darbstacijā uz dažām sekundēm tiek atvērts dialoglodziņš. Lietotājs var noraidīt vai apstiprināt jauno konfigurāciju. Ja dažas sekundes nenotiek lietotāja darbība, dialoglodziņš tiek aizvērts. Šādā gadījumā jaunā konfigurācija netiek apstiprināta.

### **Skatiet**

- *– Konfigurācijas aktivizēšanas dialoglodziņš (sistēmas izvēlne), lpp. 30*
- *– Aktivizācijas pārvaldnieka dialoglodziņš (sistēmas izvēlne), lpp. 29*

### **6.3 Konfigurācijas datu eksportēšana**

### Galvenais logs

Varat eksportēt BVMS ierīces konfigurācijas datus .zip failā. Šis .zip fails satur datubāzes failu (Export.bvms) un lietotāja datus (.dat fails).

Šos failus var izmantot, lai atjaunotu sistēmas konfigurāciju, kas iepriekš ir eksportēta tajā pašā (Enterprise) Management Server, vai lai to importētu uz citu (Enterprise) Management Server. Lietotāja datu failu nevar importēt, taču to var izmantot lietotāja konfigurācijas manuālai atjaunošanai.

#### **Lai eksportētu konfigurācijas datus:**

1. Izvēlnē **System** noklikšķiniet uz **Export Configuration....** Tiek atvērts dialoglodziņš **Export Configuration File**.

**Piezīme.** Ja pašreizējā darba kopijas konfigurācija nav aktivizēta ( ir aktīvs), jūs eksportējat šo darba kopiju, bet ne aktivizēto konfigurāciju.

2. Noklikšķiniet uz **Save**.

3. Ievadiet faila nosaukumu. Tiek eksportēta pašreizējā konfigurācija. Tiek izveidots .zip fails ar datubāzes un lietotāja datiem.

#### **Skatiet**

*– Konfigurācijas datu importēšana, lpp. 28*

### **6.4 Konfigurācijas datu importēšana**

Galvenais logs

Ir iekļauti šādi lietošanas gadījumi:

- tādas konfigurācijas importēšana, kas iepriekš ir eksportēta (veikta dublēšana) tajā pašā serverī;
- tādas konfigurācijas veidnes importēšana, kas ir sagatavota un eksportēta citā serverī;
- iepriekšējās BVMS versijas konfigurācijas importēšana.

Konfigurāciju var importēt tikai tad, ja ir saglabātas un aktivizētas pašreizējās darba kopijas jaunākās izmaiņas.

Lai importētu konfigurācijas datus, nepieciešama atbilstīga parole. Lietotāja datus nevar importēt.

### **Lai importētu konfigurāciju:**

- 1. Izvēlnē **System** noklikšķiniet uz **Import Configuration...**. Tiek atvērts dialoglodziņš **Import Configuration File**.
- 2. Izvēlieties vajadzīgo importējamo failu un noklikšķiniet uz **Open**. Tiek atvērts dialoglodziņš **Import Configuration...**.
- 3. Ievadiet atbilstīgo paroli un noklikšķiniet uz **OK**. Notiek Configuration Client restartēšana. Piesakieties vēlreiz. Importētā konfigurācija nav aktivizēta, bet ir rediģējama Configuration Client.

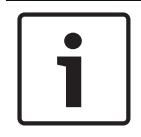

### **Ievērībai!**

Ja vēlaties turpināt rediģēt konfigurāciju, kas ir aktivizēta jūsu Management Server, veiciet atriti **Activate Configuration** dialoglodziņā.

### **Skatiet**

*– Konfigurācijas datu eksportēšana, lpp. 27*

# **7 Globālās konfigurācijas klienta logi**

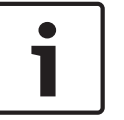

### **Ievērībai!**

BVMS Viewer nodrošina tikai pamatfunkcijas. Papildu funkcijas ir pieejamas BVMS Professional versijā. Lai uzzinātu vairāk, apmeklējiet tīmekļa vietni [www.boschsecurity.com.](https://us.boschsecurity.com/en/products/softwareproducts/videosoftware_4/videomanagementsystems_4/bvmsprofessional90_1/bvmsprofessional90_1_52054)

Šajā nodaļā ir ietverta informācija par dažiem pamata lietojumprogrammas logiem, kas pieejami BVMS Configuration Client.

### **7.1 Izvēlnes komandas**

### **Izvēlnes System komandas**

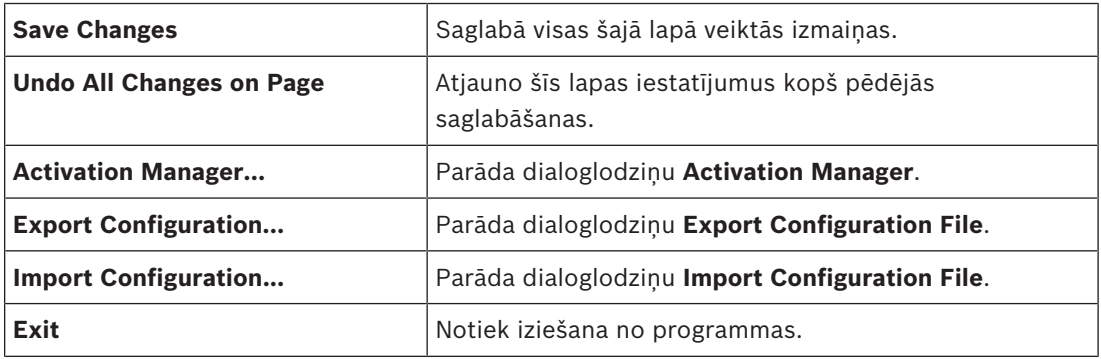

### **Izvēlnes Hardware komandas**

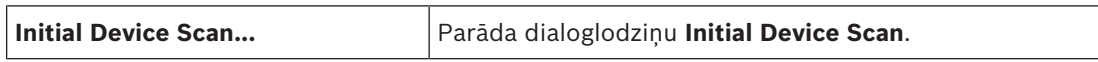

### **Izvēlnes Tools komandas**

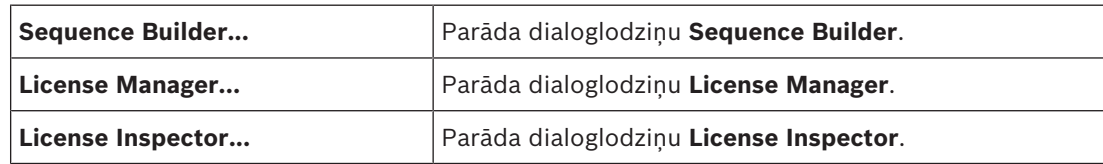

### **Izvēlnes Settings komandas**

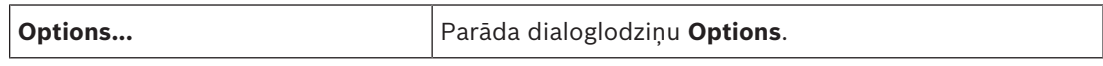

### **Izvēlnes Help komandas**

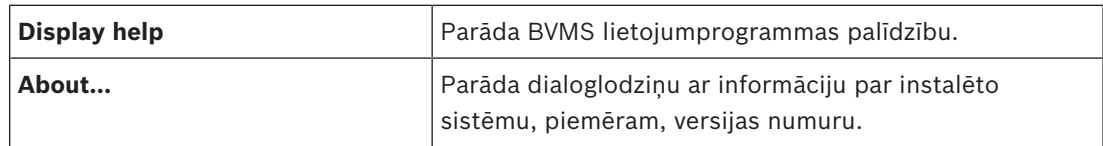

### **7.2 Aktivizācijas pārvaldnieka dialoglodziņš (sistēmas izvēlne)**

Galvenais logs > izvēlne **System** > komanda **Activation Manager...** Varat aktivizēt pašreizējo konfigurāciju vai veikt atriti uz iepriekšējo konfigurāciju.

#### **Activation Manager**

P

Please select the configuration you want to activate. If you activate an older configuration, the system will perform a rollback and the newer configurations will be removed.

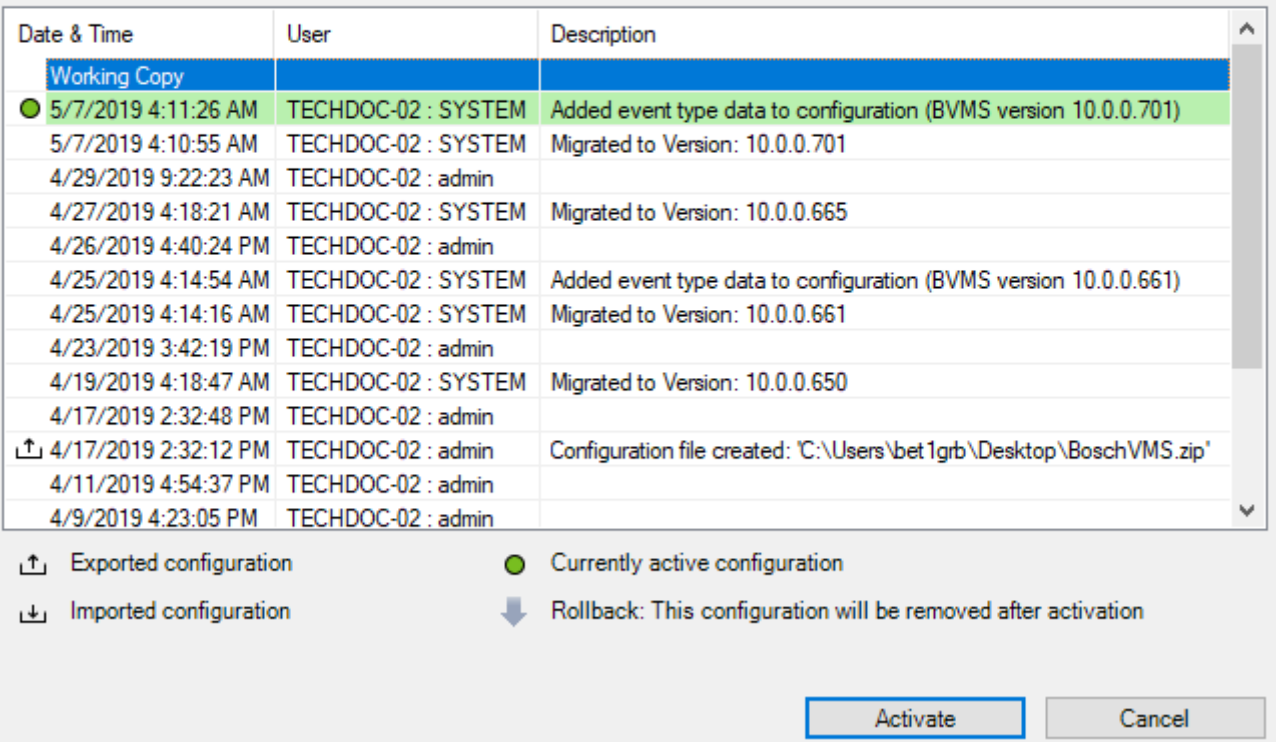

#### **Activate**

Noklikšķiniet, lai atvērtu dialoglodziņu **Activate Configuration**.

#### **Skatiet**

- *– Darba konfigurācijas aktivizēšana, lpp. 26*
- *– Konfigurācijas aktivizēšana, lpp. 27*

### **7.3 Konfigurācijas aktivizēšanas dialoglodziņš (sistēmas izvēlne)**

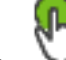

Galvenais logs >

Ļauj ierakstīt aprakstu aktivizējamai konfigurācijas darba kopijai.

#### **Skatiet**

*– Darba konfigurācijas aktivizēšana, lpp. 26*

### **7.4 Sākotnējās ierīču skenēšanas dialoglodziņš (aparatūras izvēlne)**

Galvenais logs > izvēlne **Hardware** > komanda **Initial Device Scan...** Parāda ierīces, kurām ir dublētas IP adreses vai noklusējuma IP adrese (192.168.0.1). Ļauj mainīt šādas IP adreses un apakštīkla maskas. Pirms mainīt IP adresi, jāievada pareizā apakštīkla maska.

 $\times$ 

### **7.5 Licenču pārbaudīšanas dialoglodziņš (rīku izvēlne)**

Galvenais logs > izvēlne **Tools** > komanda **License Inspector...** > dialoglodziņš **License Inspector**

Varat pārbaudīt, vai instalēto BVMS licenču skaits nepārsniedz nopirkto licenču skaitu.

### **7.6 Licenču pārvaldības dialoglodziņš (rīku izvēlne)**

Galvenais logs > izvēlne **Tools** > komanda **License Manager...**

Varat licencēt pasūtīto BVMS pakotni un to jaunināt ar papildu līdzekļiem.

### **Base Packages**

Tiek parādītas pieejamās pamata pakotnes.

### **Type Number**

Tiek parādīts atlasītās pakotnes komerciālā tipa numurs (CTN), līdzeklis vai paplašinājums.

### **Status**

Tiek parādīts licencēšanas statuss (ja pieejams).

### **Optional Features**

Tiek parādīti pieejamie līdzekļi.

### **Expansion**

Tiek parādīti pieejamie paplašinājumi un to skaits. Lai mainītu skaitu, norādiet pa labi no izvēles rūtiņas un noklikšķiniet uz augšupvērstās vai lejupvērstās bultiņas.

#### **Activate**

Noklikšķiniet, lai atvērtu dialoglodziņu **License Activation**.

#### **Import Bundle Info**

Noklikšķiniet, lai importētu XML failu, kurā ir no Bosch saņemtā saišķa informācija.

### **Add New Package**

Noklikšķiniet, lai atvērtu dialoglodziņu, kurā atlasīt jaunu licences failu.

### **7.7 Opciju dialoglodziņš (iestatījumu izvēlne)**

Galvenais logs > **Settings** izvēlne > **Options...** komanda

### **Language**

Ļauj konfigurēt jūsu Configuration Client valodu. Atlasot **System Language**, tiek izmantota jūsu Windows instalācijas valoda.

Šis iestatījums ir iespējots pēc Configuration Client restartēšanas.

### **Scan Options**

Ļauj konfigurēt to, vai ir iespējams meklēt ierīces atbilstošajā apakštīklā vai visā apakštīklā.

### **Automatic Logoff**

### **Enforce automatic logoff of Configuration Client after this time of inactivity**

Ļauj konfigurēt Configuration Client automātisko atslēgšanos. Configuration Client veiks atslēgšanos pēc konfigurētā laika perioda.

Izmaiņas konfigurācijas lapās tālāk norādītajam ierīcēm lapā **Devices** netiek saglabātas automātiski, un tās tiek zaudētas pēc atslēgšanās bezdarbības dēļ.

- Kodētāji
- Dekodētāji
- VRM ierīces
- iSCSI ierīces
- VSG ierīces

Visas pārējās rindā gaidošās konfigurācijas izmaiņas tiek saglabātas automātiski.

**Piezīme.** Izmaiņas dialoglodziņos, kas netika apstiprinātas, klikšķinot uz **OK**, netiek saglabātas.

#### **Global iSCSI connection password (CHAP password):**

Ierakstiet iSCSI CHAP paroli, kas ir nepieciešama, lai autentificētu iSCSI krātuves ierīci un iespējot tiešu atskaņošanu no iSCSI.

#### **Show password**

Noklikšķiniet, lai ievadot tiktu rādīta parole. Uzmanieties, lai neviens neredzētu šo paroli.

**8 Ierīču lapa**

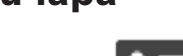

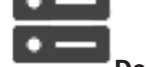

Galvenais logs > **Devices** 

Parāda vienumu Device Tree un konfigurācijas lapas.

Vienumu skaits zem ievadnes tiek parādīts kvadrātiekavās.

Varat konfigurēt pieejamās ierīces, piemēram, mobilos videopakalpojumus, ONVIF kodētājus, Bosch Video Streaming Gateway ierīces, kodētājus, dekodētājus, VRM, vietējās atmiņas kodētājus, analogās matricas vai perifērās ierīces, piemēram, ATM / POS tiltus.

#### **Piezīme:**

Ierīces tiek parādītas kokā un grupētas pēc fiziskās tīkla struktūras un ierīču kategorijām. Video avoti, piemēram, kodētāji, tiek grupēti pie VRM. Digitālie video rakstītāji, piemēram, DiBos, ir uzskaitīti atsevišķi.

 $\alpha$  $\left\lceil \frac{1}{2} \right\rceil$ levadiet virkni un nospiediet taustiņu ENTER, lai filtrētu

parādītos vienumus. Tiek parādīti tikai vienumi, kas satur virkni un to atbilstīgos vecākvienumus (tikai kokos). Tiek nodrošināts filtrēto vienumu skaits un vienumu kopskaits.

Aktīvs filtrs tiek norādīts ar  $\blacksquare$ . Lai virknes atrastu precīzi, ietveriet tās pēdiņās; piemēram, ar "Camera 1" tiek precīzi filtrētas kameras ar šo nosaukumu, nevis camera 201.

Lai atceltu filtrēšanu, noklikšķiniet uz  $\mathbf{X}$ .

4 Noklikšķiniet uz koka vienuma, lai parādītu atbilstīgo lapu.

### **8.1 Ierīces pievienošana**

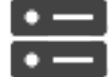

Galvenais logs > **Devices** 

Šādas ierīces ierīču kokam tiek pievienotas manuāli, tāpēc, lai pievienotu ierīci, ir jāzina tās tīkla adrese

- Bosch video IP ierīce
- Bosch ierakstu stacija/DiBos sistēma
- Analogā matrica

Lai pievienotu Bosch Allegiant ierīci, ir nepieciešams derīgs Allegiant konfigurācijas fails.

- BVMS darbstacija
	- Darbstacijā ir jābūt instalētai Operator Client programmatūrai.
- Sakaru ierīce
- Bosch ATM/POS Bridge, DTP ierīce
- Virtuāla ieeja
- Tīkla pārraudzības ierīce
- Bosch IntuiKey tastatūra
- KBD-Universal XF tastatūra
- Monitoru grupa
- I/O moduļi
- Allegiant CCL emulācija
- Bosch apsardzes panelis
- Servera analīzes ierīce
- Bosch piekļuve vadības sistēmām

Jūs varat meklēt tālāk minētās ierīces, lai tās pievienotu ar dialoglodziņa **BVMS Scan Wizard** palīdzību.

- VRM ierīces
- Vienīgi tiešraides režīma kodētāji
- Lokālās krātuves kodētāji
- Dekodētāji
- DVR ierīces
- VIDOS NVR ierīces

Pēc ierīces pievienošanas noklikšķiniet uz  $\Box$ , lai saglabātu iestatījumus.

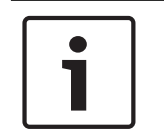

### **Ievērībai!**

**Ievērībai!**

Pievienojiet DVR, izmantojot ierīces administratora kontu. Izmantojot DVR lietotāja kontu ar ierobežotām atļaujām, var saskarties ar funkcijām, kas nav lietojamas sistēmā BVMS, piemēram, PTZ kameras vadības izmantošanu.

#### **BVMS Scan Wizard dialoglodziņš**

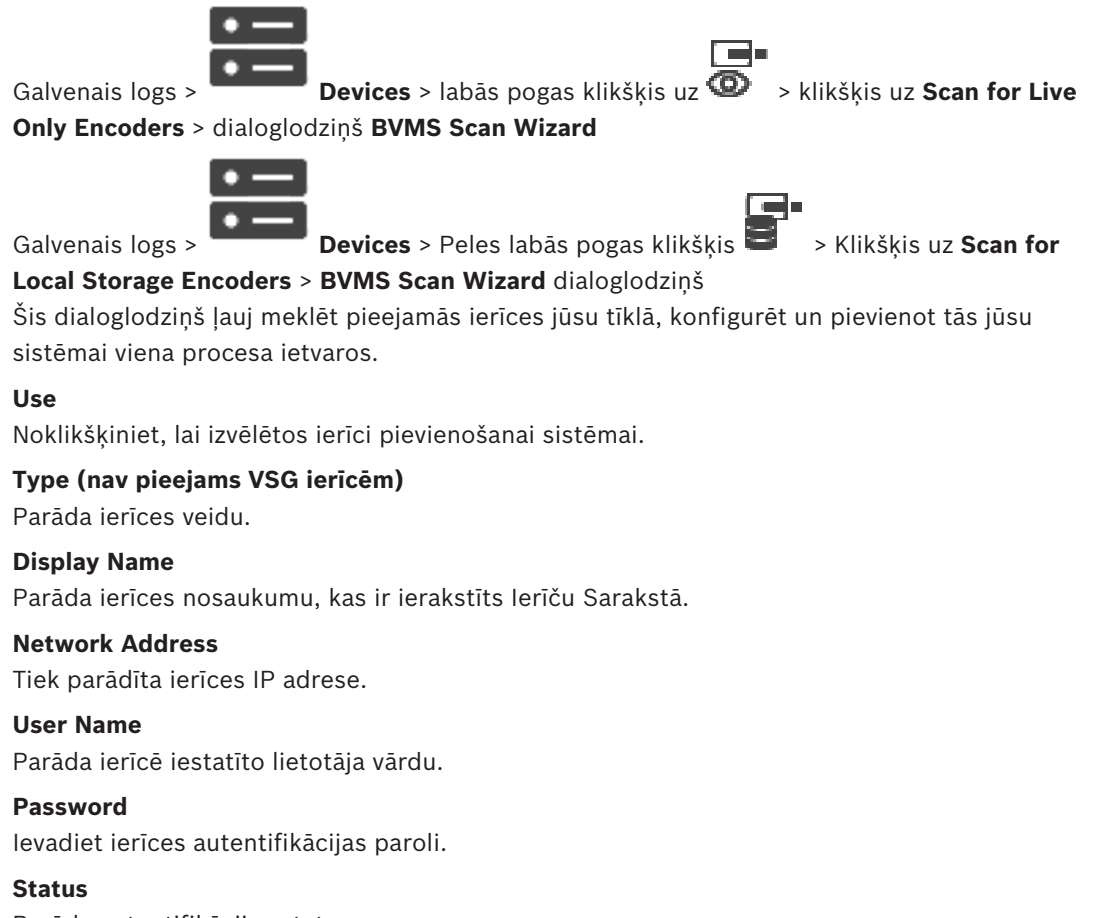

Parāda autentifikācijas statusu.

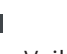

: Veiksmīgi

: Nav izdevies

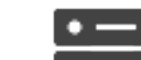

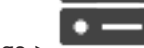

Galvenais logs > **Devices** > labās pogas klikšķis uz > klikšķis uz **Scan for VRM Devices** > dialoglodziņš BVMS Scan Wizard

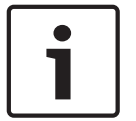

#### **Ievērībai!**

Lai sekundāro VRM konfigurētu vajadzīgajā datorā, vispirms tajā jāinstalē atbilstošā programmatūra. Palaidiet Setup.exe un atlasiet **Secondary VRM**.

#### **User Name**

Parāda VRM ierīcē iestatīto lietotāja vārdu. Ja nepieciešams, varat ievadīt citu lietotāja vārdu.

#### **Skatiet**

- *– VRM ierīču pievienošana, izmantojot skenēšanu, lpp. 48*
- *– Tikai tiešraides kodētāja pievienošana, lpp. 59*
- *– Vietējās atmiņas kodētāja pievienošana, lpp. 59*
- *– Ierīču meklēšana, lpp. 25*

### **8.2 DiBos lapa**

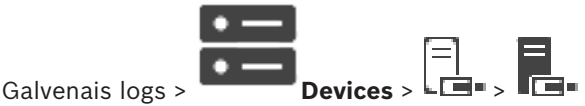

Parāda atlasītās DiBos sistēmas rekvizītu lapas. Ļauj jūsu sistēmā integrēt DiBos sistēmu.

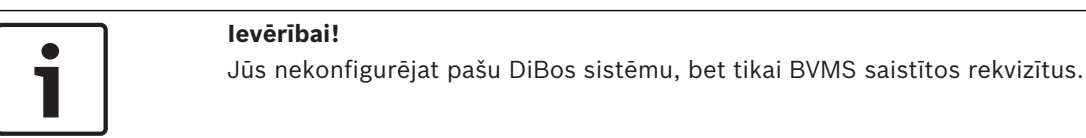

4 Noklikšķiniet uz cilnes, lai parādītu atbilstīgo rekvizītu lapu.

### **8.2.1 DiBos sistēmas pievienošana, izmantojot skenēšanu**

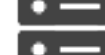

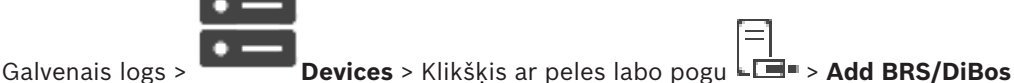

**System** komanda

Ļauj pievienot DiBos sistēmu jūsu BVMS.

### **DiBos sistēmas pievienošana**

- 1. Ar labo pogu noklikšķiniet uz  $\Box$ .
- 2. Noklikšķiniet uz **Add BRS/DiBos System**. Tiek atvērts dialoglodziņš **Add BRS/DiBos System**.
- 3. Ievadiet atbilstošās vērtības.
- 4. Noklikšķiniet uz **Scan**.

DiBos sistēma ir pievienota sistēmai.

5. Atvērtajā dialoglodziņā noklikšķiniet uz **OK**, lai apstiprinātu.

#### **Dialoglodziņš Add DiBos System**

#### **Network address**

Rakstiet DNS nosaukumu vai jūsu DiBos sistēmas IP adresi.

#### **User name:**

Ievadiet lietotājvārdu, lai pieteiktos DiBos sistēmā.

#### **Password:**

Ievadiet paroli, lai pieteiktos DiBos sistēmā.

### **8.2.2 Lapa Iestatījumi**

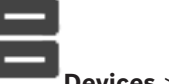

Galvenais logs > **Devices** > Izvērst **- Devices > Izvērst - Devices > Company** 

Parāda jūsu sistēmai pievienotās DiBos sistēmas tīkla iestatījumus. Ļauj mainīt iestatījumus pēc nepieciešamības.

### **8.2.3 Lapa Kameras**

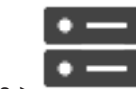

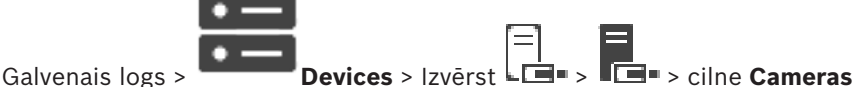

Parāda visas kameras, kas ir pieejamas jūsu sistēmai pievienotajā DiBos sistēmā. Ļauj noņemt kameras.

### **8.2.4 Lapa Ievades**

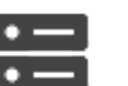

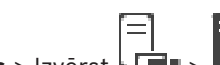

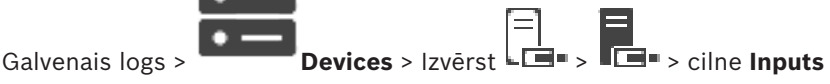

Parāda visas ieejas, kas ir pieejamas jūsu sistēmai pievienotajā DiBos sistēmā. Varat noņemt vienumus.

### **8.2.5 Lapa Releji**

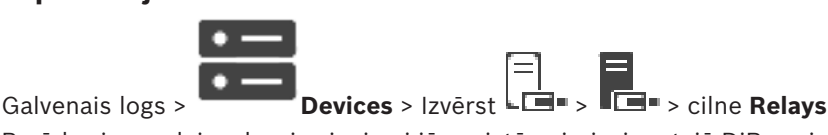

Parāda visus relejus, kas ir pieejami jūsu sistēmai pievienotajā DiBos sistēmā. Varat noņemt vienumus.

### **8.3 Lapa DVR (Digitālais video rakstītājs)**

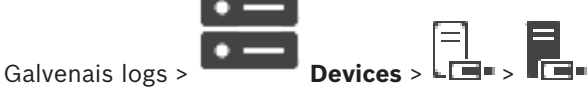

Parāda atlasītā DVR rekvizītu lapas.

Varat integrēt DVR savā sistēmā.

4 Noklikšķiniet uz cilnes, lai parādītu atbilstīgo rekvizītu lapu.

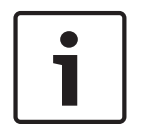

### **Ievērībai!**

Pats DVR netiek konfigurēts, tiek konfigurēta tikai tā integrēšana BVMS.
**Ievērībai!**

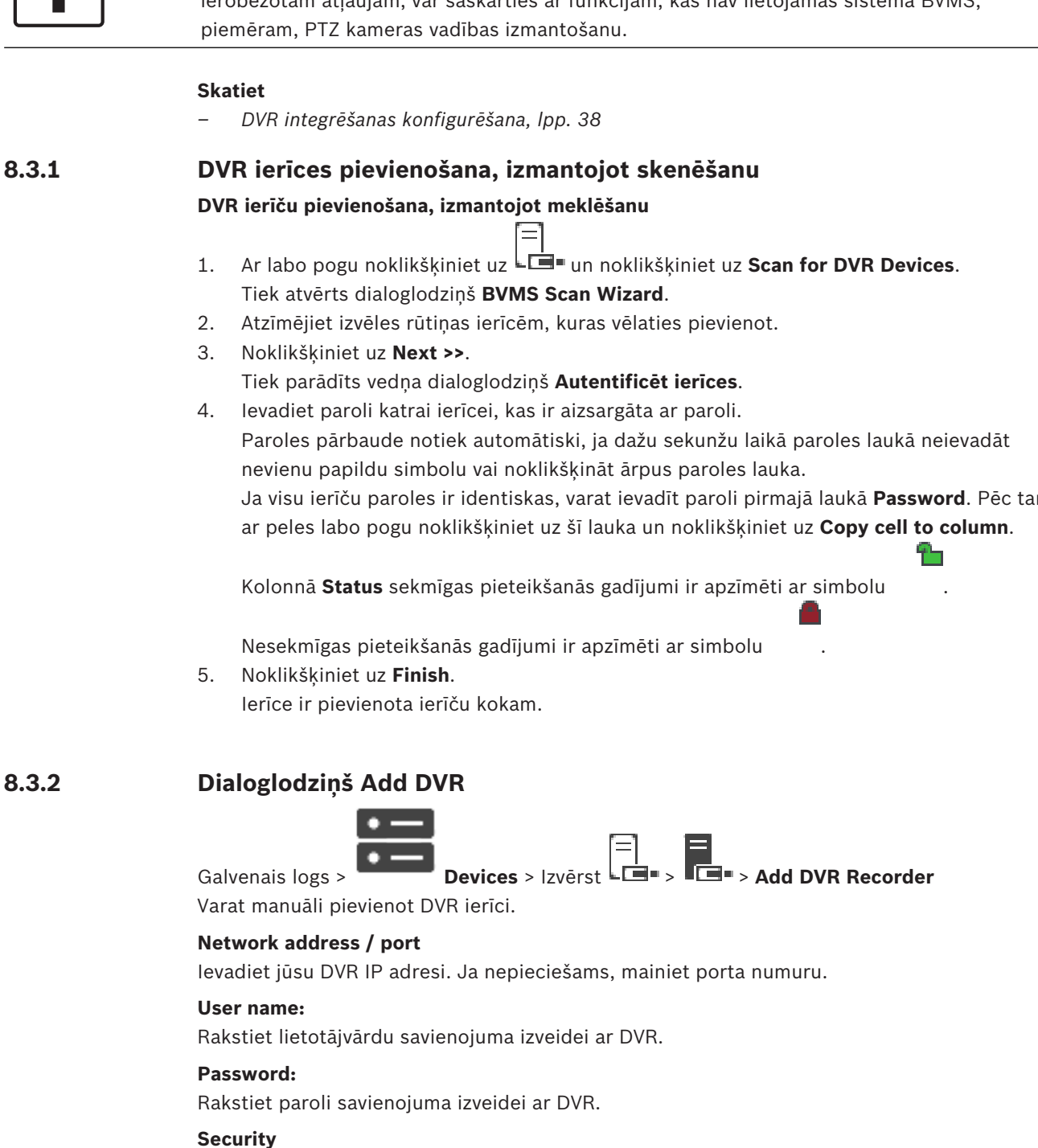

Izvēles rūtiņa **Secure connection** ir atzīmēta pēc noklusējuma. Ja drošs savienojums nav iespējams, tiek parādīts ziņojums. Noklikšķiniet, lai noņemtu atzīmi.

straumēšana nav droša.

# **Ievērībai!**

Pievienojiet DVR, izmantojot ierīces administratora kontu. Izmantojot DVR lietotāja kontu ar ierobežotām atļaujām, var saskarties ar funkcijām, kas nav lietojamas sistēmā BVMS,

Ja visu ierīču paroles ir identiskas, varat ievadīt paroli pirmajā laukā **Password**. Pēc tam

# **8.3.2 Dialoglodziņš Add DVR**

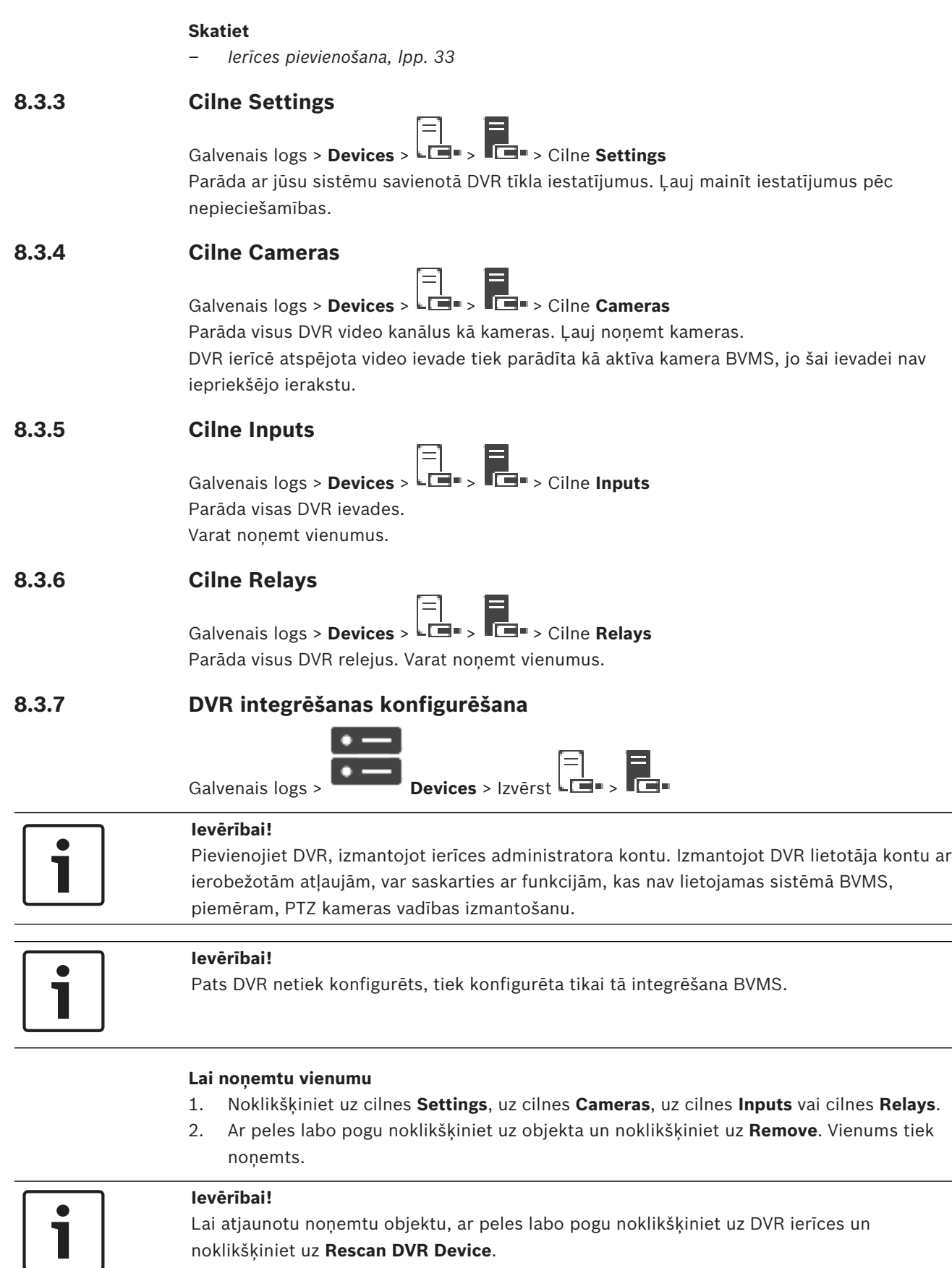

 $\overline{\phantom{0}}$ 

#### **Lai pārdēvētu DVR ierīci:**

- 1. Ar peles labo pogu noklikšķiniet uz DVR ierīces un noklikšķiniet uz **Rename**.
- 2. Ievadiet jauno vienuma nosaukumu.

#### **Skatiet**

- *– Ierīces pievienošana, lpp. 33*
- *– Lapa DVR (Digitālais video rakstītājs), lpp. 36*

# **8.4 Lapa Darbstacija**

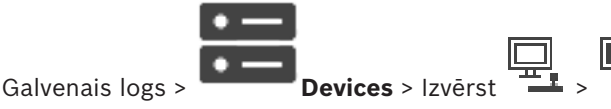

Darbstacijā ir jābūt instalētai Operator Client programmatūrai.

Ļauj darbstacijai konfigurēt tālāk norādītos iestatījumus.

– Pievienot CCTV tastatūru, kas savienota ar Bosch Video Management System darbstaciju. **Piezīme.** Jūs nevarat konfigurēt CCTV tastatūru noklusējuma darbstacijai. Tas ir iespējams tikai specifiskām konfigurētām darbstacijām.

Lai pievienotu Bosch IntuiKey tastatūru, kas ir savienota ar dekodētāju, izvērsiet un

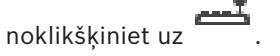

#### **Skatiet**

*– Darbstacijas manuāla pievienošana, lpp. 39*

# **8.4.1 Darbstacijas manuāla pievienošana**

# **Darbstacijas BVMS pievienošana**

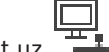

- 1. Ar peles labo pogu noklikšķiniet uz
- 2. Noklikšķiniet uz **Add Workstation**. Tiek atvērts dialoglodziņš **Add Workstation**.
- 3. Ievadiet atbilstīgo vērtību.
- 4. Noklikšķiniet uz **OK**.

Darbstacija  $T_{\bullet}$  tiek pievienota sistēmai.

# **Noklusējuma darbstacijas BVMS pievienošana**

4 Ar peles labo pogu noklikšķiniet uz

Noklikšķiniet uz **Add Default Workstation**.

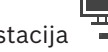

# Darbstacija **tiek** pievienota sistēmai.

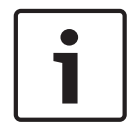

# **Ievērībai!**

Pievienot var tikai vienu noklusējuma darbstaciju.

Ja ir konfigurēta noklusējuma darbstacija, iestatījumi tiek piemēroti katrai darbstacijai, kas ir savienota ar šo serveri un nav konfigurēta atsevišķi.

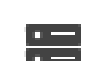

Ja ir konfigurēta kāda darbstacija, tiek piemēroti šīs specifiskās darbstacijas iestatījumi, nevis noklusējuma darbstacijas iestatījumi.

# **8.4.2 Lapa Iestatījumi**

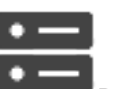

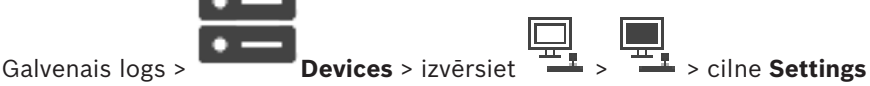

Ļauj konfigurēt skriptu, kas tiek izpildīts, kad darbstacijā tiek startēts Operator Client. Ļauj kā pārsūtīšanas protokolus konfigurēt TCP vai UDP, lai tos izmantotu kameras, kas darbstacijā ir redzamas tiešraides režīmā.

Varat konfigurēt, kura IP ierīces straume tiek izmantota tiešraides attēlam. Ļauj šai darbstacijai iespējot izvērsto meklēšanu.

Turklāt varat konfigurēt šai darbstacijai pievienoto tastatūru.

#### **Default camera protocol:**

Atlasa noklusējuma pārsūtīšanas protokolu, ko izmanto visas kameras, kas piešķirtas šīs darbstacijas loģiskajam kokam.

Kad kamera tiek rādīta tiešraides režīmā, tiek izmantota darbstacijai iestatītā noklusējuma straume. Ja kamerā nav 2. straumes vai nav pieejams pārkodēšanas pakalpojums (programmatūra vai aparatūra), tiek izmantota 1. straume, pat ja darbstacijas iestatījumos ir konfigurēts cits iestatījums.

#### **Keyboard type:**

Atlasiet ar savu darbstaciju savienotās tastatūras veidu.

#### **Port:**

Atlasiet COM portu, kas tiek izmantots jūsu tastatūras pievienošanai.

#### **Baudrate:**

Atlasiet maksimālo ātrumu bitos sekundē (b/sek.), kādā vēlaties pārraidīt datus caur šo portu. Parasti tas tiek iestatīts uz maksimālo ātrumu, ko atbalsta dators vai ierīce, ar kuru veicat saziņu.

# **Data bits:**

Parāda to datu bitu skaitu, kuru vēlaties izmantot katrai pārraidītajai un saņemtajai rakstzīmei.

# **Stop bits:**

Parāda laiku starp katru pārraidīto rakstzīmi (laiks tiek mērīts bitos).

#### **Parity:**

Parāda to kļūdu pārbaudes veidu, kuru vēlaties izmantot izvēlētajam portam.

#### **Port type:**

Parāda tā savienojuma veidu, kas tiek izmantots, lai Bosch IntuiKey tastatūru savienotu ar darbstaciju.

# **8.5 Lapa Dekodētāji**

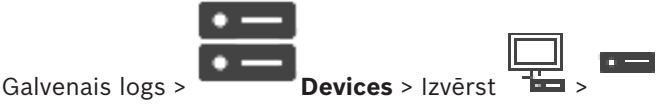

Varat pievienot un konfigurēt dekodētājus.

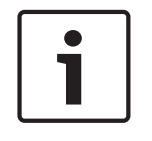

# **Ievērībai!**

Ja vēlaties savā sistēmā izmantot dekodētājus, pārliecinieties, vai visiem kodētājiem ir vienāda parole attiecībā uz user autorizācijas līmeni.

# **Skatiet**

- *– Ierīču meklēšana, lpp. 25*
- *– Bosch kodētāja/dekodētāja/kameras lapa, lpp. 58*

# **8.5.1 Kodētāja/dekodētāja manuāla pievienošana**

Varat manuāli pievienot kodētāju vai dekodētāju. Tas ir īpaši noderīgi, ja vēlaties pievienot jebkāda veida (tikai VRM paredzētu) Bosch video IP ierīci.

#### **Piezīme.**

Ja pievienojat Video IP Bosch kodētāju vai dekodētāju, izmantojot atlasi **<Auto Detect>**, šai ierīcei jābūt pieejamai tīklā.

### **Lai pievienotu Bosch Video IP ierīci:**

1. Izvērsiet  $\mathbf{g}$ , izvērsiet  $\mathbf{g}$ , ar labo pogu noklikšķiniet uz  $\mathbf{g}$ vai

ar labo pogu noklikšķiniet uz  $\bullet$ vai

ar labo pogu noklikškiniet uz

- 2. Noklikšķiniet uz **Add Encoder**. Tiek atvērts dialoglodziņš **Add Encoder**.
- 3. Ievadiet atbilstošo IP adresi.
- 4. Sarakstā atlasiet **<Auto Detect>.**
- 5. Noklikšķiniet uz **OK**. Ierīce tiek pievienota sistēmai.
- 6. Ja ierīcei nepieciešams norādīt sākotnējo paroli, būs redzams simbols . Lai iestatītu sākotnējo paroli, ar peles labo pogu noklikšķiniet uz ierīces ikonas un noklikšķiniet uz **Set initial password...**.

Tiks atvērts dialoglodziņš **Enter password**.

Ievadiet service lietotāja paroli un noklikšķiniet uz **OK**.

Simbols  $\sqrt{N}$  vairs nebūs redzams, un jūs varēsiet lietot ierīci.

### **Add Encoder dialoglodziņš**

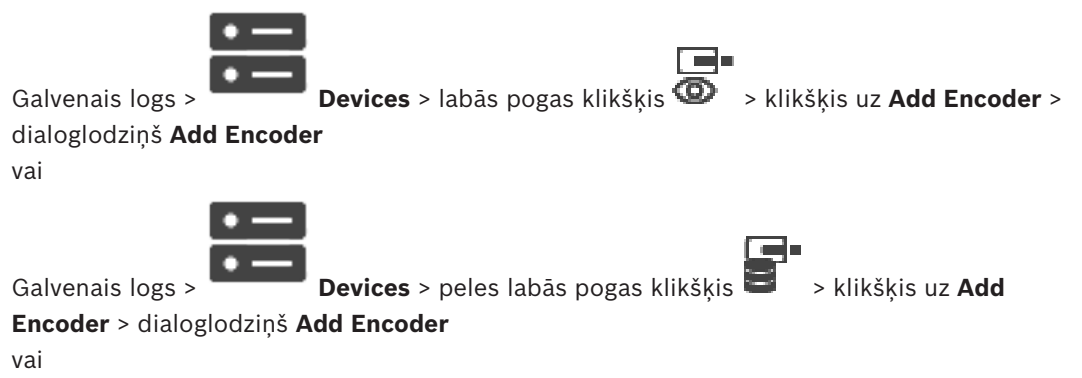

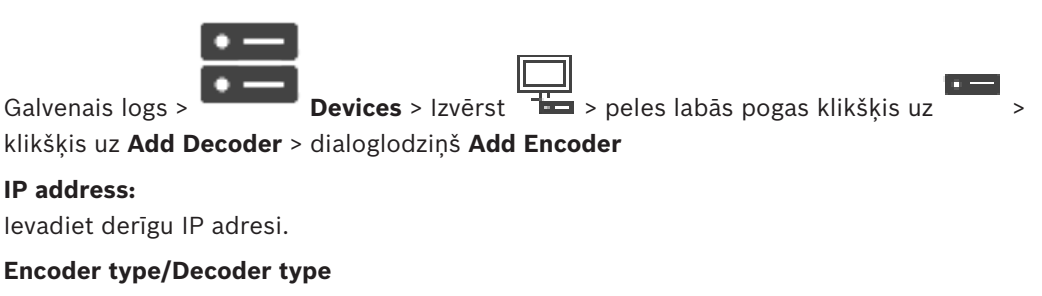

Ierīcei, kuras veids ir zināms, atlasiet atbilstīgu ievadni. Tas nav nepieciešams, ja ierīce ir pieejama tīklā.

Ja vēlaties pievienot jebkādu Bosch video IP ierīci, atlasiet **<Auto Detect>**. Ierīcei ir jābūt pieejamai tīklā.

# **8.5.2 Dialoglodziņš Rediģēt kodētāju/Rediģēt dekodētāju**

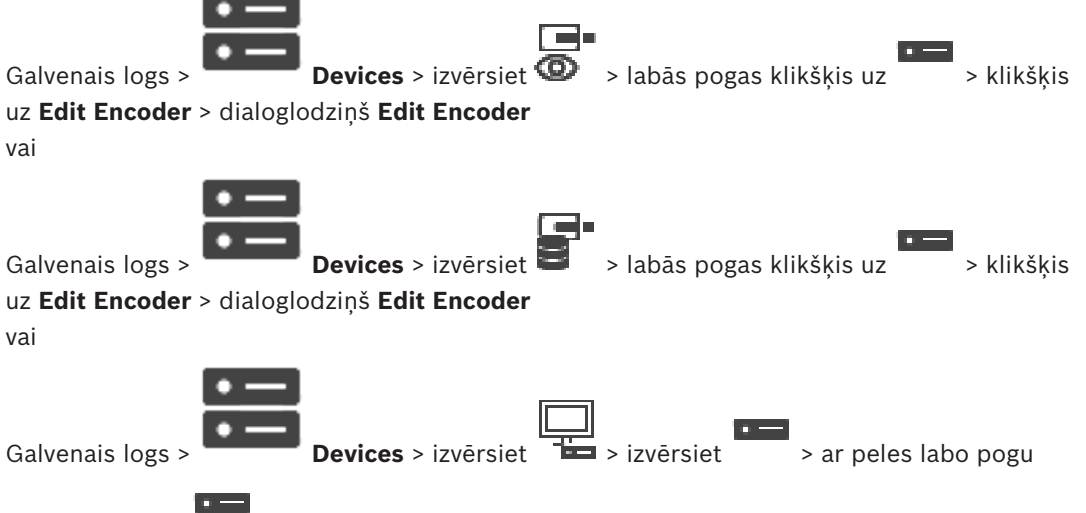

noklikšķiniet uz > noklikšķiniet uz **Edit Decoder** > dialoglodziņš **Edit Decoder**.

Ļauj pārbaudīt un atjaunināt ierīces iespējas. Ierīce tiek pievienota, kad atver šo dialoglodziņu. Tiek pārbaudīta parole, un šīs ierīces iespējas tiek salīdzinātas ar BVMS saglabātajām ierīces iespējām.

#### **Name**

Parāda ierīces nosaukumu. Ja pievienojat Bosch video IP ierīci, ierīces nosaukums tiek ģenerēts. Ja nepieciešams, mainiet ievadni.

#### **Network address / port**

Ievadiet ierīces tīkla adresi. Ja nepieciešams, mainiet porta numuru.

### **User name**

Parāda lietotājvārdu, kas tiek izmantots autentificēšanai ierīcē.

# **Password**

Ievadiet ierīcē derīgu paroli, lai veiktu autentifikāciju.

#### **Show password**

Noklikšķiniet, lai ievadot tiktu rādīta parole. Uzmanieties, lai neviens neredzētu šo paroli.

#### **Authenticate**

Noklikšķiniet, lai ierīcē autentifikācija tiktu veikta ar iepriekš ievadītajiem akreditācijas datiem.

#### **Security**

Izvēles rūtiņa **Secure connection** ir atzīmēta pēc noklusējuma. Ja drošs savienojums nav iespējams, tiek parādīts ziņojums. Noklikšķiniet, lai noņemtu atzīmi.

#### **Dekodētāji, kas atbalsta drošu savienojumu:**

- VID 7000
- VID 8000
- VIP XD HD

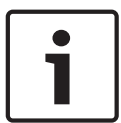

### **Ievērībai!**

Savienojums starp dekodētāju un kodētāju ir drošs tikai tad, ja abi ir konfigurēti ar drošu savienojumu.

# **Device Capabilities**

Parādītās ierīces iespējas var kārtot pēc kategorijas vai alfabēta. Ziņojuma tekstā ir informācija, vai atrastās ierīces iespējas atbilst pašreizējām ierīces iespējām. Lai pēc ierīces jaunināšanas lietotu ierīces iespēju izmaiņas, noklikšķiniet uz **OK**.

# **Skatiet**

- *– Tiešraides video šifrēšana (kodētāja rediģēšana), lpp. 59*
- *– Ierīces iespēju atjaunināšana (kodētāja rediģēšana), lpp. 60*

# **8.5.3 Kodētāja/dekodētāja paroles maiņa (paroles maiņa/paroles ievadīšana)**

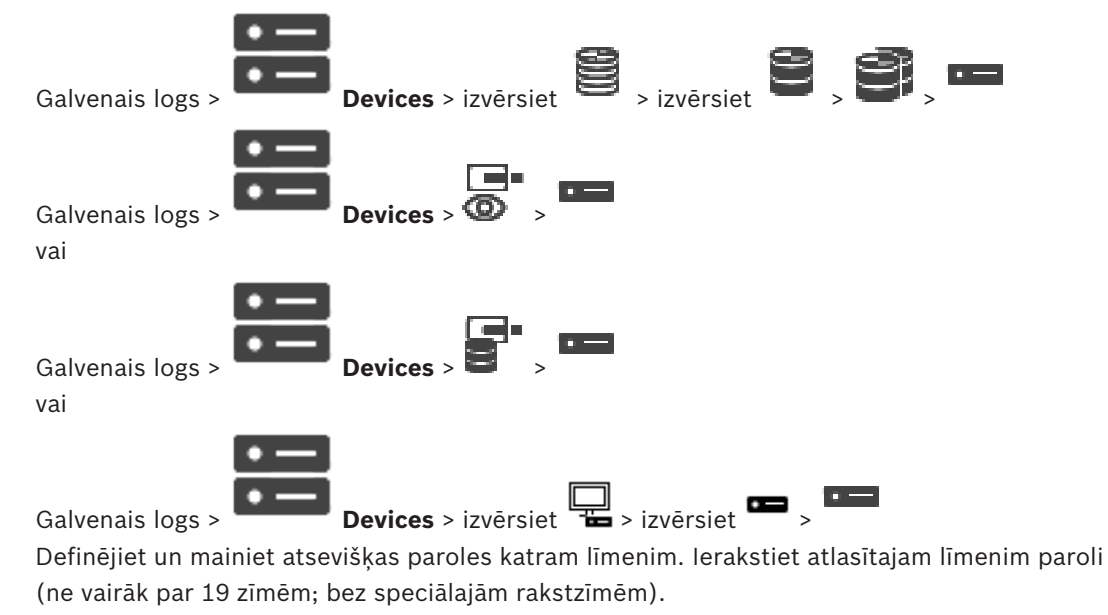

#### **Paroles maiņa**

- 1. Ar peles labo pogu noklikšķiniet uz **un** noklikšķiniet uz **Change password...**. Tiek atvērts dialoglodziņš **Enter password**.
- 2. Sarakstā **Enter user name** atlasiet lietotāju, kura paroli vēlaties mainīt.
- 3. Laukā **Enter password for user** ierakstiet jauno paroli.
- 4. Noklikšķiniet uz **OK**.
- Parole ierīcē tiek nekavējoties nomainīta.

Parole liedz nesankcionēti piekļūt ierīcei. Lai ierobežotu piekļuvi, var izmantot citus autorizācijas līmeņus.

Pareiza paroles aizsardzība ir garantēta tikai tad, ja arī visi augstākie autorizācijas līmeņi ir aizsargāti ar paroli. Tāpēc, piešķirot paroles, vienmēr ir jāsāk no visaugstākā autorizācijas līmeņa.

Paroli definēt un nomainīt katram autorizācijas līmenim var, ja esat pieteicies lietotāja kontā "service.

Ierīču kokam ir trīs autorizācijas līmeni: service, user un live.

- service ir visaugstākais autorizācijas līmenis. Ievadot pareizu paroli, tiek piešķirta piekļuve visām funkcijām un dota atļauja nomainīt visus konfigurācijas iestatījumus.
- user ir vidējais autorizācijas līmenis. Šajā līmenī, piemēram, var lietot ierīci, atskaņot ierakstus un arī vadīt kameru, bet nevar mainīt konfigurāciju.
- live ir viszemākais autorizācijas līmenis. Šajā līmenī var apskatīt tikai tiešraides video attēlu un pārslēgt dažādus tiešraides attēlu ekrānus.

Dekodētājam live autorizācijas līmeni aizstāj tālāk minētie autorizācijas līmeņi:

– destination password (pieejams tikai dekodētājiem) Tiek izmantots, lai piekļūtu dekodētājam.

#### **Skatiet**

*– Galamērķa paroles nodrošināšana dekodētājam (Autentifikācija...), lpp. 54*

# **8.5.4 Dekodētāja profils**

Ļauj iestatīt dažādas opcijas video attēlu parādīšanai VGA monitorā.

#### **Monitor name**

Ievadiet monitora nosaukumu. Monitora nosaukumā ir iekļauta attālā monitora atrašanās vietas identifikācija. Izmantojiet nosaukumu, kas atvieglo atrašanās vietas noteikšanu.

Noklikšķiniet uz , lai atjauninātu nosaukumu Device Tree.

#### **Standard**

Atlasiet izmantotā monitora video izvades signālu. Monitoriem VGA ir pieejami astoņi iepriekš konfigurēti iestatījumi papildus opcijām PAL un NTSC, kas pieejamas analogajiem video monitoriem.

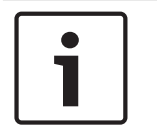

#### **Ievērībai!**

Atlasot VGA iestatījumu, kura vērtības pārsniedz monitora tehniskās specifikācijas, var izraisīt nopietnus monitora bojājumus. Skatiet izmantotā monitora tehnisko dokumentāciju.

#### **Window layout**

Atlasiet monitora noklusējuma attēlu izkārtojumu.

#### **VGA screen size**

Norādiet ekrāna malu attiecību (piemēram, 4 x 3) vai ekrāna fiziskos izmērus milimetros. Ierīce izmanto šo informāciju, lai precīzi mērogotu video attēlu un nodrošinātu attēlu bez kropļojuma.

# **8.5.5 Monitora displejs**

Ierīce atpazīst pārraides pārtraukumus un monitorā parāda brīdinājumu.

#### **Display transmission disturbance**

Atlasiet **On**, lai pārraides pārtraukuma gadījumā parādītu brīdinājumu.

#### **Disturbance sensitivity**

Ar slīdni pielāgojiet pārtraukuma līmeni, kas izraisa brīdinājumu.

#### **Disturbance notification text**

Ievadiet brīdinājuma tekstu, ko monitors parāda sakaru zuduma gadījumā. Maksimālais teksta garums ir 31 rakstzīme.

# **8.5.6 Dekodētāja logotipa dzēšana**

Noklikšķiniet, lai dzēstu logotipu, kas konfigurēts dekodētāja tīmekļa lapā.

# **8.6 Lapa Monitora siena**

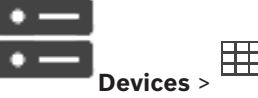

Galvenais logs >

Varat pievienot monitora sienas lietojumprogrammu. Šī lietojumprogramma ļauj vadīt monitora sienas aparatūru no Operator Client. Monitora sienas vadībā nav ietverts neviens serveris. Tādējādi tiek nodrošināts, ka Operator Client lietotājs vienmēr var vadīt monitora sienu, pat ja Management Server ir bezsaistē.

#### **Name**

Ierakstiet monitora sienas parādāmo nosaukumu.

#### **Monitor**

Atlasiet monitoru, kam ir izveidots savienojums ar dekodētāju.

Ja pievienojat dekodētāju, kuram ir pievienoti 2 monitori, jums ir jāatver dekodētāja dialoglodziņš **Edit Decoder** un jāatjaunina šī dekodētāja ierīces iespējas. Katram monitoram pievienojiet savu monitora sienu.

#### **Maximum number of cameras to connect**

Ierakstiet maksimālo kameru skaitu, ko var parādīt monitoru sienā. Ja jūs šo lauku atstājat tukšu, operators var parādīt tik daudz kameras, cik to atļauj monitoru sienas izkārtojumā esošās attēlu rūtis.

#### **Enable thumbnails**

Noklikšķiniet, lai atzīmētu, vai Operator Client rīkā vēlaties parādīt momentuzņēmumu katram monitoram. Šis momentuzņēmums tiek regulāri atjaunināts.

#### **Sākotnējā secība**

Atlasiet kameru secību sākotnējai parādīšanai uz monitora sienas, kad operators startē šo monitora sienu.

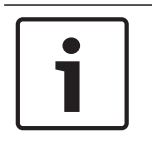

#### **Ievērībai!**

Dzēšot secību dialoglodziņā **Sequence Builder**, attiecīgā secība automātiski tiek noņemta no monitoru sienas saraksta **Initial sequence** (ja tā šajā sarakstā ir konfigurēta).

#### **Skatiet**

*– Dialoglodziņš Sequence Builder, lpp. 72*

# **8.6.1 Monitoru sienas manuāla pievienošana**

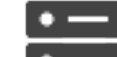

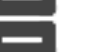

Galvenais logs > **Devices** >izvērsiet **+ 1** > noklikšķiniet ar peles labo pogu uz

#### > noklikšķiniet uz **Add monitor wall**.

Pirms monitora sienas pievienošanas pievienojiet BVMS nepieciešamo dekodētāju.

Pēc monitoru sienas pievienošanas Operator Client lietotājs var kontrolēt šo monitoru sienu. Lietotājs var mainīt monitoru izkārtojumu un piešķirt monitoriem kodētājus.

#### **Pievienošana**

- 1. Atlasiet vajadzīgo dekodētāju.
- 2. Ja nepieciešams, ievadiet maksimālo kameru skaitu un konfigurējiet sīktēlus.
- 3. Noklikšķiniet uz **OK**.

4. Noklikškiniet uz

5. Noklikšķiniet uz **Maps and Structure**.

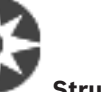

- 6. Noklikšķiniet uz **Structure**.
- 7. Velciet monitoru sienu uz loģisko koku.
- 8. Ja nepieciešams, konfigurējiet piekļuvi monitoru sienai, izmantojot atbilstošās lietotāju grupu atļaujas.

#### **Add monitor wall dialoglodziņš**

#### **Name**

Ierakstiet monitora sienas parādāmo nosaukumu.

#### **Monitor**

Atlasiet monitoru, kam ir izveidots savienojums ar dekodētāju.

Ja pievienojat dekodētāju, kuram ir pievienoti 2 monitori, jums ir jāatver dekodētāja dialoglodziņš **Edit Decoder** un jāatjaunina šī dekodētāja ierīces iespējas. Katram monitoram pievienojiet savu monitora sienu.

#### **Maximum number of cameras to connect**

Ierakstiet maksimālo kameru skaitu, ko var parādīt monitoru sienā. Ja jūs šo lauku atstājat tukšu, operators var parādīt tik daudz kameras, cik to atļauj monitoru sienas izkārtojumā esošās attēlu rūtis.

# **Enable thumbnails**

Noklikšķiniet, lai atzīmētu, vai Operator Client rīkā vēlaties parādīt momentuzņēmumu katram monitoram. Šis momentuzņēmums tiek regulāri atjaunināts.

#### **Sākotnējā secība**

Atlasiet kameru secību sākotnējai parādīšanai uz monitora sienas, kad operators startē šo monitora sienu.

**8.7 Lapa Tastatūras piešķiršana**

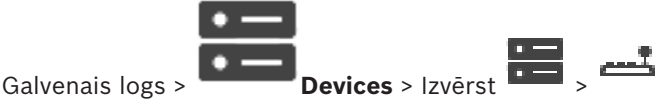

Varat pievienot KBD-Universal XF tastatūru (savienota ar BVMS darbstaciju) vai Bosch IntuiKey tastatūru (savienota ar BVMS darbstaciju vai dekodētāju).

# **CCTV tastatūras pievienošana**

**Piezīme.** Lai pievienotu tastatūru, ir jābūt pievienotai darbstacijai.

1. Izvērsiet 
$$
\overline{1}
$$
, noklikšķiniet uz

$$
_{\text{at up}} =
$$

Tiek parādīta attiecīgā lapa.

- 2. Noklikšķiniet uz **Add Keyboard**. Tabulai tiek pievienota rinda.
- 3. Atbilstošajā kolonnas **Keyboard Type** laukā atlasiet vēlamo tastatūras tipu: **IntuiKey Keyboard**
	- **KBD-Universal XF Keyboard**
- 4. Atbilstošajā kolonnas **Connection** laukā atlasiet darbstaciju, kurai ir izveidots savienojums ar tastatūru.
- 5. Veiciet atbilstīgos iestatījumus. Tastatūra ir pievienota sistēmai.

#### **Add Keyboard**

Noklikšķiniet, lai tabulā pievienotu rindu tastatūras konfigurēšanai.

#### **Delete Keyboard**

Noklikšķiniet, lai noņemtu atlasīto rindu.

#### **Keyboard Type**

Parāda ar jūsu darbstaciju vai dekodētāju savienotās tastatūras tipu. Noklikšķiniet uz šūnas, lai atlasītu nepieciešamo tastatūras tipu.

– **IntuiKey**

Atlasiet šo tipu, ja esat pievienojis Bosch IntuiKey tastatūru.

– **KBD-Universal XF Keyboard**

Atlasiet šo tipu, ja esat pievienojis KBD-Universal XF tastatūru.

# **Connection**

Šūnā atlasiet ierīci, kurai ir pievienota tastatūra. Ja atlasāt darbstaciju, arī tastatūra tiek

pievienota šeit:  $\frac{\Box}{\Box}$  >  $\frac{\Box}{\Box}$  lapa.

#### **Port**

Šūnā atlasiet nepieciešamo COM portu.

#### **Baudrate**

Šūnā atlasiet maksimālo ātrumu bitos sekundē (b/sek.), kādā vēlaties pārraidīt datus, izmantojot šo portu. Parasti tas tiek iestatīts uz maksimālo ātrumu, ko atbalsta dators vai ierīce, ar kuru veicat saziņu.

#### **Data Bits**

Parāda to datu bitu skaitu, kuru vēlaties izmantot katrai pārraidītajai un saņemtajai rakstzīmei.

#### **Stop Bits**

Parāda laiku starp katru pārraidīto rakstzīmi (laiks tiek mērīts bitos).

#### **Parity**

Parāda to kļūdu pārbaudes veidu, kuru vēlaties izmantot atlasītajam portam.

#### **Port Type**

Parāda tā savienojuma veidu, kas tiek izmantots, lai Bosch IntuiKey tastatūru savienotu ar darbstaciju.

#### **Skatiet**

*– Multiraides konfigurēšana, lpp. 68*

# **8.8.1 VRM ierīču pievienošana, izmantojot skenēšanu**

**Ievērībai!**

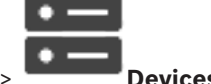

Galvenais logs Savā tīklā jums ir nepieciešams datorā palaists VRM pakalpojums un iSCSI ierīce.

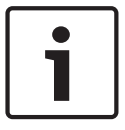

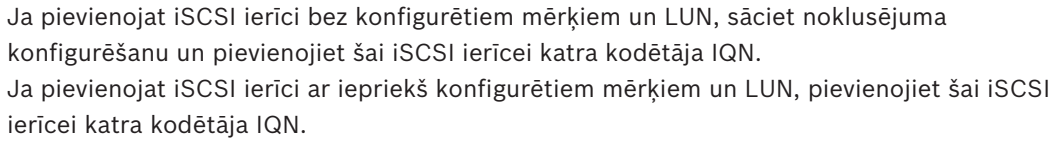

Papildinformāciju skatiet šeit: iSCSI ierīces konfigurēšana.

# **VRM ierīču pievienošana, izmantojot meklēšanu**

- 1. Ar labo pogu noklikšķiniet uz **iem** un noklikšķiniet uz **Scan for VRM Devices**. Tiek atvērts dialoglodziņš **BVMS Scan Wizard**.
- 2. Atzīmējiet izvēles rūtiņas ierīcēm, kuras vēlaties pievienot.
- 3. Sarakstā **Role** atlasiet vēlamo lomu. Lomas izvēle atkarīga no pašreizējās VRM ierīces veida. Ja atlasāt iespēju **Mirrored** vai **Failover**, nepieciešams veikt papildu konfigurācijas darbību.
- 4. Sarakstā **Role** atlasiet vēlamo lomu. Pieejamās jaunās lomas nosaka tas, kāda VRM ierīce tiek izmantota.
- 5. Noklikšķiniet uz **Next >>**
- 6. Sarakstā **Master VRM** izvēlieties galveno VRM izvēlētajām spoguļotajām vai kļūmjpārlēces VRM.
- 7. Noklikšķiniet uz **Next >>**. Tiek parādīts vedņa dialoglodziņš **Autentificēt ierīces**.
- 8. Ievadiet paroli katrai ierīcei, kas ir aizsargāta ar paroli. Paroles pārbaude notiek automātiski, ja dažu sekunžu laikā paroles laukā neievadāt nevienu papildu simbolu vai noklikšķināt ārpus paroles lauka. Ja visu ierīču paroles ir identiskas, varat ievadīt paroli pirmajā laukā **Password**. Pēc tam

ar peles labo pogu noklikšķiniet uz šī lauka un noklikšķiniet uz **Copy cell to column**.

Kolonnā **Status** sekmīgas pieteikšanās gadījumi ir apzīmēti ar simbolu .

Nesekmīgas pieteikšanās gadījumi ir apzīmēti ar simbolu .

9. Noklikšķiniet uz **Finish**.

Ierīce ir pievienota ierīču kokam.

**Piezīme.** Visas VRM ierīces tiek pievienotas ar drošu savienojumu pēc noklusējuma.

# **Drošā/nedrošā savienojuma mainīšana**

- 
- 1. Ar peles labo pogu noklikšķiniet uz 2. Noklikšķiniet uz **Edit VRM Device**.

Tiek atvērts dialoglodziņš **Edit VRM Device**.

#### 3. Atzīmējiet izvēles rūtiņu **Secure connection**.

Izmantotais ports tiek automātiski mainīts uz HTTPS portu. Vai

noņemiet atzīmi izvēles rūtiņai **Secure connection**.

Izmantotais ports tiek automātiski mainīts uz rcpp portu.

#### **Skatiet**

- *– Ierīces pievienošana, lpp. 33*
- *– Lapa VRM ierīces, lpp. 47*

# **8.8.2 Manuāla primārā vai sekundārā VRM pievienošana**

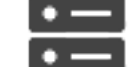

Galvenais logs > **Devices** > labās pogas klikšķis **Devices > klikšķis uz Add VRM** >

# dialoglodziņš **Add VRM**

Ļauj pievienot VRM ierīci. Jūs varat izvēlieties ierīces veidu un ievadīt nepieciešamos datus. Kļūmjpārlēces VRM var efektīvi piešķirt galvenajai VRM tikai tad, ja abas ierīces ir tīklā un veiksmīgi autentificētas. Paroles pēc tam tiek sinhronizētas.

Ja zināt IP adresi un paroli, jūs varat manuāli pievienot primāro VRM.

#### **Lai pievienotu primāro VRM ierīci:**

- 1. Norādiet VRM ierīces nepieciešamos iestatījumus.
- 2. Sarakstā **Type** izvēlieties ievadni **Primary**.
- 3. Noklikšķiniet uz **OK**.

VRM ierīce ir pievienota.

Ja zināt IP adresi un paroli, jūs varat manuāli pievienot sekundāro VRM.

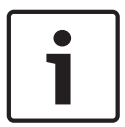

# **Ievērībai!**

Lai sekundāro VRM konfigurētu vajadzīgajā datorā, vispirms tajā jāinstalē atbilstošā programmatūra. Palaidiet Setup.exe un atlasiet **Secondary VRM**.

# **Lai pievienotu sekundāro VRM ierīci:**

- 1. Norādiet VRM ierīces nepieciešamos iestatījumus.
- 2. Sarakstā **Type** atlasiet ievadni **Secondary**.
- 3. Noklikšķiniet uz **OK**.

VRM ierīce ir pievienota.

Tagad sekundāro VRM var konfigurēt tāpat kā jebkuru primāro VRM.

#### **Add VRM dialoglodziņš**

#### **Name**

Ievadiet ierīces displeja nosaukumu.

#### **Network address / port**

Ievadiet ierīces IP adresi.

Ja tiek atzīmēta izvēles rūtiņa **Secure connection**, ports automātiski mainās uz HTTPS portu. Ja netiek izmantoti noklusējuma porti, var mainīt porta numuru.

# **Type**

Izvēlieties vēlamo ierīces tipu.

#### **User name**

Ievadiet lietotāja vārdu autentifikācijai.

#### **Password**

Ievadiet paroli autentifikācijai.

### **Show password**

Noklikšķiniet, lai iespējotu paroles parādīšanu.

#### **Security**

Izvēles rūtiņa **Secure connection** tiek atzīmēta pēc noklusējuma, ja tiek atbalstīts HTTPS.

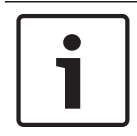

# **Ievērībai!**

Ja migrējat uz BVMS versiju 10.0 un augstāku, izvēles rūtiņa **Secure connection** netiek atzīmēta pēc noklusējuma un savienojums ir nedrošs (rcpp).

Lai mainītu drošo vai nedrošo savienojumu, izmantojiet komandu **Edit VRM Device** un atzīmējiet izvēles rūtiņu **Secure connection** vai noņemiet tās izvēli.

#### **Test**

Noklikšķiniet, lai pārbaudītu, vai ierīce ir pieslēgta un autentifikācija ir notikusi veiksmīgi.

#### **Properties**

Ja nepieciešams, mainiet HTTP porta un HTTPS porta numurus. Tas ir iespējams tikai tad, kad pievienojat vai rediģējat VRM, kas nav pieslēgts. Ja VRM ir pieslēgts, šīs vērtības nevar mainīt. Tabulas rinda **Master VRM** rindā ir norādīta izvēlētā ierīce, ja tāda ir.

#### **Skatiet**

*– VRM ierīces rediģēšana, lpp. 50*

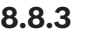

# **8.8.3 VRM ierīces rediģēšana**

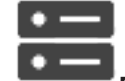

Galvenais logs > **Devices** 

Ļauj rediģēt VRM ierīci.

#### **Drošā/nedrošā savienojuma mainīšana**

- 1. Ar peles labo pogu noklikškiniet uz
- 
- 2. Noklikšķiniet uz **Edit VRM Device**. Tiek atvērts dialoglodziņš **Edit VRM Device**.
- 3. Atzīmējiet izvēles rūtiņu **Secure connection**. Izmantotais ports tiek automātiski mainīts uz HTTPS portu. Vai
	- noņemiet atzīmi izvēles rūtiņai **Secure connection**.
	- Izmantotais ports tiek automātiski mainīts uz rcpp portu.

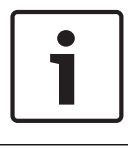

#### **Ievērībai!**

Pēc jaunināšanas uz jaunāku versiju ieteicams mainīt uz drošo savienojumu.

Detalizētu informāciju par dialoglodziņa **Edit VRM Device** parametru skatiet nodaļā Primārā vai sekundāra VRM manuāla pievienošana.

#### **Skatiet**

*– Manuāla primārā vai sekundārā VRM pievienošana, lpp. 49*

# **8.8.4 VRM ierakstu šifrēšana**

**Ievērībai!**

VRM kodētājiem šifrēti ieraksti nav iespējoti pēc noklusējuma.

Primārajam un sekundārajam VRM šifrētā ierakstīšana ir jāiespējo atsevišķi.

### **Lai iespējotu šifrētos ierakstus**

- 1. Atlasiet atbilstīgo VRM ierīci.
- 2. Noklikšķiniet uz .
- 3. Cilnē **Ierakstu šifrēšana** atzīmējiet izvēles rūtiņu **Iespējot šifrētos ierakstus**.
- 4. Noklikšķiniet uz

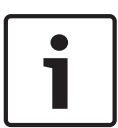

Visi VRM kodētāji, kas atbalsta šifrēšanu, automātiski šifrē ierakstus, kad šifrēšana ir iespējota VRM.

Šifrēšanu var atspējot atsevišķam kodētājam.

VSG kodētāji vienmēr veic šifrēšanu, ja šifrēšana ir iespējota VRM.

#### **Šifrēto ierakstu atspējošana/iespējošana vienam VRM kodētājam**

- 1. Atlasiet atbilstīgo VRM kodētāju.
- 2. Noklikšķiniet uz **Recording**.
- 3. Cilnē **Ierakstu pārvaldība** atzīmējiet izvēles rūtiņu **Šifrēšana** / noņemiet tai atzīmi.
- 4. Noklikšķiniet uz

**Piezīme.** Šifrēšana tiek iespējota pēc nākamajām bloka izmaiņām. Informāciju par VRM kodētājiem, kas veic šifrēšanu, skatiet cilnē **Monitoring**VRM monitorā.

# **8.8.5 VSG ierīču pievienošana, izmantojot skenēšanu**

#### **Lai pievienotu VSG ierīces, izmantojot meklēšanu:**

1. Ar labo pogu noklikšķiniet uz **una kapakt** un noklikšķiniet uz Scan for Video Streaming **Gateways**.

Tiek atvērts dialoglodziņš **BVMS Scan Wizard**.

- 2. Lai ierīces pievienotu VRM kopai, izvēlieties nepieciešamās VSG ierīces, izvēlieties vēlamo VRM kopu un noklikšķiniet **Assign**.
- 3. Noklikšķiniet uz **Next >>**.

Tiek parādīts vedņa dialoglodziņš **Autentificēt ierīces**.

4. Ievadiet paroli katrai ierīcei, kas ir aizsargāta ar paroli.

Paroles pārbaude notiek automātiski, ja dažu sekunžu laikā paroles laukā neievadāt nevienu papildu simbolu vai noklikšķināt ārpus paroles lauka.

Ja visu ierīču paroles ir identiskas, varat ievadīt paroli pirmajā laukā **Password**. Pēc tam ar peles labo pogu noklikšķiniet uz šī lauka un noklikšķiniet uz **Copy cell to column**.

Kolonnā **Status** sekmīgas pieteikšanās gadījumi ir apzīmēti ar simbolu .

Nesekmīgas pieteikšanās gadījumi ir apzīmēti ar simbolu .

5. Noklikšķiniet uz **Finish**.

Ierīce ir pievienota ierīču kokam.

# **8.9 Lapa Bosch kodētājs/dekodētājs**

Lai konfigurētu Bosch kodētāju/dekodētāju, skatiet *Bosch kodētāja/dekodētāja/kameras lapa, lpp. 58*.

# **8.10 Lapa Tikai tiešais režīms**

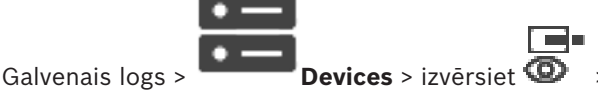

Ļauj pievienot un konfigurēt kodētājus, kas izmantoti tikai tiešajam režīmam. Ir iespējams pievienot Bosch kodētājus un ONVIF tīkla video raidītājus.

Lai pievienotu, rediģētu un konfigurētu tikai tiešraides sesijām paredzētu kodētāju, skatiet sadaļu Lapa ONVIF.

# **Skatiet**

- *– Tikai tiešraides kodētāja pievienošana, lpp. 59*
- *– Ierīču meklēšana, lpp. 25*
- *– Bosch kodētāja/dekodētāja/kameras lapa, lpp. 58*
- *– Multiraides konfigurēšana, lpp. 68*

# **8.10.1 Tikai tiešraižu ierīču pievienošana, izmantojot skenēšanu**

# **Bosch vienīgi tiešraides ierīces ar meklēšanas palīdzību:**

- ra -
- 1. Ar labo pogu noklikškiniet uz  $\bullet$  un noklikškiniet uz **Scan for Live Only Encoders**. Tiek atvērts dialoglodziņš **BVMS Scan Wizard**.
- 2. Atzīmējiet izvēles rūtiņas ierīcēm, kuras vēlaties pievienot.
- 3. Noklikšķiniet uz **Next >>**. Tiek parādīts vedņa dialoglodziņš **Autentificēt ierīces**.
- 4. Ievadiet paroli katrai ierīcei, kas ir aizsargāta ar paroli. Paroles pārbaude notiek automātiski, ja dažu sekunžu laikā paroles laukā neievadāt nevienu papildu simbolu vai noklikšķināt ārpus paroles lauka. Ja visu ierīču paroles ir identiskas, varat ievadīt paroli pirmajā laukā **Password**. Ar peles labo pogu noklikšķiniet uz šī lauka un noklikšķiniet uz **Copy cell to column**.

Kolonnā **Status** sekmīgas pieteikšanās gadījumi ir apzīmēti ar simbolu .

Nesekmīgas pieteikšanās gadījumi ir apzīmēti ar simbolu

Simbols  $\frac{f+1}{f}$  norāda, ka ierīcei ir nepieciešama sākotnējā parole. Lai iestatītu sākotnējo paroli, ievadiet to laukā **Password**.

# Statuss tiek mainīts: .

Atkārtojiet šo darbību visām ierīcēm, kurām ir nepieciešams ievadīt sākotnējo paroli. **Piezīme.** Darbu nevarēs turpināt, ja sākotnējā parole netiks iestatīta visām ierīcēm sarakstā, kurām nepieciešama sākotnējā parole.

5. Noklikšķiniet uz **Finish**. Ierīce ir pievienota ierīču kokam.

# **8.10.2 Kodētāja/dekodētāja manuāla pievienošana**

Varat manuāli pievienot kodētāju vai dekodētāju. Tas ir īpaši noderīgi, ja vēlaties pievienot jebkāda veida (tikai VRM paredzētu) Bosch video IP ierīci.

### **Piezīme.**

vai

Ja pievienojat Video IP Bosch kodētāju vai dekodētāju, izmantojot atlasi **<Auto Detect>**, šai ierīcei jābūt pieejamai tīklā.

# **Lai pievienotu Bosch Video IP ierīci:**

1. Izvērsiet  $\mathbf{S}_{\text{a}}$  izvērsiet  $\mathbf{S}_{\text{a}}$  ar labo pogu noklikšķiniet uz  $\mathbf{S}_{\text{b}}$ vai ar labo pogu noklikškiniet uz  $\bullet$ 

ar labo pogu noklikškiniet uz

- 2. Noklikšķiniet uz **Add Encoder**. Tiek atvērts dialoglodziņš **Add Encoder**.
- 3. Ievadiet atbilstošo IP adresi.
- 4. Sarakstā atlasiet **<Auto Detect>.**
- 5. Noklikšķiniet uz **OK**. Ierīce tiek pievienota sistēmai.
- 6. Ja ierīcei nepieciešams norādīt sākotnējo paroli, būs redzams simbols . Lai iestatītu sākotnējo paroli, ar peles labo pogu noklikšķiniet uz ierīces ikonas un noklikšķiniet uz **Set initial password...**. Tiks atvērts dialoglodziņš **Enter password**.

Ievadiet service lietotāja paroli un noklikšķiniet uz **OK**.

Simbols  $\sqrt{N}$  vairs nebūs redzams, un jūs varēsiet lietot ierīci.

# **Add Encoder dialoglodziņš**

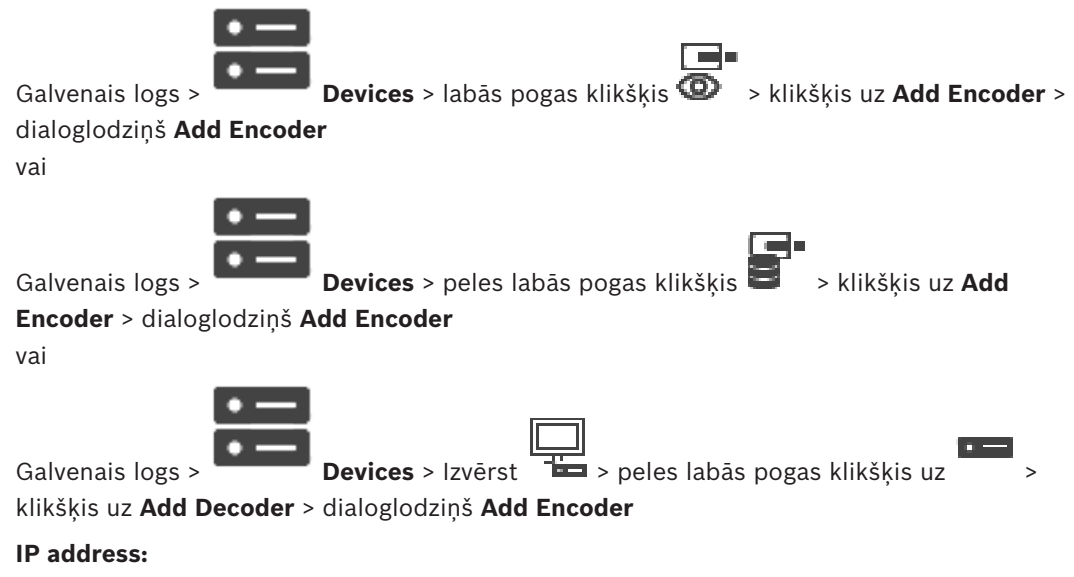

Ievadiet derīgu IP adresi.

Ierīcei, kuras veids ir zināms, atlasiet atbilstīgu ievadni. Tas nav nepieciešams, ja ierīce ir pieejama tīklā.

Ja vēlaties pievienot jebkādu Bosch video IP ierīci, atlasiet **<Auto Detect>**. Ierīcei ir jābūt pieejamai tīklā.

# **8.10.3 Galamērķa paroles nodrošināšana dekodētājam (Autentifikācija...)**

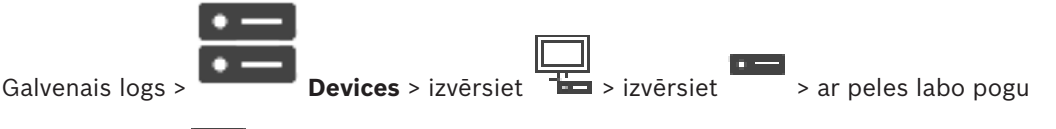

noklikšķiniet uz > noklikšķiniet uz **Authenticate...** > dialoglodziņš **Enter password** Lai kodētājam, kas aizsargāts ar paroli, iespējotu piekļuvi dekodētājam, kodētāja lietotāja autorizācijas līmeņa parole jāievada kā galamērķa parole dekodētājam.

#### **Lai to norādītu, rīkojieties, kā tālāk norādīts**

- 1. **Enter user name** sarakstā atlasiet destination password.
- 2. Laukā **Enter password for user** ierakstiet jauno paroli.
- 3. Noklikšķiniet uz **OK**.
- Parole ierīcē tiek nekavējoties nomainīta.

#### **Skatiet**

*– Kodētāja/dekodētāja paroles maiņa (paroles maiņa/paroles ievadīšana), lpp. 43*

# **8.11 Vietējās atmiņas lapa**

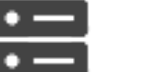

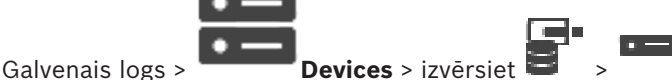

Ļauj pievienot un konfigurēt kodētājus ar vietējo atmiņu.

**Lai pievienotu lokālāk krātuves kodētājus caur meklēšanu**

1. Ar peles labo pogu ierīču kokā noklikšķiniet uz **iedz**un noklikšķiniet uz **Scan for Local Storage Encoders**.

Tiek atvērts **BVMS Scan Wizard** dialoglodziņš.

- 2. Atzīmējiet izvēles rūtiņas ierīcēm, kuras vēlaties pievienot.
- 3. Noklikšķiniet uz **Next >>**. Tiek parādīts vedņa dialoglodziņš **Autentificēt ierīces**.
- 4. Ievadiet paroli katrai ierīcei, kas ir aizsargāta ar paroli. Paroles pārbaude notiek automātiski, ja dažu sekunžu laikā paroles laukā neievadāt nevienu papildu simbolu vai noklikšķināt ārpus paroles lauka. Ja visu ierīču paroles ir identiskas, varat ievadīt paroli pirmajā laukā **Password**. Ar peles labo pogu noklikšķiniet uz šī lauka un noklikšķiniet uz **Copy cell to column**.

Kolonnā **Status** sekmīgas pieteikšanās gadījumi ir apzīmēti ar simbolu .

Nesekmīgas pieteikšanās gadījumi ir apzīmēti ar simbolu

Simbols  $\frac{f+1}{f}$  norāda, ka ierīcei ir nepieciešama sākotnējā parole. Lai iestatītu sākotnējo paroli, ievadiet to laukā **Password**.

# ۴L,

Statuss tiek mainīts: .

Atkārtojiet šo darbību visām ierīcēm, kurām ir nepieciešams ievadīt sākotnējo paroli. **Piezīme.** Darbu nevarēs turpināt, ja sākotnējā parole netiks iestatīta visām ierīcēm sarakstā, kurām nepieciešama sākotnējā parole.

5. Noklikšķiniet uz **Finish**.

Ierīce ir pievienota ierīču kokam.

# **Skatiet**

- *– Multiraides konfigurēšana, lpp. 68*
- *– Vietējās atmiņas kodētāja pievienošana, lpp. 59*
- *– Bosch kodētāja/dekodētāja/kameras lapa, lpp. 58*
- *– Ierīču meklēšana, lpp. 25*

# **8.12 Unmanaged Site lapa**

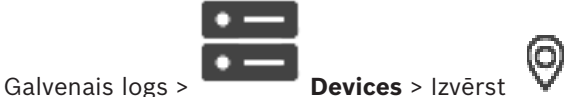

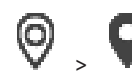

# Varat pievienot video tīkla ierīci Ierīču koka vienumam **Unmanaged Sites**.

Tiek pieņemts, ka visas unmanaged site nepārvaldītās tīkla ierīces atrodas vienā laika joslā.

# **Site name**

Tiek rādīts vietnes nosaukums, kas tika ievadīts šī vienuma izveides procesā.

# **Description**

Ievadiet aprakstu šim site.

# **Time zone**

Atlasiet atbilstīgo laika joslu šai unmanaged site.

# **Skatiet**

- *– Unmanaged site, lpp. 13*
- *– Manuāla vietnes Unmanaged site pievienošana, lpp. 55*
- *– Unmanaged site vietņu importēšana, lpp. 56*
- *– Laika joslas konfigurēšana, lpp. 57*

# **8.12.1 Manuāla vietnes Unmanaged site pievienošana**

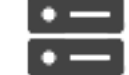

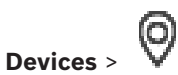

# Galvenais logs >

# **Izveide**

- 1. Ar labo pogu noklikšķiniet uz  $\mathbf{V}$ , pēc tam noklikšķiniet uz **Add Unmanaged Site**. Tiek atvērts dialoglodziņš **Add Unmanaged Site**.
- 2. Ierakstiet vietnes nosaukumu un aprakstu.
- 3. **Time zone** sarakstā atlasiet attiecīgo ierakstu.
- 4. Noklikšķiniet uz **OK**. Sistēmai tiek pievienots jauns vienums unmanaged site.

#### **Skatiet**

- *– Unmanaged site, lpp. 13*
	- *– Unmanaged Site lapa, lpp. 55*

# **8.12.2 Unmanaged site vietņu importēšana**

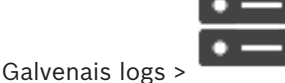

Varat importēt CSV failu, kurā ir ietverta DVR vai cita BVMS konfigurācija, ko vēlaties importēt sistēmā BVMS kā vienumu unmanaged site.

#### **Importēšana**

- (O 1. Ar peles labo pogu noklikšķiniet uz un pēc tam noklikšķiniet uz **Import Unmanaged Sites**.
- 2. Noklikšķiniet uz attiecīgā faila un noklikšķiniet uz **Open**. Sistēmai ir pievienota viena vai vairākas nepārvaldītas vietnes. Tagad varat pievienot šīs nepārvaldītās vietnes Logical Tree. **Piezīme.** Ja rodas kļūda un failu nevar importēt, tiek parādīts attiecīgs kļūdas ziņojums.

# **8.12.3 Unmanaged Site lapa**

#### **Site name**

Tiek rādīts vietnes nosaukums, kas tika ievadīts šī vienuma izveides procesā.

#### **Description**

Ievadiet aprakstu šim site.

#### **Time zone**

Galvenais logs >

Atlasiet atbilstīgo laika joslu šai unmanaged site.

# **8.12.4 Nepārvaldītas tīkla ierīces pievienošana**

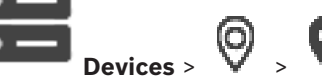

- 1. Ar labo pogu noklikšķiniet uz šī vienuma, pēc tam uz **Add Unmanaged Network Device**. Tiek atvērts dialoglodziņš **Add Unmanaged Network Device**.
- 2. Izvēlieties vēlamo ierīces tipu.
- 3. Ierakstiet derīgu IP adresi vai resursdatora nosaukumu un attiecīgās ierīces akreditācijas datus.
- 4. Noklikšķiniet uz **OK**.

Sistēmai tiek pievienots jauns vienums **Unmanaged Network Device**.

Tagad varat pievienot šo unmanaged site loģiskajam kokam.

- Ievērojiet, ka loģiskajā kokā ir redzama tikai vietne, bet ne vietnei piederošās tīkla ierīces.
- 5. Ierakstiet derīgu šīs tīkla ierīces lietotājvārdu, ja tāds ir pieejams.
- 6. Ierakstiet derīgu paroli, ja tāda ir pieejama.

#### **Add Unmanaged Network Device dialoglodziņš**

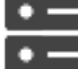

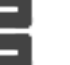

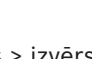

Galvenais logs > **Devices** > izvērsiet  $\mathbf{V}$  > noklikšķiniet labo peles pogu uz

noklikšķiniet uz **Add Unmanaged Network Device**

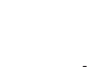

Atlasiet attiecīgajai ierīcei atbilstīgo ierīces veidu. Pieejamie ierīces veidi

- **DIVAR AN / DVR**
- **DIVAR IP 3000/7000 / BVMS**
- **Bosch IP kamera/kodētājs**

#### **Network address:**

Ierakstiet IP adresi vai resursdatora nosaukumu. Ja nepieciešams, mainiet porta numuru. **Piezīme.** Ja izmantojat SSH savienojumu, ievadiet adresi šādā formātā:

**ssh://IP vai servername:5322**

#### **Security**

Izvēles rūtiņa **HTTPS** ir atzīmēta pēc noklusējuma.

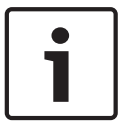

#### **Ievērībai!**

Ja tiek pievienots DVR un ir atzīmēta izvēles rūtiņa **HTTPS**, komandas un kontroles savienojumi ir droši. Video datu straumēšana nav droša.

#### **User name:**

Ierakstiet derīgu šīs tīkla ierīces lietotājvārdu, ja tāds ir pieejams. Papildinformāciju skatīt šeit: *Unmanaged site, lpp. 13*.

#### **Password:**

Ierakstiet derīgu paroli, ja tāda ir pieejama. Papildinformāciju par lietotāju akreditācijas datiem skatīt šeit: *Unmanaged site, lpp. 13*.

#### **Skatiet**

*– Unmanaged site, lpp. 13*

# **8.12.5 Laika joslas konfigurēšana**

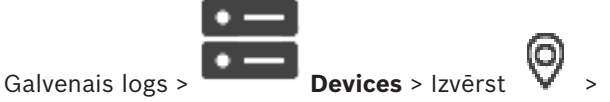

Varat konfigurēt unmanaged site laika joslu. Tas ir noderīgi, ja Operator Client lietotājs vēlas piekļūt unmanaged site, izmantojot datoru ar Operator Client, kas atrodas citā laika joslā nekā šis unmanaged site.

O

#### **Laika joslas konfigurēšana**

4 **Time zone** sarakstā atlasiet attiecīgo ierakstu.

#### **Skatiet**

*– Unmanaged Site lapa, lpp. 55*

# **9 Bosch kodētāja/dekodētāja/kameras lapa**

Šajā nodaļā ir informācija par to, kā sistēmā konfigurēt kodētājus un dekodētājus. Lai iegūtu detalizētu informāciju par kodētāju, dekodētāju vai kameras iestatījumiem, skatiet attiecīgo ierīču rokasgrāmatas.

Vienumu skaits zem ievadnes tiek parādīts kvadrātiekavās.

# **Lai konfigurētu kodētāju:**

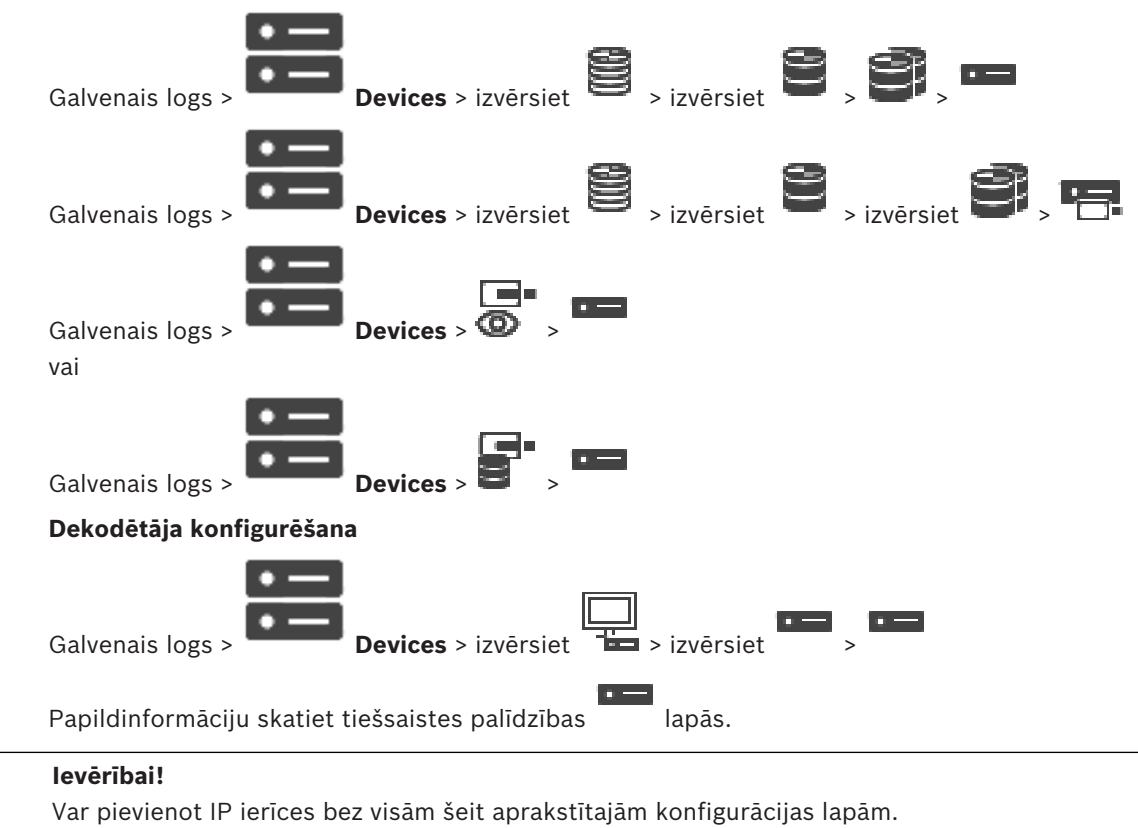

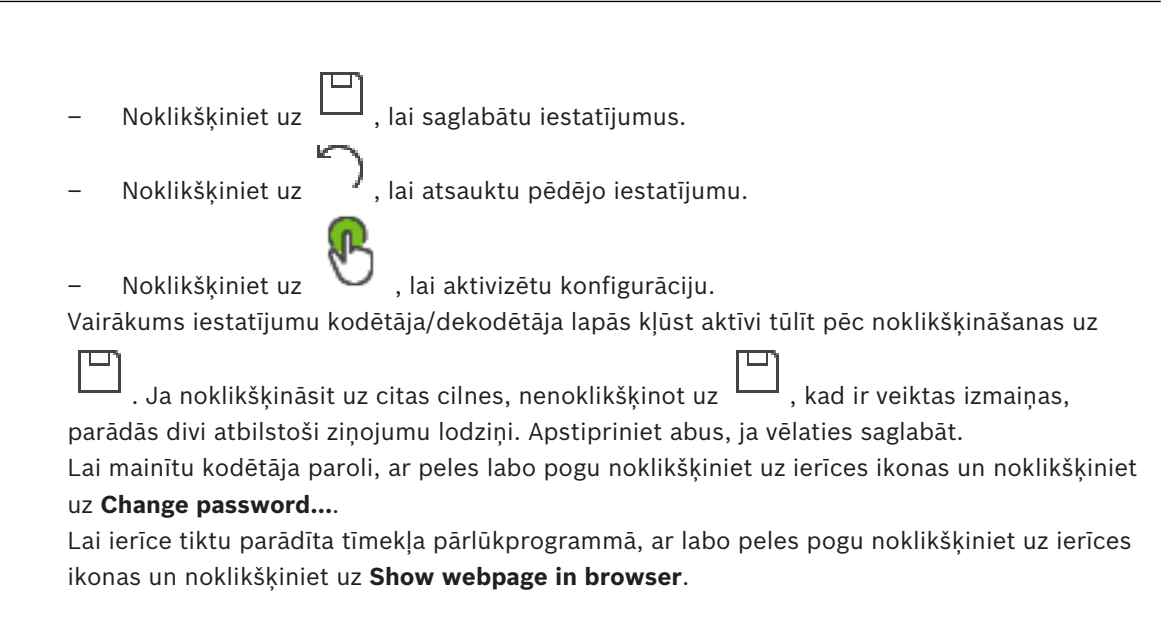

# **Piezīme:**

atkarībā no atlasītā kodētāja vai kameras katrai ierīcei var nebūt pieejamas visas šeit aprakstītās lapas. Šeit norādītie lauku apzīmējumos izmantotie jēdzieni jūsu programmatūrā var būt atšķirīgi.

4 Noklikšķiniet uz cilnes, lai parādītu atbilstīgo rekvizītu lapu.

# **Skatiet**

*– Ierīču meklēšana, lpp. 25*

# **9.1 Tikai tiešraides kodētāja pievienošana**

Lai pievienotu tikai tiešraižu kodētāju ar skenēšanas palīdzību, skatiet sadaļu *Tikai tiešraižu ierīču pievienošana, izmantojot skenēšanu, lpp. 52*.

# **Skatiet**

- *– Ierīces pievienošana, lpp. 33*
- *– Lapa Tikai tiešais režīms, lpp. 52*

# **9.2 Vietējās atmiņas kodētāja pievienošana**

Lai pievienotu lokālās krātuves kodētājus ar skenēšanas palīdzību, skatiet sadaļu *Vietējās atmiņas lapa, lpp. 54*.

# **Skatiet**

- *– Ierīces pievienošana, lpp. 33*
- *– Vietējās atmiņas lapa, lpp. 54*

# **9.3 Kodētāja rediģēšana**

# **9.3.1 Tiešraides video šifrēšana (kodētāja rediģēšana)**

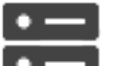

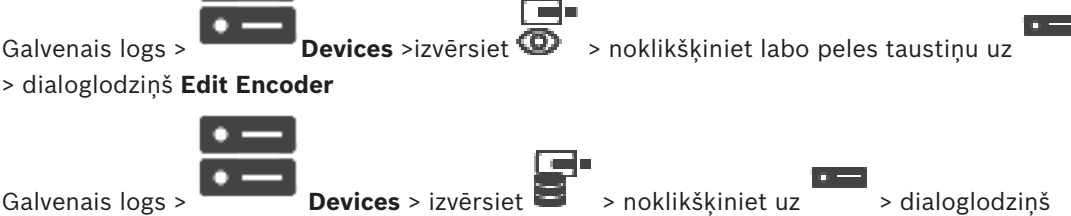

# **Edit Encoder**

Ja kodētājā ir konfigurēts HTTPS ports 443, varat aktivizēt drošo savienojumu tiešraides video, kas tiek pārsūtīts no kodētāja uz šādām ierīcēm:

- Operator Client dators;
- Management Server dators;
- Configuration Client dators;
- VRM dators;
- dekodētājs.

# **Piezīme.**

Ja ir aktivizēts ANR, tas attiecīgajai ierīcei nedarbojas.

Kad tas ir aktivizēts, kodētāja atskaņošana nedarbojas kodētājiem ar aparātprogrammatūras versiju, kas vecāka par 6.30.

Tikai kodētājs ar aparātprogrammatūras versiju 7.0 vai jaunāku atbalsta drošo UDP. Ja šajā gadījumā tiek aktivizēts drošais savienojums, Operator Client lietotājs var pārslēgt plūsmu uz UDP un uz UDP multiraidi.

# **Aktivizēšana**

- 1. Atzīmējiet izvēles rūtiņu **Secure connection**.
- 2. Noklikšķiniet uz **OK**. Šim kodētājam tiek iespējots drošais savienojums.

#### **Skatiet**

- *– Multiraides konfigurēšana, lpp. 68*
- *– Dialoglodziņš Rediģēt kodētāju/Rediģēt dekodētāju, lpp. 60*

**9.3.2 Ierīces iespēju atjaunināšana (kodētāja rediģēšana)**

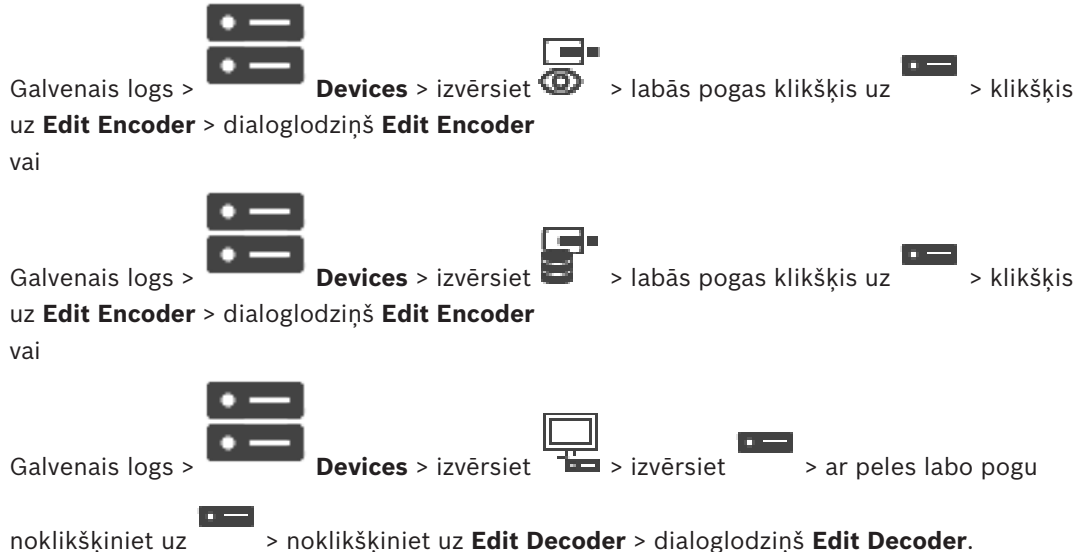

Pēc ierīces jaunināšanas varat atjaunināt tās funkcionalitāti. Ziņojuma teksts informē, vai izgūtās ierīces iespējas atbilst pašreizējām ierīces iespējām, kas saglabātas BVMS.

#### **Atjaunināšana**

1. Noklikšķiniet uz **OK**.

Tiek parādīts ziņojumu lodziņš ar šādu tekstu:

**If you apply the device capabilities, the recording settings and the event settings for this device may change. Check these settings for this device.**

2. Noklikšķiniet uz **OK**. Ierīces iespējas tiek atjauninātas.

# **Skatiet**

*– Dialoglodziņš Rediģēt kodētāju/Rediģēt dekodētāju, lpp. 60*

# **9.3.3 Dialoglodziņš Rediģēt kodētāju/Rediģēt dekodētāju**

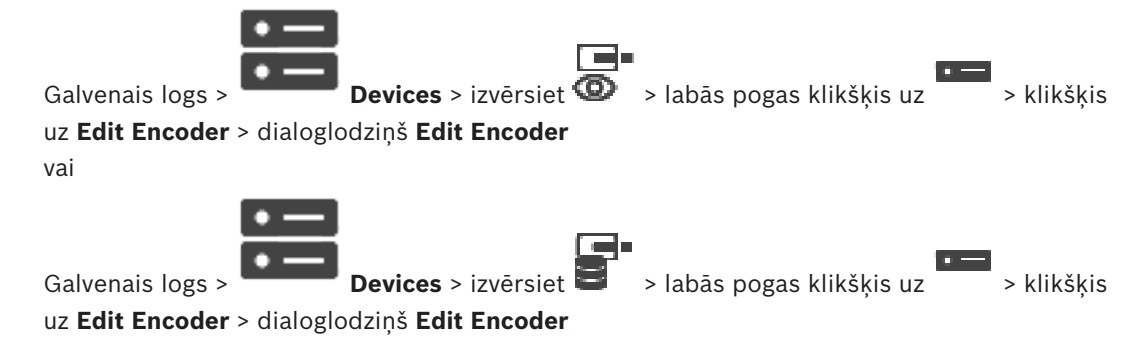

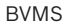

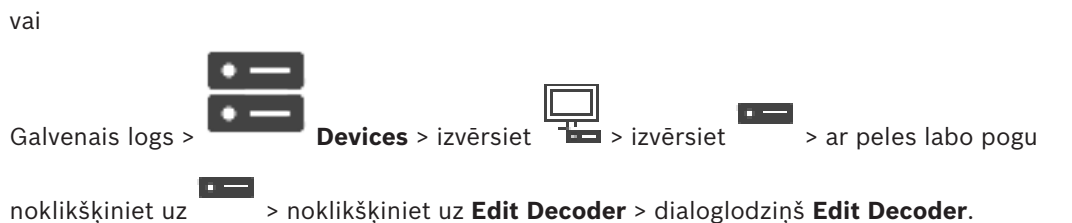

Ļauj pārbaudīt un atjaunināt ierīces iespējas. Ierīce tiek pievienota, kad atver šo dialoglodziņu. Tiek pārbaudīta parole, un šīs ierīces iespējas tiek salīdzinātas ar BVMS saglabātajām ierīces iespējām.

#### **Name**

Parāda ierīces nosaukumu. Ja pievienojat Bosch video IP ierīci, ierīces nosaukums tiek ģenerēts. Ja nepieciešams, mainiet ievadni.

#### **Network address / port**

Ievadiet ierīces tīkla adresi. Ja nepieciešams, mainiet porta numuru.

#### **User name**

Parāda lietotājvārdu, kas tiek izmantots autentificēšanai ierīcē.

#### **Password**

Ievadiet ierīcē derīgu paroli, lai veiktu autentifikāciju.

#### **Show password**

Noklikšķiniet, lai ievadot tiktu rādīta parole. Uzmanieties, lai neviens neredzētu šo paroli.

#### **Authenticate**

Noklikšķiniet, lai ierīcē autentifikācija tiktu veikta ar iepriekš ievadītajiem akreditācijas datiem.

#### **Security**

Izvēles rūtiņa **Secure connection** ir atzīmēta pēc noklusējuma.

Ja drošs savienojums nav iespējams, tiek parādīts ziņojums. Noklikšķiniet, lai noņemtu atzīmi.

#### **Dekodētāji, kas atbalsta drošu savienojumu:**

- VID 7000
- VID 8000
- VIP XD HD

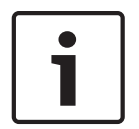

#### **Ievērībai!**

Savienojums starp dekodētāju un kodētāju ir drošs tikai tad, ja abi ir konfigurēti ar drošu savienojumu.

#### **Device Capabilities**

Parādītās ierīces iespējas var kārtot pēc kategorijas vai alfabēta. Ziņojuma tekstā ir informācija, vai atrastās ierīces iespējas atbilst pašreizējām ierīces iespējām. Lai pēc ierīces jaunināšanas lietotu ierīces iespēju izmaiņas, noklikšķiniet uz **OK**.

#### **Skatiet**

- *– Tiešraides video šifrēšana (kodētāja rediģēšana), lpp. 59*
- *– Ierīces iespēju atjaunināšana (kodētāja rediģēšana), lpp. 60*

# **9.4 Autentiskuma pārbaudes pārvaldība**

Lai aktivizētu autentiskuma pārbaudi kodētājā, jāveic tālāk norādītās darbības.

– Konfigurējiet autentiskumu kodētājā.

- No kodētāja lejupielādējiet sertifikātu.
- Instalējiet šo kodētāja sertifikātu darbstacijā, kurā vēlaties veikt autentiskuma pārbaudi.

# **9.4.1 Autentifikācijas konfigurēšana**

vai

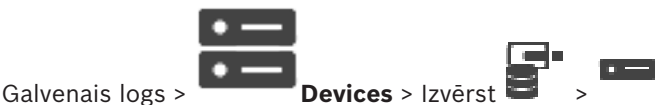

Varat aktivizēt autentiskuma pārbaudi kodētājā.

### **Konfigurēšana**

- 1. Noklikšķiniet uz **Camera**, pēc tam noklikšķiniet uz **Video Input**.
- 2. **Video authentication** sarakstā atlasiet **SHA-256**.
- 3. **Paraksta pievienošanas intervālu** sarakstā atlasiet vēlamo vērtību. Neliela vērtība palielina drošību, liela vērtība samazina kodētāja noslodzi.
- 4. Noklikšķiniet uz

# **9.4.2 Sertifikāta augšupielāde**

vai

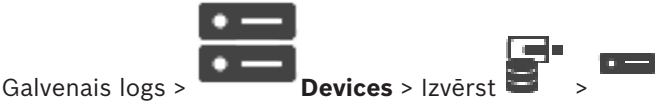

Varat augšupielādēt atvasināto sertifikātu kodētājā.

### **Augšupielāde**

- 1. Noklikšķiniet uz **Service**, pēc tam noklikšķiniet uz **Sertifikāti**.
- 2. Noklikšķiniet uz **Augšupielādēt sertifikātu**.
- 3. Atlasiet attiecīgo failu, kurā ir šī kodētāja sertifikāts. Šajā failā jābūt ietvertai privātajai atslēgai, piemēram, \*.pem.
	- Nodrošiniet drošu datu pārsūtīšanu.
- 4. Noklikšķiniet uz **Atvērt**.
- 5. **Lietojuma** sarakstā atlasiet **HTTPS serveris**, lai piešķirtu augšupielādēto sertifikātu **HTTPS servera** ievadnei.
- 6. Noklikškiniet uz

# **9.4.3 Sertifikāta lejupielāde**

vai

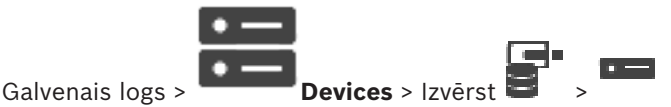

No kodētāja varat lejupielādēt sertifikātu.

# **Lejupielāde**

- 1. Noklikšķiniet uz **Service**, pēc tam noklikšķiniet uz **Sertifikāti**.
- 2. Atlasiet vēlamo sertifikātu un noklikšķiniet uz ikonas Save.
- 3. Atlasiet attiecīgo direktoriju sertifikāta faila saglabāšanai.
- 4. Mainiet sertifikāta faila plašinājumu uz \*.cer.

Tagad varat instalēt šo sertifikātu darbstacijā, kurā vēlaties pārbaudīt autentiskumu.

# **9.4.4 Sertifikāta instalēšana darbstacijā**

Sertifikātu, kuru esat lejupielādējis no kodētāja, varat instalēt darbstacijā, kurā vēlaties veikt autentiskuma pārbaudi.

- 1. Darbstacijā palaidiet Microsoft Management Console.
- 2. Pievienojiet papildprogrammu Certificates šajā datorā, kurā ir atlasīta opcija Computer account.
- 3. Izvērsiet Certificates (Local computer), izvērsiet Trusted Root Certification Authorities.
- 4. Ar labo pogu noklikšķiniet uz Certificates, atlasiet All Tasks, tad noklikšķiniet uz Import….

Tiek parādīts Certificate Import Wizard.

Opcija Local Machine ir iepriekš atlasīta, un to nevar mainīt.

- 5. Noklikšķiniet uz Next.
- 6. Atlasiet sertifikāta failu, kuru lejupielādējāt no kodētāja.
- 7. Noklikšķiniet uz Next.
- 8. Nemainiet iestatījumus un noklikšķiniet uz Next.
- 9. Nemainiet iestatījumus un noklikšķiniet uz Finish.

# **9.5 Galamērķa paroles nodrošināšana dekodētājam (Autentifikācija...)**

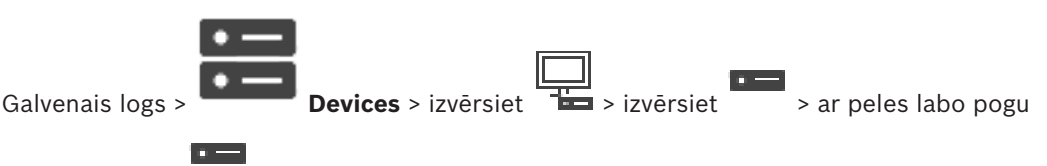

noklikšķiniet uz > noklikšķiniet uz **Authenticate...** > dialoglodziņš **Enter password** Lai kodētājam, kas aizsargāts ar paroli, iespējotu piekļuvi dekodētājam, kodētāja lietotāja autorizācijas līmeņa parole jāievada kā galamērķa parole dekodētājam.

# **Lai to norādītu, rīkojieties, kā tālāk norādīts**

- 1. **Enter user name** sarakstā atlasiet destination password.
- 2. Laukā **Enter password for user** ierakstiet jauno paroli.
- 3. Noklikšķiniet uz **OK**.
- Parole ierīcē tiek nekavējoties nomainīta.

# **Skatiet**

*– Kodētāja/dekodētāja paroles maiņa (paroles maiņa/paroles ievadīšana), lpp. 63*

# **9.6 Kodētāja/dekodētāja paroles maiņa (paroles maiņa/paroles ievadīšana)**

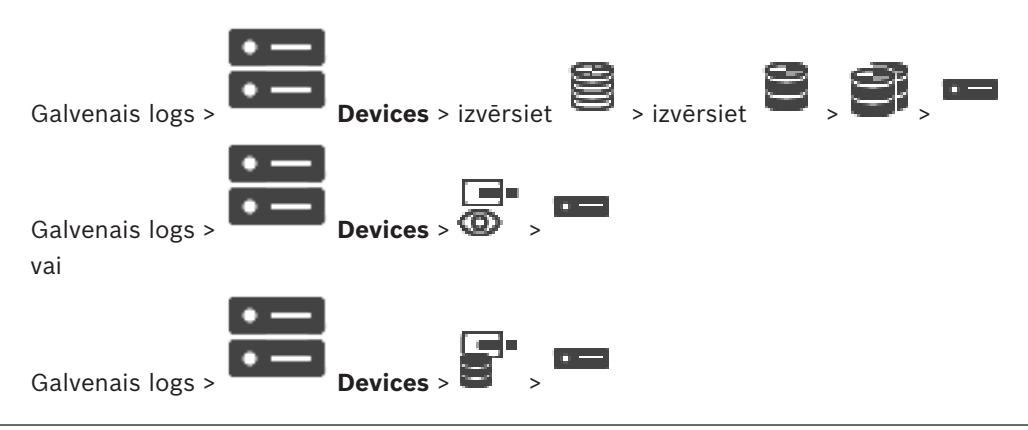

vai

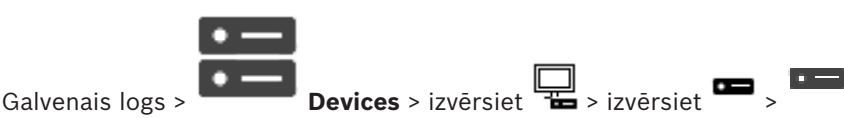

Definējiet un mainiet atsevišķas paroles katram līmenim. Ierakstiet atlasītajam līmenim paroli (ne vairāk par 19 zīmēm; bez speciālajām rakstzīmēm).

#### **Paroles maiņa**

- 1. Ar peles labo pogu noklikšķiniet uz **un noklikšķiniet uz Change password...**. Tiek atvērts dialoglodziņš **Enter password**.
- 2. Sarakstā **Enter user name** atlasiet lietotāju, kura paroli vēlaties mainīt.
- 3. Laukā **Enter password for user** ierakstiet jauno paroli.
- 4. Noklikšķiniet uz **OK**.
- Parole ierīcē tiek nekavējoties nomainīta.

Parole liedz nesankcionēti piekļūt ierīcei. Lai ierobežotu piekļuvi, var izmantot citus autorizācijas līmeņus.

Pareiza paroles aizsardzība ir garantēta tikai tad, ja arī visi augstākie autorizācijas līmeņi ir aizsargāti ar paroli. Tāpēc, piešķirot paroles, vienmēr ir jāsāk no visaugstākā autorizācijas līmena.

Paroli definēt un nomainīt katram autorizācijas līmenim var, ja esat pieteicies lietotāja kontā "service.

Ierīču kokam ir trīs autorizācijas līmeņi: service, user un live.

- service ir visaugstākais autorizācijas līmenis. Ievadot pareizu paroli, tiek piešķirta piekļuve visām funkcijām un dota atļauja nomainīt visus konfigurācijas iestatījumus.
- user ir vidējais autorizācijas līmenis. Šajā līmenī, piemēram, var lietot ierīci, atskaņot ierakstus un arī vadīt kameru, bet nevar mainīt konfigurāciju.
- live ir viszemākais autorizācijas līmenis. Šajā līmenī var apskatīt tikai tiešraides video attēlu un pārslēgt dažādus tiešraides attēlu ekrānus.

Dekodētājam live autorizācijas līmeni aizstāj tālāk minētie autorizācijas līmeņi:

– destination password (pieejams tikai dekodētājiem) Tiek izmantots, lai piekļūtu dekodētājam.

#### **Skatiet**

*– Galamērķa paroles nodrošināšana dekodētājam (Autentifikācija...), lpp. 63*

**9.7 Ierakstu izgūšana no nomainīta kodētāja (saistīšana ar iepriekšējo ierīču ierakstiem)**

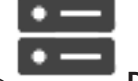

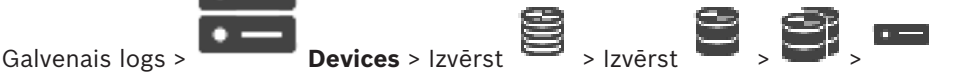

Ja aizstājat bojātu kodētāju, aizstātā kodētāja ieraksti ir pieejami jaunajam kodētājam, atlasot jauno kodētāju Operator Client.

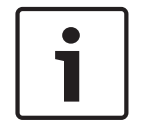

#### **Ievērībai!**

Kodētāju var aizstāt tikai ar kodētāju, kam ir tāds pats kanālu skaits.

#### **Lai atjaunotu ierakstus no aizstāta kodētāja**

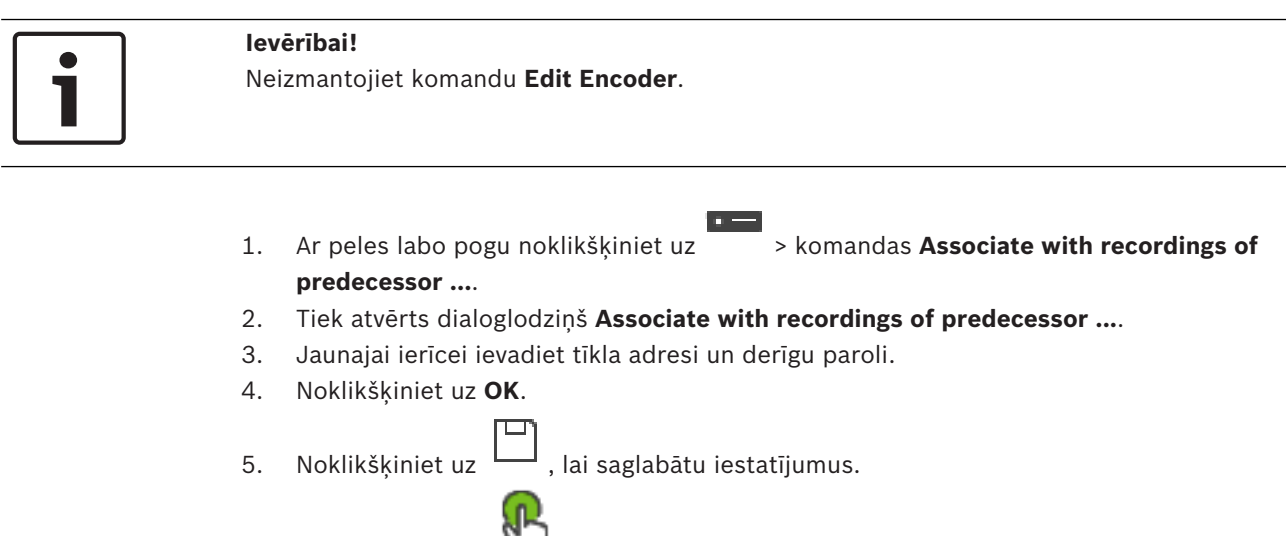

6. Noklikšķiniet uz , lai aktivizētu konfigurāciju.

# **Associate with recordings of predecessor ... dialoglodziņš**

Ļauj atjaunot ierakstus no aizstāta kodētāja. Pēc iestatījumu konfigurēšanas dialoglodziņā, aizstātā kodētāja ieraksti ir pieejami jaunajam kodētājam, atlasot jauno kodētāju Operator Client.

### **Network address / port**

Ievadiet ierīces tīkla adresi.

# **User name**

Parāda lietotājvārdu, kas tiek izmantots autentificēšanai ierīcē.

#### **Password**

Ievadiet ierīcē derīgu paroli, lai veiktu autentifikāciju.

#### **Authenticate**

Noklikšķiniet, lai ierīcē autentifikācija tiktu veikta ar iepriekš ievadītajiem akreditācijas datiem.

# **9.8 Kodētāju/dekodētāju konfigurēšana**

# **9.8.1 Vairāku kodētāju/dekodētāju konfigurēšana**

Galvenais logs

Varat vienlaicīgi vairākiem kodētājiem un dekodētājiem modificēt šādus rekvizītus:

- ierīces paroles;
- IP adreses;
- displeju nosaukumus;
- Apakštīkla maska
- vārtejas ID;
- aparātprogrammatūras versijas.

# **Vairāku ierīču atlasīšana**

4 Atlasiet nepieciešamās ierīces, nospiežot taustiņu CTRL vai SHIFT.

# **Visu pieejamo ierīču atlasīšana**

▶ Noklikšķiniet uz komandas Select all.

#### **Paroles mainīšana vairākām ierīcēm**

- 1. Galvenajā logā **Devices** noklikšķiniet uz komandas **Change device passwords**. Vai izvēlnē **Hardware** noklikšķiniet uz **Change device passwords...** Tiek parādīts dialoglodziņš **Change device passwords**. 2. Atlasiet nepieciešamās ierīces.
- 3. Ar peles labo pogu noklikšķiniet uz atlasītajām ierīcēm.
- 4. Noklikšķiniet uz **Edit password...**. Tiek atvērts dialoglodziņš **Paroļu maiņa**.
- 5. Veiciet atbilstošos iestatījumus.

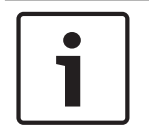

#### **Ievērībai!**

Varat atlasīt tikai visām atlasītajām ierīcēm pieejamos paroļu veidus.

#### **Vairāku displeja nosaukumu konfigurēšana**

- 1. Izvēlnē **Hardware** noklikšķiniet uz **Change device IP and network settings...**. Tiek atvērts dialoglodziņš **Change device IP and network settings**.
- 2. Atlasiet nepieciešamās ierīces.
- 3. Ar peles labo pogu noklikšķiniet uz atlasītajām ierīcēm.
- 4. Noklikšķiniet uz **Set Display Names...**. Tiek atvērts dialoglodziņš **Set Display Names**.
- 5. Veiciet atbilstošos iestatījumus.

#### **Vairāku IP adrešu konfigurēšana**

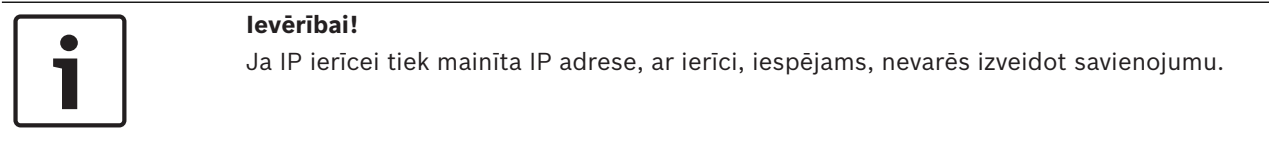

- 1. Izvēlnē **Hardware** noklikšķiniet uz **Change device IP and network settings...**. Tiek atvērts dialoglodziņš **Change device IP and network settings**.
- 2. Atlasiet nepieciešamās ierīces.
- 3. Ar peles labo pogu noklikšķiniet uz atlasītajām ierīcēm.
- 4. Noklikšķiniet uz **Set IP addresses...**. Tiek atvērts dialoglodziņš **Set IP Addresses**.
- 5. Veiciet atbilstošos iestatījumus.

#### **Apakštīkla maskas/vārtejas ID mainīšana vairākām ierīcēm**

- 1. Noklikšķiniet obligātajā laukā vienai no ierīcēm, kurai vēlaties mainīt vērtību.
- 2. Ievadiet atbilstīgo vērtību.
- 3. Atlasiet visas nepieciešamās ierīces.
- 4. Ar peles labo pogu noklikšķiniet tās ierīces obligātajā laukā, kurai jau mainījāt vērtību.

5. Noklikšķiniet uz komandas **Copy Cell to** un komandas **Selection in Column** . Vai, ja nepieciešams, noklikšķiniet uz komandas **Complete Column** .

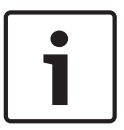

#### **Ievērībai!**

Varat arī nokopēt pilnas rindas, lai mainītu IP adreses, displeja nosaukumus, apakštīkla maskas un vārtejas ID vairākām ierīcēm.

#### **Aparātprogrammatūras atjaunināšana vairākās ierīcēs**

- 1. Izvēlnē **Hardware** noklikšķiniet uz **Update device firmware...**. Tiek atvērts dialoglodziņš **Update device firmware**.
- 2. Atlasiet nepieciešamās ierīces.
- 3. Noklikšķiniet uz komandas **Update Firmware**.
- 4. Atlasiet atjauninājuma failu.
- 5. Noklikšķiniet uz **OK**.

#### **Darbības rezultāts**

Parāda ietekmēto ierīču atbilstīgo stāvokli.

# **9.8.2 Ierakstu pārvaldības lapa**

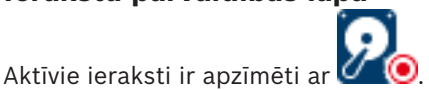

Virziet kursoru uz ikonu. Tiek parādīta papildinformācija par aktīvajiem ierakstiem.

#### **Recordings manually managed**

Šajā kodētājā ieraksti tiek pārvaldīti lokāli. Visi atbilstošie iestatījumi ir jāveic manuāli. Kodētājs/IP kamera darbojas tikai kā tiešā ierīce. To nevar automātiski noņemt no VRM.

#### **Recording 1 managed by VRM**

Šī kodētāja ierakstus pārvalda sistēma VRM.

#### **Duālais VRM**

Šī kodētāja ierakstu Nr. 2 pārvalda sekundārais VRM.

#### **Cilne iSCSI Media**

Noklikšķiniet, lai skatītu šim kodētājam pievienoto pieejamo iSCSI krātuvi.

#### **Cilne Local Media**

Noklikšķiniet, lai skatītu šī kodētāja pieejamo lokālo krātuvi.

#### **Add**

Noklikšķiniet, lai pārvaldīto datu nesēju sarakstam pievienotu atmiņas ierīci.

#### **Remove**

Noklikšķiniet, lai izņemtu atmiņas ierīci no pārvaldīto datu nesēju saraksta.

# **9.8.3 Ierakstīšanas preferenču lapa**

Katram kodētājam tiek parādīta lapa **Recording preferences**. Šī lapa parādās tikai tad, ja ierīce ir piešķirta VRM sistēmai.

#### **Primary target**

Redzams tikai tad, ja saraksts **Recording preferences mode** lapā **Pool** ir iestatīts kā **Failover**. Atlasiet nepieciešamā mērķa ievadni.

#### **Secondary target**

Redzams tikai tad, ja saraksts **Recording preferences mode** lapā **Pool** ir iestatīts kā **Failover** un ja **Secondary target usage** ir **ieslēgts**.

Atlasiet nepieciešamā mērķa ievadni, lai konfigurētu kļūmjpārlēces režīmu.

# **9.9 Multiraides konfigurēšana**

Katrai piešķirtajai kamerai var konfigurēt multiraides adresi ar portu.

#### **Lai konfigurētu multiraidi:**

- 1. Atzīmējiet vajadzīgo izvēles rūtiņu multiraides iespējošanai.
- 2. Ievadiet derīgu multiraides adresi un porta numuru.
- 3. Ja nepieciešams, konfigurējiet nepārtrauktu multiraides straumēšanu.

#### **Cilne Multicast**

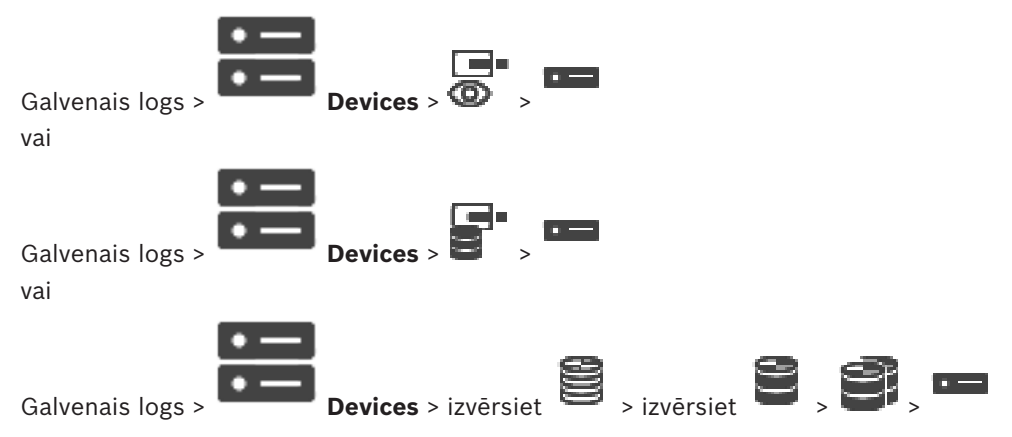

#### > cilne **Network** > cilne **Multicast**

Varat konfigurēt multiraidi piešķirtajām kamerām.

Noklikšķiniet, lai iespējotu multiraidi šai kamerai.

Ievadiet derīgu multiraides adresi (diapazonā no 224.0.0.0 līdz 239.255.255.255). Ievadiet 1.0.0.0. Tiek automātiski ievadīta unikāla multiraides adrese, kas balstīta uz ierīces MAC adreses.

Ja izmantojat ugunsmūri, ievadiet tāda porta vērtību, kas ugunsmūrī konfigurēts kā nebloķēts.

Noklikšķiniet, lai iespējotu nepārtrauktu multiraides straumēšanu uz slēdzi. Tas nozīmē, ka pirms multiraides savienojuma nenotiek RCP+ reģistrācija. Kodētājs vienmēr straumē visus datus uz slēdzi. Savukārt slēdzis (ja nav atbalstīta vai konfigurēta IGMP multiraides filtrēšana) sūta šos datus uz visiem portiem. Rezultāts var būt slēdža pārslodze.

Straumēšana ir nepieciešama, ja multiraides straumes saņemšanai izmantojat cita ražotāja, nevis Bosch ierīci.

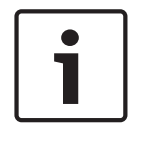

#### **Ievērībai!**

Multiraides straumes ir drošas tikai tad, ja kodētāja aparātprogrammatūras versija ir 7.0 vai jaunāka un ir atzīmēta izvēles rūtiņa **Secure connection**.

#### **Skatiet**

*– Tiešraides video šifrēšana (kodētāja rediģēšana), lpp. 59*

# **10 Karšu un struktūru lapa**

# **Ievērībai!**

BVMS Viewer nodrošina tikai pamatfunkcijas. Papildu funkcijas ir pieejamas BVMS Professional versijā. Lai uzzinātu vairāk, apmeklējiet tīmekļa vietni [www.boschsecurity.com](https://us.boschsecurity.com/en/products/softwareproducts/videosoftware_4/videomanagementsystems_4/bvmsprofessional90_1/bvmsprofessional90_1_52054).

Vienumu skaits zem ievadnes tiek parādīts kvadrātiekavās.

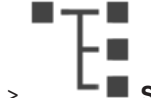

Galvenais logs > **Structure** 

Atļaujas ir iespējams zaudēt. Ja pārvietojat ierīču grupu, šīs ierīces zaudē savus atļauju iestatījumus. Atļaujas ir atkārtoti jāiestata lapā **User groups**.

Parāda Device Tree, Logical Tree un kartes logu.

Ļauj piemērot struktūru visām BVMS ierīcēm. Struktūra ir parādīta Logical Tree.

Ļauj veikt šādus uzdevumus:

– Pilna Logical Tree konfigurēšana

– Karstvietu izveide kartē

Resursu faili var būt šādi:

- vietas karšu faili;
- dokumentu faili;
- tīmekļa faili;
- audio faili;
- komandas skripti;
- kameras secības faili.

#### **Ikonas**

parāda kameras secības faila pievienošanas vai rediģēšanas dialoglodziņu. a izveido mapi Loģiskajā kokā.

# **Simboli**

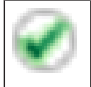

Ierīce ir pievienota loģikas kokam.

Q | Ievadiet virkni un nospiediet taustiņu ENTER, lai filtrētu parādītos vienumus. Tiek parādīti tikai vienumi, kas satur virkni un to atbilstīgos vecākvienumus (tikai kokos). Tiek nodrošināts filtrēto vienumu skaits un vienumu kopskaits.

Aktīvs filtrs tiek norādīts ar  $\mathbb X$ . Lai virknes atrastu precīzi, ietveriet tās pēdiņās; piemēram, ar "Camera 1" tiek precīzi filtrētas kameras ar šo nosaukumu, nevis camera 201.

Lai atceltu filtrēšanu, noklikšķiniet uz  $\mathbb{R}$ .

# **11 Logical Tree konfigurēšana**

Šī nodaļa sniedz informāciju par sadaļas Logical Tree konfigurēšanu un resursu failu, piemēram, karšu, pārvaldīšanu.

# **Ievērībai!**

Pārvietojot ierīču grupu Logical Tree, šīs ierīces zaudē savus atļauju iestatījumus. Atļaujas ir atkārtoti jāiestata lapā **User groups**.

- Noklikšķiniet uz  $\Box$ , lai saglabātu iestatījumus. Noklikšķiniet uz  $\frac{1}{4}$ , lai atsauktu pēdējo iestatījumu.
- Noklikšķiniet uz , lai aktivizētu konfigurāciju.

# **Skatiet**

- *– Dialoglodziņš Sequence Builder, lpp. 72*
- *– Secības pievienošanas dialoglodziņš, lpp. 74*
- *– Dialoglodziņš Add Sequence Step, lpp. 74*

# **11.1 Logical Tree konfigurēšana**

# **Skatiet**

*– Karšu un struktūru lapa, lpp. 70*

# **11.2 Ierīces pievienošana Logical Tree**

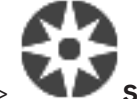

Galvenais logs > **Structure**

# **Ierīces pievienošana**

4 Velciet vienumu no Device Tree uz vajadzīgo vietu Logical Tree. No Device Tree uz Logical Tree var pārvilkt visu mezglu ar visiem apakšvienumiem. Nospiežot taustiņu CTRL vai SHIFT, varat atlasīt vairākas ierīces.

# **Skatiet**

*– Karšu un struktūru lapa, lpp. 70*

# **11.3 Koka vienuma noņemšana**

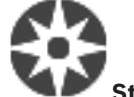

Galvenais logs > **Structure**

# **Lai izņemtu koka objektu no loģiskā koka:**

4 Ar labo pogu noklikšķiniet uz loģiskā koka un noklikšķiniet uz **Remove**. Ja izvēlētajam vienumam ir apakšobjekti, tiek parādīts ziņojuma lodziņš. Noklikšķiniet uz **OK**, lai apstiprinātu. Objekts tiek noņemts.

Izņemot objektu no loģiskā koka kartes mapes, tas tiek izņemts arī no kartes.

# **Skatiet**

*– Karšu un struktūru lapa, lpp. 70*

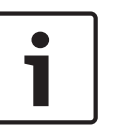

# **11.4 Kameras secības pievienošana**

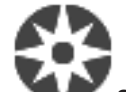

Galvenais logs > **Structure**

Kameras secību pievieno saknes direktorijam vai Logical Tree mapei.

### **Kameras secības pievienošana**

1. Logical Tree atlasiet mapi, kurā vēlaties pievienot jauno kameras secību.

- 2. Noklikšķiniet uz <sup>Leg</sup>es, Tiek atvērts dialoglodziņš Sequence Builder.
- 3. Sarakstā atlasiet kameras secību.
- 4. Noklikšķiniet uz **Add to Logical Tree**. Atlasītajā mapē tiek pievienots jauns .

#### **Skatiet**

*– Dialoglodziņš Sequence Builder, lpp. 72*

# **11.4.1 Dialoglodziņš Sequence Builder**

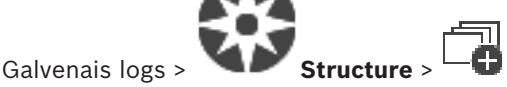

Ļauj pārvaldīt kameras secības.

#### **Ikonas**

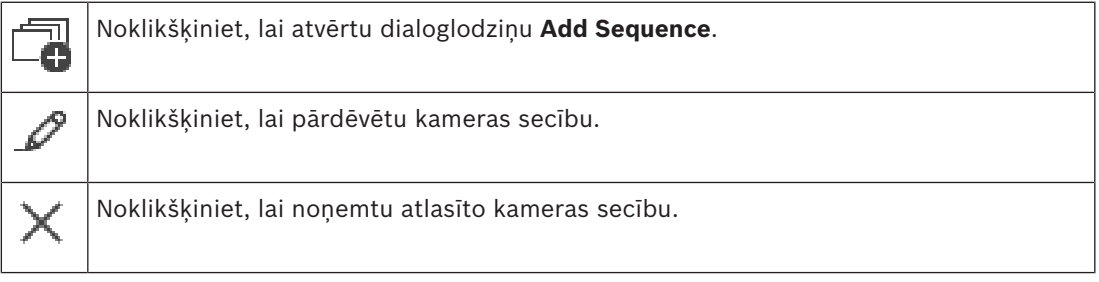

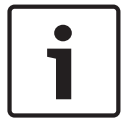

#### **Ievērībai!**

Dzēšot secību dialoglodziņā **Sequence Builder**, attiecīgā secība automātiski tiek noņemta no monitoru sienas saraksta **Initial sequence** (ja tā šajā sarakstā ir konfigurēta).

# **Add Step**

Noklikšķiniet, lai atvērtu dialoglodziņu **Add Sequence Step**.

# **Remove Step**

Noklikšķiniet, lai noņemtu atlasītās darbības.

# **Step**

Parāda darbības numuru. Visām noteiktas darbības kamerām ir vienāds aizkavēšanas laiks.

#### **Dwell**

Ļauj mainīt aizkavēšanas laiku (sekundēs).

# **Camera Number**

Noklikšķiniet uz šūnas, lai atlasītu kameru, izmantojot tās loģisko numuru.

#### **Camera**

Noklikšķiniet uz šūnas, lai izvēlētos kameru, izmantojot tās nosaukumu.
#### **Camera Function**

Noklikšķiniet uz šūnas, lai mainītu kameras funkciju šajā rindā.

#### **Data**

Ievadiet izvēlētās kameras funkcijas ilgumu. Lai to konfigurētu, ir jābūt izvēlētai ievadnei kolonnā **Camera** un ievadnei kolonnā **Camera Function**.

#### **Data Unit**

Norādiet izvēlētā laika vienību, piemēram, sekundes. Lai to konfigurētu, ir jābūt izvēlētai ievadnei kolonnā **Camera** un ievadnei kolonnā **Camera Function**.

#### **Add to Logical Tree**

Noklikšķiniet, lai pievienotu atlasīto kameras secību Logical Tree un aizvērtu dialoglodziņu.

#### **Skatiet**

- *– Lapa Monitora siena, lpp. 45*
- *– Iepriekš konfigurētu kameras secību pārvaldība, lpp. 73*

## **11.5 Iepriekš konfigurētu kameras secību pārvaldība**

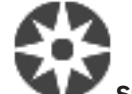

Galvenais logs > **Structure**

Ir iespējams veikt šādus kameras secību pārvaldības uzdevumus:

- izveidot kameras secību;
- esošai kameras secībai pievienot soli ar jaunu aizkavēšanas laiku;
- izņemt soli no kameras secības;
- dzēst kameras secību.

#### **Ievērībai!**

Ja konfigurācija tiek mainīta un aktivizēta, kameru secība (iepriekš konfigurēta vai automātiska) parasti tiek turpināta pēc Operator Client restartēšanas.

Gadījumi, kad secība netiek turpināta

Noņemts monitors, kurā secība ir konfigurēta rādīšanai.

Mainīts tā monitora režīms (atsevišķais/kvadrāta skats), kurā secība ir konfigurēta rādīšanai.

Mainīts tā monitora loģiskais numurs, kurā ir secība konfigurēta rādīšanai.

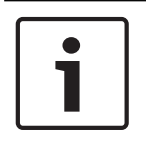

#### **Ievērībai!**

Pēc katra no tālāk norādītajiem uzdevumiem:

Noklikšķiniet uz  $\Box$ , lai saglabātu iestatījumus.

#### **Kameras secības izveide**

- 1. Logical Tree atlasiet mapi, kurā vēlaties izveidot kameras secību.
- 2. Noklikškiniet uz

Tiek atvērts dialoglodziņš **Sequence Builder**.

- 3. Dialoglodziņā **Sequence Builder** noklikšķiniet uz . Tiek parādīts dialoglodziņš **Add Sequence**.
- 4. Ievadiet atbilstošās vērtības.

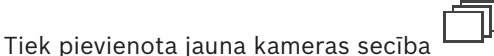

Lai iegūtu papildinformāciju par dažādiem laukiem, skatiet atbilstīgās lietojumprogrammas loga tiešsaistes palīdzību.

#### **Soļa ar jaunu aizkavēšanas laiku pievienošana kameras secībai**

- 1. Atlasiet vajadzīgo kameras secību.
- 2. Noklikšķiniet uz **Add Step**. Tiek atvērts dialoglodziņš **Add Sequence Step**.
- 3. Veiciet atbilstošos iestatījumus.
- 4. Noklikšķiniet uz **OK**. Kameras secībai tiek pievienots jauns solis.

#### **Soļa izņemšana no kameras secības**

4 Ar peles labo pogu noklikšķiniet uz vajadzīgās kameras secības un noklikšķiniet uz **Remove Step**.

Tiek noņemts solis ar visaugstāko numuru.

#### **Kameras secības dzēšana**

- 1. Atlasiet vajadzīgo kameras secību.
- 2. Noklikšķiniet uz **Austas** . Atlasītā kameras secība tiek dzēsta.

#### **Skatiet**

*– Dialoglodziņš Sequence Builder, lpp. 72*

## **11.5.1 Secības pievienošanas dialoglodziņš**

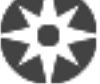

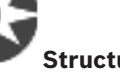

Galvenais logs > **Structure** >  $\Box$  > dialoglodziņš **Sequence Builder** Ļauj konfigurēt kameras secības rekvizītus.

#### **Sequence name:**

Ievadiet atbilstošu jaunās kameras secības nosaukumu.

#### **Logical number**

Ja izmantojat Bosch IntuiKey tastatūru, ievadiet secības loģikas numuru.

#### **Dwell time:**

Ievadiet atbilstošu aizkavēšanas laiku.

#### **Cameras per step:**

Ievadiet kameru skaitu katrā solī.

#### **Steps:**

Ievadiet soļu skaitu.

## **11.5.2 Dialoglodziņš Add Sequence Step**

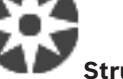

Galvenais logs > **Structure** >  $\blacksquare$  > **Add Step** poga

Ļauj esošai kameras secībai pievienot soli ar jaunu aizkavēšanas laiku.

#### **Dwell time:**

Ievadiet atbilstošu aizkavēšanas laiku.

**11.6 Mapes pievienošana**

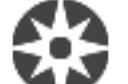

Galvenais logs > **Structure**

#### **Mapes pievienošana**

- 1. Atlasiet mapi, kurā vēlaties pievienot jauno mapi.
- 2. Noklikšķiniet uz **. Atlasītajā mapē tiek pievienota jauna mape.**
- 3. Noklikšķiniet uz **1999**, lai pārdēvētu mapi.
- 4. Ievadiet jauno nosaukumu un nospiediet ENTER.

#### **Skatiet**

*– Karšu un struktūru lapa, lpp. 70*

## **11.7 Ierīču apiešanas konfigurēšana**

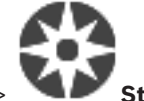

Galvenais logs > **Structure**

Ir iespējams apiet noteiktus kodētājus, kameras, ieejas un relejus, piemēram, būvdarbu laikā. Ja kodētājs, kamera, ieeja vai relejs ir apiets, ierakstīšana tiek apturēta, BVMS Operator Client nerāda nevienu notikumu vai trauksmi un žurnālā netiek reģistrētas trauksmes. Apietās kameras joprojām rāda tiešraides video Operator Client klientā, un operatoram joprojām ir piekļuve vecajiem ierakstiem.

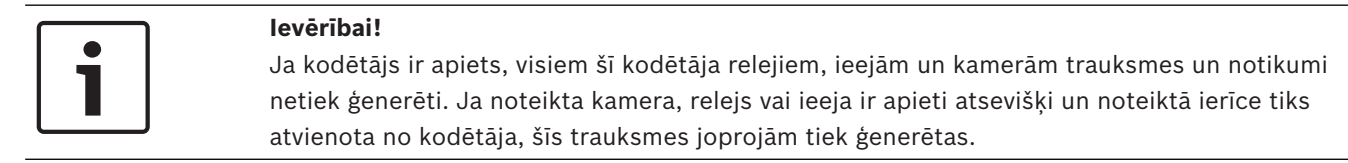

#### **Lai apietu ierīci/atceltu ierīces apiešanu loģiskajā kokā vai ierīču kokā**

- 1. Loģiskajā kokā vai ierīču kokā ar peles labo pogu noklikšķiniet uz noteiktas ierīces.
- 2. Noklikšķiniet uz **Bypass**/**Unbypass**.

#### **Lai apietu ierīci/atceltu ierīces apiešanu uz kartes**

Skatīt Ierīču pārvaldīšana kartē

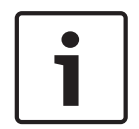

#### **Ievērībai!**

Apietās ierīces var filtrēt meklēšanas teksta laukā.

## **12 Kameru un ierakstu lapa**

## **Ievērībai!**

BVMS Viewer nodrošina tikai pamatfunkcijas. Papildu funkcijas ir pieejamas BVMS Professional versijā. Lai uzzinātu vairāk, apmeklējiet tīmekļa vietni [www.boschsecurity.com](https://us.boschsecurity.com/en/products/softwareproducts/videosoftware_4/videomanagementsystems_4/bvmsprofessional90_1/bvmsprofessional90_1_52054).

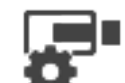

Galvenais logs > **Cameras**

Tiek atvērta kameras tabulas lapa vai ierakstu tabulas lapa. Ļauj konfigurēt kameru rekvizītus un ierakstīšanas iestatījumus. Ļauj filtrēt atvērtās kameras pēc to veida.

#### **Ikonas**

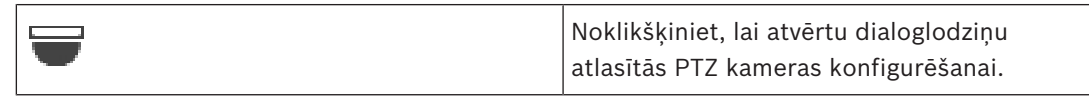

Q Ievadiet virkni un nospiediet taustiņu ENTER, lai filtrētu parādītos vienumus. Tiek parādīti tikai vienumi, kas satur virkni un to atbilstīgos vecākvienumus (tikai kokos). Tiek nodrošināts filtrēto vienumu skaits un vienumu kopskaits.

Aktīvs filtrs tiek norādīts ar  $\blacksquare$ . Lai virknes atrastu precīzi, ietveriet tās pēdiņās; piemēram, ar "Camera 1" tiek precīzi filtrētas kameras ar šo nosaukumu, nevis camera 201.

r — 1

Lai atceltu filtrēšanu, noklikšķiniet uz  $\blacksquare$ .

## **12.1 Lapa Kameras**

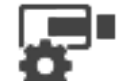

Galvenais logs > **Cameras** > noklikšķiniet uz ikonas, lai veiktu izmaiņas kameru lapā

atbilstoši izvēlētajai krātuves ierīcei, piemēram,

Parāda dažādu informāciju par kamerām, kas pieejamas jūsu BVMS.

Ļauj mainīt tālāk norādītos kameras rekvizītus.

- Kameras nosaukums
- Audio avota piešķiršana
- Loģiskais numurs
- PTZ vadība (ja pieejama)
- Tiešraides kvalitāte (VRM un Tiešraides / Vietējā Glabātuve)
- Ierakstu iestatījumu profils
- Minimālais un maksimālais glabāšanas laiks
- Interešu reģions (ROI)
- Automātiskā Tīkla Atjaunināšana
- Duālā Ierakstīšana
- 4 Noklikšķiniet uz kolonnas virsraksta, lai kārtotu tabulu pēc šīs kolonnas.

#### **Camera - Encoder**

Parāda ierīces veidu.

#### **Camera - Camera**

Parāda kameras nosaukumu.

#### **Camera - Network Address**

Parāda kameras IP adresi.

#### **Camera - Location**

Parāda kameras atrašanās vietu. Ja kamerai vēl nav piešķirta vieta Logical Tree, tiek parādīts **Unassigned Location**.

#### **Camera - Number**

Noklikšķiniet uz šūnas, lai rediģētu loģisko numuru, ko kamera automātiski saņēma, kad tā tika konstatēta. Ja tiek ievadīts jau lietots numurs, tiek parādīts atbilstošs kļūdas ziņojums. Loģiskais numurs atkal ir pieejams, kad kamera ir noņemta.

#### **Audio**

Noklikšķiniet uz šūnas, lai piešķirtu kamerai audio avotu.

Ja kamerai ar konfigurētu audio rodas zemas prioritātes trauksme, audiosignāls tiek atskaņots arī tad, ja pašlaik ir spēkā augstākas prioritātes trauksme. Tas ir spēkā tikai tad, ja augstākas prioritātes trauksmei nav konfigurēts audio.

Atlasiet izvēles rūtiņu, lai aktivizētu PTZ vadību.

#### **Piezīme:**

porta iestatījumus skatiet šeit: COM1.

#### **Port**

Noklikšķiniet uz šūnas, lai norādītu, kurš kodētāja seriālais ports tiks izmantots PTZ vadībai PTZ kamerai, kas savienota ar Bosch Allegiant sistēmu, varat atlasīt **Allegiant**. Šādai kamerai nav jāizmanto maģistrālā līnija.

#### **Protocol**

Noklikšķiniet uz šūnas, lai atlasītu atbilstošo protokolu PTZ vadībai.

#### **PTZ Address**

Ievadiet PTZ vadības adreses numuru.

#### **Skatiet**

- *– PTZ kameras iestatījumu konfigurēšana, lpp. 78*
- *– PTZ porta iestatījumu konfigurēšana, lpp. 78*

# **13 Kameru un ierakstu iestatījumu konfigurēšana**

### **Ievērībai!**

Šis dokuments apraksta dažas funkcijas, kas nav pieejamas BVMS Viewer

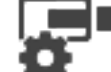

#### Galvenais logs > **Cameras and Recording**

Šajā nodaļā ir informācija par to, kā konfigurēt jūsu BVMS kameras. Ir iespējams konfigurēt dažādus kameru rekvizītus un ierakstu iestatījumus.

Noklikškiniet uz  $\Box$ , lai saglabātu iestatījumus.

Noklikšķiniet uz  $\int$ , lai atsauktu pēdējo iestatījumu.

– Noklikšķiniet uz , lai aktivizētu konfigurāciju.

#### **Skatiet**

- *– Lapa Kameras, lpp. 76*
- *– PTZ/ROI Iestatījumu dialoglodziņš, lpp. 79*

## **13.1 PTZ porta iestatījumu konfigurēšana**

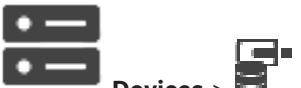

Galvenais logs > **Devices** > **Devices** > > **Interfaces** cilne > **Periphery** cilne

Porta iestatījumus kodētājam var konfigurēt tikai tad, ja kameras kontrole ir pieejama un aktivizēta.

Nomainot kodētāju vai PTZ kameru, porta iestatījumi netiek saglabāti. Tie jākonfigurē atkārtoti. Pēc aparātprogrammatūras atjaunināšanas pārbaudiet porta iestatījumus.

### **Kodētāja porta iestatījumu konfigurēšana**

- 4 Veiciet vajadzīgos iestatījumus.
	- Iestatījumi ir spēkā tūlīt pēc saglabāšanas. Konfigurācija nav jāaktivizē.

Lai iegūtu papildinformāciju par dažādiem laukiem, skatiet atbilstīgās lietojumprogrammas loga tiešsaistes palīdzību.

## **13.2 PTZ kameras iestatījumu konfigurēšana**

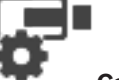

Galvenais logs > **Cameras** > **Cameras** 

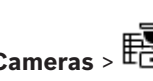

lai konfigurētu PTZ kameras iestatījumus, ir jābūt konfigurētiem PTZ kameras porta iestatījumiem. Citādi šajā dialoglodziņā nedarbosies PTZ vadība.

#### **Lai konfigurētu kameras vadību:**

- 1. Tabulā Camera atlasiet vajadzīgo kodētāju.
- 2. Lai aktivizētu kameras vadību: kolonnā atzīmējiet izvēles rūtiņu.

3. Noklikšķiniet uz pogas .

Tiek atvērts PTZ iestatījumu konfigurēšanas dialoglodziņš.

- 4. Noņemiet pirmspozīcijas, ko nevēlaties rādīt kartē kā kontekstizvēlnes vienumos.
- 5. Veiciet atbilstošos iestatījumus.
- 6. Noklikšķiniet uz **OK**.

#### **Skatiet**

- *– PTZ/ROI Iestatījumu dialoglodziņš, lpp. 79*
- *– PTZ porta iestatījumu konfigurēšana, lpp. 78*

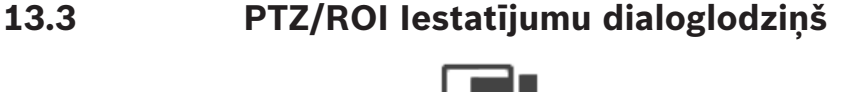

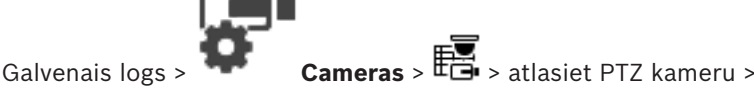

Ļauj konfigurēt PTZ vai ROI kameru.

ROI kamerai nav pieejamas papildu komandas.

#### **Ikonas**

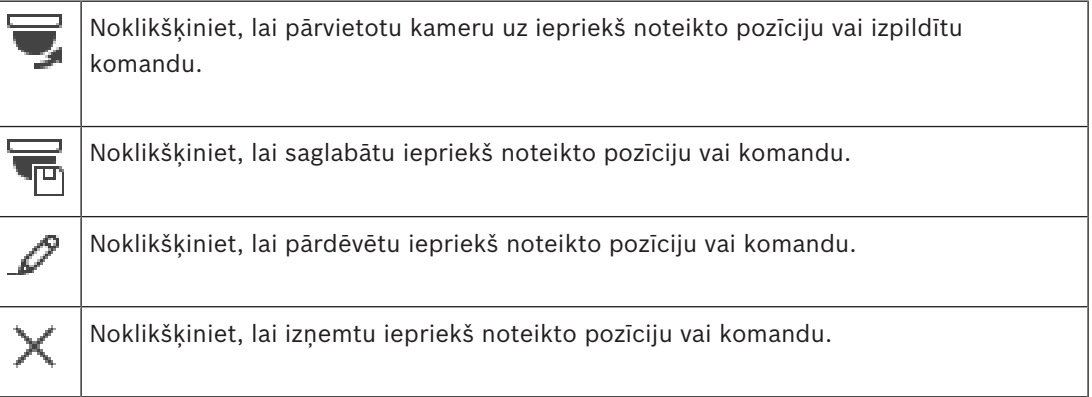

#### **Predefined Positions cilne**

Noklikšķiniet, lai atvērtu iepriekš noteikto pozīciju tabulu.

#### **Nr**

Parāda iepriekš definētās pozīcijas numuru.

#### **Name**

Noklikšķiniet uz šūnas, lai rediģētu iepriekš definētās pozīcijas nosaukumu.

#### **Cilne Aux Commands (tikai PTZ kamerām)**

Noklikšķiniet, lai atvērtu palīgkomandu tabulu.

**Piezīme.** Ja ONVIF kodētājs atbalsta papildu komandas, tad tās tiek nodrošinātas tieši no ONVIF kodētāja.

#### **Nr**

Parāda palīgkomandas numuru.

#### **Name**

Noklikšķiniet uz šūnas, lai rediģētu komandas nosaukumu.

#### **Code**

Noklikšķiniet uz šūnas, lai rediģētu komandas kodu.

lai konfigurētu PTZ kameras iestatījumus, ir jābūt konfigurētiem PTZ kameras porta iestatījumiem. Citādi šajā dialoglodziņā nedarbosies PTZ vadība.

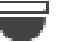

#### **Skatiet**

- *– PTZ porta iestatījumu konfigurēšana, lpp. 78*
- *– PTZ kameras iestatījumu konfigurēšana, lpp. 78*

**14 Lietotāju grupu lapa**

# **Ievērībai!**

Galvenais logs > **User groups**

Ļauj konfigurēt lietotāju grupas.

Šī lietotāju grupa ir pieejama pēc noklusējuma:

– administratoru grupa (viens lietotājvārds Admin).

#### **Cilne User Groups**

Noklikšķiniet uz šīs cilnes, lai atvērtu pieejamās lapas standarta lietotāju grupas tiesību konfigurēšanai.

BVMS Viewer nodrošina tikai pamatfunkcijas. Papildu funkcijas ir pieejamas BVMS

Professional versijā. Lai uzzinātu vairāk, apmeklējiet tīmekļa vietni [www.boschsecurity.com.](https://us.boschsecurity.com/en/products/softwareproducts/videosoftware_4/videomanagementsystems_4/bvmsprofessional90_1/bvmsprofessional90_1_52054)

#### **Lietotāju/lietotāju grupas opcijas**

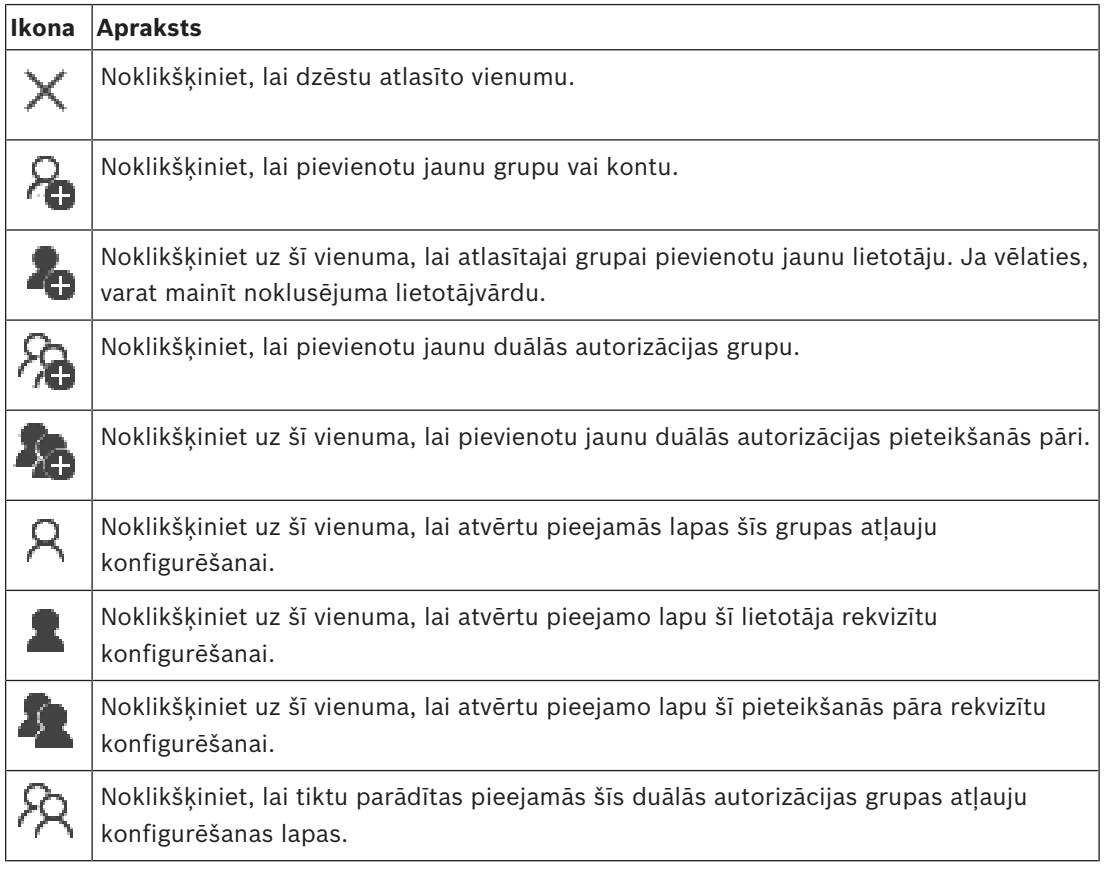

#### **Mainītu lietotājvārda un paroles aktivizēšana**

Noklikšķiniet uz šī vienuma, lai aktivizētu mainīto paroli.

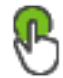

Noklikšķiniet uz šī vienuma, lai aktivizētu mainīto lietotājvārdu.

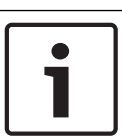

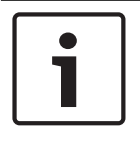

#### **Ievērībai!**

Ja konfigurācija tiek atsaukta, mainītā lietotājvārda un paroles vietā tiek iestatīti sākotnējie pieteikšanās dati.

#### **Atļaujas vienā Management Server**

Lai pārvaldītu piekļuvi vienam Management Servers, izmantojiet standarta lietotāju grupu. Visas šī Management Server atlaujas konfigurējiet šajā lietotāju grupā.

 $Q =$  Ievadiet virkni un nospiediet taustiņu ENTER, lai filtrētu parādītos vienumus. Tiek parādīti tikai vienumi, kas satur virkni un to atbilstīgos vecākvienumus (tikai kokos). Tiek nodrošināts filtrēto vienumu skaits un vienumu kopskaits.

Aktīvs filtrs tiek norādīts ar  $\blacksquare$ . Lai virknes atrastu precīzi, ietveriet tās pēdiņās; piemēram, ar "Camera 1" tiek precīzi filtrētas kameras ar šo nosaukumu, nevis camera 201.

Lai atceltu filtrēšanu, noklikšķiniet uz  $\overline{M}$ .

## **14.1 Lietotāju grupas rekvizītu lapa**

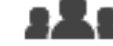

Galvenais logs > **User groups** > Cilne **User Groups** > > Cilne **Operating**

#### **Permissions** > Cilne **User Group Properties**

Izvēlētajai lietotāju grupai var konfigurēt tālāk norādītos iestatījumus.

- Pieteikšanās grafiks
- LDAP lietotāju grupas saistība

#### **Description:**

Ievadiet informatīvu lietotāju grupas aprakstu.

#### **Language**

Izvēlieties valodu, ko izmanto Operator Client.

#### **Associated LDAP group**

Ievadiet tās LDAP lietotāju grupas nosaukumu, kuru vēlaties izmantot savā sistēmā. Varat arī veikt dubultklikšķi uz vienuma **LDAP groups** sarakstā.

#### **Settings**

Noklikšķiniet, lai atvērtu dialoglodziņu **LDAP Server Settings**.

#### **Associate Group**

Noklikšķiniet, lai saistītu atlasīto LDAP grupu ar šo lietotāju grupu.

#### **Clear Group**

Noklikšķiniet, lai notīrītu lauku **Associated LDAP group**. LDAP grupas saistība ar BVMS lietotāju grupu tiek nonemta.

#### **Skatiet**

- *– LDAP iestatījumu konfigurēšana, lpp. 95*
	- *– LDAP grupas piesaistīšana, lpp. 95*

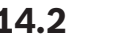

## **14.2 Lietotāja rekvizītu lapa**

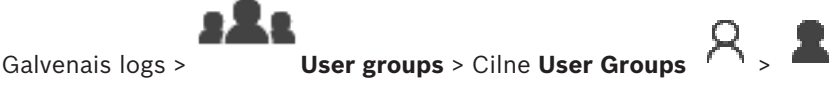

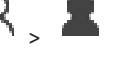

Varat konfigurēt jaunu lietotāju standarta lietotāju grupā.

Ja esat nomainījis lietotāja paroli vai izdzēsis lietotāju, kamēr šis lietotājs ir pieteicies, viņš var turpināt darbu ar Operator Client pēc paroles maiņas vai izdzēšanas. Ja pēc paroles maiņas vai izdzēšanas savienojums ar Management Server tiek pārtraukts (piemēram, pēc konfigurācijas aktivizēšanas), lietotājs nevar automātiski izveidot atkārtotu savienojumu ar Management Server, neatsakoties/nepiesakoties Operator Client.

#### **Account is enabled**

Atlasiet izvēles rūtiņu, lai aktivizētu lietotāja kontu.

#### **Full name**

Ievadiet pilnu lietotāja vārdu.

#### **Description**

Ievadiet informatīvu lietotāja aprakstu.

#### **User must change password at next logon**

Atzīmējiet izvēles rūtiņu, lai pieprasītu lietotājiem iestatīt jaunu paroli nākamajā pierakstīšanās reizē.

#### **Enter new password**

Ievadiet paroli jaunam lietotājam.

#### **Confirm password**

Vēlreiz ievadiet jaunā lietotāja paroli.

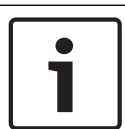

#### **Ievērībai!**

Stingri iesakām visiem jaunajiem lietotājiem piešķirt īpašu paroli un likt šo paroli lietotājam nomainīt pierakstoties.

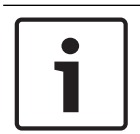

#### **Ievērībai!**

Mobile Video Service, Web Client, Bosch iOS App un SDK klienti nevar mainīt paroli pierakstīšanās laikā.

#### **Apply**

Noklikšķiniet, lai lietotu iestatījumus.

Lai aktivizētu paroli, noklikšķiniet uz .

#### **Papildinformācija**

Jauninot uz BVMS 9.0.0.x versiju, ir tālāk norādītie **User Properties** iestatījumi

– **Account is enabled** ir iestatīts.

– **User must change password at next logon** nav iestatīts.

## **14.3 Lapa Pieteikšanās pāra rekvizīti**

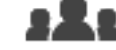

Galvenais logs > **User groups** > Cilne **User Groups** > **New dual authorization**

## **group** >

Varat modificēt lietotāju grupu pāri uz duālās autorizācijas grupu. Pirmās lietotāju grupas lietotāji ir lietotāji, kuriem jāpiesakās pieteikšanās pirmajā dialoglodziņā; otrās lietotāju grupas lietotāji apstiprina pieteikšanos.

#### **Select Logon Pair**

Katrā sarakstā atlasiet lietotāju grupu.

#### **Force dual authorization**

Atzīmējiet izvēles rūtiņu, lai katrs lietotājs pieteiktos tikai kopā ar otrās lietotāju grupas lietotāju.

#### **Skatiet**

*– Pieteikšanās pāra pievienošana duālās autorizācijas grupai, lpp. 93*

## **14.4 Lapa Kameras atļaujas**

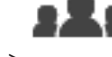

Galvenais logs > **User groups** > **User Groups** cilne > > **Device Permissions**

#### cilne > **Camera Permissions** cilne

Varat konfigurēt izvēlētās kameras vai kameru grupas līdzekļu piekļuves tiesības izvēlētajai lietotāju grupai.

Ja pievienoti jauni komponenti, pēc tam jākonfigurē kameras atļaujas.

Piekļuvi kamerai var atsaukt lapā **Camera**.

### **Camera**

Parāda kameras nosaukumu, kā tas ir konfigurēts **Cameras and Recording** lapā.

#### **Location**

Parāda kameras atrašanās vietu, kā tā ir konfigurēta **Maps and Structure** lapā.

#### **Access**

Lai atļautu piekļuvi šai kamerai, atzīmējiet izvēles rūtiņu.

#### **Live Video**

Lai atļautu izmantot tiešraides video, atzīmējiet izvēles rūtiņu.

#### **Live Audio**

Lai atļautu izmantot tiešraides audio, atzīmējiet izvēles rūtiņu.

#### **Playback Video**

Lai atļautu izmantot atskaņošanas video, atzīmējiet izvēles rūtiņu. Šo izvēles rūtiņu var atzīmēt vai notīrīt tikai tad, ja lapā **Operator Features** ir iespējota atskaņošana.

#### **Playback Audio**

Lai atļautu izmantot atskaņošanas audio, atzīmējiet izvēles rūtiņu. Šo izvēles rūtiņu var atzīmēt vai notīrīt tikai tad, ja lapā **Operator Features** ir iespējota atskanošana.

#### **Text Data**

Lai atļautu parādīt metadatus, atzīmējiet izvēles rūtinu. Šo izvēles rūtiņu var atzīmēt vai notīrīt tikai tad, ja lapā **Operator Features** ir iespējota metadatu rādīšana.

#### **Export**

Lai atļautu eksportēt video datus, atzīmējiet izvēles rūtiņu.

Šo izvēles rūtiņu var atzīmēt vai notīrīt tikai tad, ja lapā **Operator Features** ir iespējots video datu eksports.

#### **PTZ/ROI**

Atzīmējiet izvēles rūtiņu, lai atļautu izmantot šīs kameras PTZ vadību vai intereses reģionu.

Šo izvēles rūtiņu var atzīmēt vai notīrīt tikai tad, ja šīs kameras PTZ vai ROI vadība ir iespējota lapā **Operator Features**. Papildus tam, jums ir jāveic PTZ vai ROI konfigurācija Kameras Tabulā.

#### **Aux**

Lai varētu izpildīt papildu komandas, atzīmējiet izvēles rūtiņu.

Šo izvēles rūtiņu var atzīmēt vai notīrīt tikai tad, ja kameras PTZ vadība ir iespējota lapā **Operator Features**.

#### **Set Presets**

Lai lietotājs varētu iestatīt šīs PTZ kameras pirmpozīcijas, atzīmējiet izvēles rūtiņu. Jūs varat noteikt sākuma pozīcijas Intereses Reģionu funkcijai, ja tā ir pieejama un atļauta. Šo izvēles rūtiņu var atzīmēt vai notīrīt tikai tad, ja kameras PTZ vadība ir iespējota lapā **Operator Features**.

#### **Reference Image**

Lai varētu atjaunināt šīs kameras atsauci, atzīmējiet izvēles rūtiņu.

## **14.5 Dialoglodziņš LDAP Server Settings**

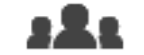

**Permissions** > Cilne **User Group Properties** > Poga **Settings**

Galvenais logs > Cilne **User groups** > **User Groups** > > Cilne **Operating**

Ievadiet LDAP servera iestatījumus, kas ir konfigurēti ārpus BVMS. Jums būs nepieciešama tā IT administratora palīdzība, kurš ir iestatījis LDAP serveri turpmākajām ievadnēm. Visi ir obligātie lauki, izņemot laukus **Test User / User Group** grupas lodziņā.

#### **LDAP Server Settings**

#### **LDAP Server**

Ievadiet LDAP servera nosaukumu.

#### **Port**

Ievadiet LDAP servera porta numuru (pēc noklusējuma HTTP: 389, HTTPS: 636)

#### **Secure connection**

Atzīmējiet izvēles rūtiņu, lai aktivizētu drošu datu pārraidi.

#### **Authentication mechanism**

Nododot tiek automātiski atlasīts atbilstīgais autentifikācijas protokols. Vienkārši pārraida pieteikšanās akreditācijas datus nešifrētus, kā skaidru tekstu.

#### **Anonymous**

Izmantojiet, lai pieteiktos kā viesis. Atlasiet šo opciju, ja to atbalsta LDAP serveris un ja nevarat konfigurēt specifisku starpniekservera lietotāju.

#### **Use following credentials**

#### **User name**

Ievadiet starpniekservera lietotāja unikālo nosaukumu. Šim lietotājam tiek prasīta atļauja, lai šīs BVMS lietotāja grupas lietotāji piekļūtu LDAP serverim.

#### **Password:**

Ievadiet starpniekservera lietotāja paroli.

#### **Test**

Noklikšķiniet, lai pārbaudītu, vai starpniekservera lietotājam ir piekļuve LDAP serverim.

#### **LDAP basis for user**

Ievadiet tā LDAP ceļa, kurā var meklēt lietotāju, unikālo nosaukumu (DN = atšķirīgs nosaukums). LDAP bāzes DN piemērs:CN=Users,DC=Security,DC=MyCompany,DC=com

#### **Filter for user**

Atlasiet filtru, kas tiek izmantots unikāla lietotājvārda meklēšanai. Piemēri ir iepriekš definēti. Aizstājiet %username% ar faktisko lietotājvārdu.

#### **LDAP basis for group**

Ievadiet tā LDAP ceļa unikālo nosaukumu, kurā var meklēt grupas. LDAP bāzes DN piemērs: CN=Users,DC=Security,DC=MyCompany,DC=com

#### **Filter for group member search**

Atlasiet filtru, kas izmantots kāda grupas dalībnieka meklēšanai. Piemēri ir iepriekš definēti. Aizstājiet %usernameDN% ar faktisko lietotājvārdu un viņa DN.

#### **Group search filter**

Neatstājiet šo lauku tukšu. Ja tajā nav ievadnes, LDAP grupu nevar piešķirt BVMS lietotāju grupai.

Atlasiet filtru, lai atrastu lietotāju grupu. Piemēri ir iepriekš definēti.

#### **Test User / User Group**

Ievadnes šajā grupā netiek saglabātas pēc noklikšķināšanas uz **OK**. Tās kalpo tikai testēšanai.

#### **User name:**

Ievadiet testa lietotāja vārdu. Izlaidiet DN.

#### **Password:**

Ievadiet testa lietotāja paroli.

#### **Test User**

Noklikšķiniet, lai pārbaudītu, vai lietotājvārda un paroles kombinācija ir pareiza.

#### **Group (DN)**

Ievadiet unikālo grupas nosaukumu, ar kuru ir saistīts lietotājs.

#### **Test Group**

Noklikšķiniet, lai pārbaudītu lietotāja saistību ar grupu.

#### **Skatiet**

*– LDAP iestatījumu konfigurēšana, lpp. 95*

## **14.6 Lapa Loģikas koks**

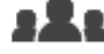

Galvenais logs > **User groups** > Cilne **User Groups** > Cilne > **Device**

#### **Permissions** > Cilne **Logical Tree**

Varat konfigurēt vienumu loģiskais koks katrai lietotāju grupai.

#### **Lai konfigurētu atļaujas**

Pēc vajadzības atzīmējiet vai notīriet izvēles rūtinas. Atlasot vienumu zem mezgla, automātiski tiek izvēlēts mezgls. Atlasot mezglu, automātiski tiek izvēlēti visi tā vienumi.

#### **Camera**

Atzīmējiet izvēles rūtiņu, lai izvēlētās lietotāju grupas lietotājiem nodrošinātu piekļuvi atbilstīgajām ierīcēm.

Piekļuvi kamerai var atsaukt lapā **Camera Permissions**.

#### **Monitor Group**

Atzīmējiet izvēles rūtiņu, lai izvēlētās lietotāju grupas lietotājiem nodrošinātu piekļuvi šai monitoru grupai.

#### **Skatiet**

*– Ierīces atļauju konfigurēšana, lpp. 96*

## **14.7 Lapa Operatora līdzekļi**

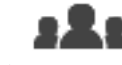

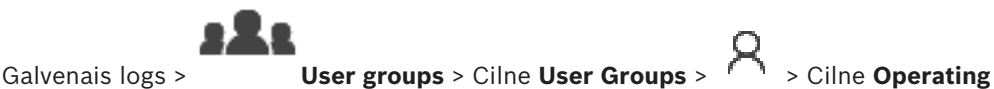

**Permissions** > Cilne **Operator Features** Varat konfigurēt dažādas atļaujas atlasītajai lietotāju grupai.

#### **PTZ control of dome cameras**

Lai atļautu kameras vadību, atzīmējiet izvēles rūtiņu.

**Control priorities** lapa: laukā **Control priorities** var iestatīt prioritāti kameras vadības iegūšanai.

#### **Print and save**

Lai atļautu drukāt un saglabāt video, kartes un dokumentus, atzīmējiet izvēles rūtiņu.

#### **Playback**

Atzīmējiet izvēles rūtiņu, lai atļautu piekļuvi dažādām atskaņošanas funkcijām.

#### **Export video**

Atzīmējiet izvēles rūtiņu, lai atļautu eksportēt video datus.

Atzīmējiet izvēles rūtiņu, lai atļautu eksportēt video datus ASF un MOV formātā.

#### **Protect video**

Lai atļautu aizsargāt video datus, atzīmējiet izvēles rūtiņu.

#### **Unprotect video**

Atzīmējiet izvēles rūtiņu, lai atļautu gan aizsargāt video datus, gan atcelt to aizsardzību.

#### **Restrict video**

Atzīmējiet izvēles rūtiņu, lai atļautu video datu ierobežošanu.

#### **Unrestrict video**

Atzīmējiet izvēles rūtinu, lai atļautu gan ierobežot video datus, gan atcelt to ierobežojumus.

#### **Delete video**

Lai atļautu dzēst video datus, atzīmējiet izvēles rūtiņu.

#### **Erase text data from logbook entries (for erasing person-related data)**

Atzīmējiet izvēles rūtiņu, lai atļautu izdzēst teksta datus no žurnāla ierakstiem.

#### **Close Operator Client**

Lai atļautu aizvērt Operator Client, atzīmējiet izvēles rūtiņu.

#### **Minimize Operator Client**

Lai atļautu minimizēt Operator Client, atzīmējiet izvēles rūtiņu.

#### **Manual alarm recording**

Atzīmējiet izvēles rūtiņu, lai atļautu manuālu trauksmes ierakstīšanu.

#### **Set reference image**

Lai varētu atjaunināt atsauces attēlu Operator Client, atzīmējiet izvēles rūtiņu.

#### **Set area selection for reference image**

Atzīmējiet izvēles rūtiņu, lai kameras attēlā varētu atlasīt zonu atsauces attēla atjaunināšanai Operator Client.

#### **Change password**

Atzīmējiet izvēles rūtiņu, lai ļautu Operator Client lietotājam mainīt pieslēgšanas paroli.

#### **Person management**

Atzīmējiet izvēles rūtiņu, lai ļautu Operator Client lietotājam pārvaldīt personas personu identifikācijas trauksmēm.

## **14.8 Lapa Lietotāja interfeiss**

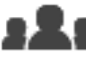

Galvenais logs > **User groups** > Cilne **User Groups** > > Cilne **Operating**

#### **Permissions** > Cilne **User Interface**

Ļauj konfigurēt Operator Client izmantoto 4 monitoru lietotāja interfeisu.

Ir iespējams konfigurēt vairāku monitoru režīmu, kurā ir ne vairāk par 4 monitoriem. Katram monitoram var iestatīt to, kas tajā attēlots. Piemērs. 2. monitorā ir attēlotas tikai tiešraides attēlu rūtis, savukārt 1. un 2. monitors izmanto 16:9 proporciju HD kamerām.

#### **Control Monitor**

Atlasiet monitoru, kas jāizmanto kā vadības monitors.

#### **Max. rows of image panes in playback**

Atlasiet maksimālo attēlu rūšu rindu skaitu, kas attēlotas vadības monitora atskaņošanas attēla logā.

#### **1.–4. monitors**

Katra monitora atbilstīgajā sarakstā atlasiet nepieciešamo ievadni.

- Vadības monitoram ievadne **Control** ir iepriekš atlasīta, un to nevar mainīt.
- Atlikušajiem monitoriem varat atlasīt vienu no tālāk norādītajām ievadnēm.
	- **Live video only**
	- **Fullscreen live video**
	- **Quad live image**

#### **Max. rows of image panes**

Atlasiet maksimālo attēlu rūšu rindu skaitu, kas attēlotas atbilstošā monitora attēla logā. **Piezīme.** Šī iespēja ir pieejama tikai tālāk norādītajiem skatiem.

- **Control**
- **Live video only**

Atlikušajiem skatiem ir fiksēts izkārtojums ar fiksētu attēlu rūšu rindu skaitu, un to nevar mainīt.

#### **Image panes aspect ratio**

Katram monitoram atlasiet nepieciešamo proporciju Operator Client sākotnējai ieslēgšanai. HD kamerām izmantojiet 16:9.

#### **Save settings when shutting down**

Atzīmējiet izvēles rūtiņu, lai aktivizētu, ka sistēma atceras lietotāja interfeisa pēdējo stāvokli, lietotājam atsakoties no Operator Client. Ja izvēles rūtiņa nav atlasīta, Operator Client vienmēr sākas ar konfigurētu lietotāja interfeisu.

#### **Restore Default**

Noklikšķiniet, lai atjaunotu šīs lapas noklusējuma iestatījumus. Visām saraksta ievadnēm tiek atjaunoti noklusējuma iestatījumi.

## **14.9 Konta politikas lapa**

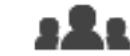

Galvenais logs > **User groups** > Cilne **User Groups** > Cilne **X** > Security > Cilne

**Account policies**

Ļauj konfigurēt iestatījumus lietotājiem un parolēm.

#### **Strong password policy**

Atzīmējiet izvēles rūtiņu, lai iespējotu paroles politiku.

Lai iegūtu papildinformāciju, skatīt šeit: *Lietotāju, atļauju un uzņēmuma piekļuves konfigurēšana, lpp. 91*

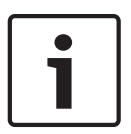

**Ievērībai!**

Iestatījums **Strong password policy** lietotājiem tiek lietots tikai tad, ja ir atzīmēta izvēles rūtiņa atbilstošajā lietotāju grupā.

Mēs stingri iesakām saglabāt šo iestatījumu, lai uzlabotu jūsu datora aizsardzību pret nepilnvarotu piekļuvi.

#### **Minimum password length**

Šis iestatījums nosaka mazāko rakstzīmju skaitu lietotāja konta parolei. Atzīmējiet izvēles rūtiņu, lai iespējotu iestatījumu un ievadītu minimālo vērtību.

#### **Maximum password age in days**

Šis iestatījums nosaka laika periodu (dienās), cik ilgi paroli var izmantot, līdz sistēma pieprasa lietotājam to mainīt.

Atzīmējiet izvēles rūtiņu, lai iespējotu iestatījumu un ievadītu minimālo vērtību.

#### **Number of used passwords in history**

Šis iestatījums nosaka unikālo paroļu skaitu, kas saistītas ar lietotāja kontu, pirms var atkārtoti izmantot vecu paroli.

Atzīmējiet izvēles rūtiņu, lai iespējotu iestatījumu un ievadītu minimālo vērtību.

#### **Maximum invalid logon attempts**

Šis iestatījums iespējo konta bloķēšanu pēc noteikta skaita pieteikšanās mēģinājumiem. Atzīmējiet izvēles rūtiņu, lai iespējotu iestatījumu un ievadītu minimālo vērtību.

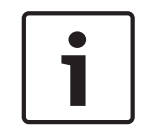

#### **Ievērībai!**

Ja tiek pārsniegts maksimālais nederīgu pieteikšanās mēģinājumu skaits, konts tiek atslēgts un tas ir jāaktivizē atkārtoti.

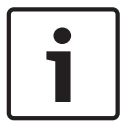

#### **Ievērībai!**

Veiksmīgi piesakoties kontā, nederīgo pieteikšanās mēģinājumu skaits tiek atiestatīts.

#### **Disable offline client**

Lai atslēgtu pieteikšanos bezsaistes klientam, atzīmējiet izvēles rūtiņu. Izvēles rūtiņa **Disable offline client** tiek atzīmēta automātiski, ja ir atzīmēta izvēles rūtiņa **Maximum invalid logon attempts**.

#### **Papildinformācija**

BVMS 9.0 un jaunākai versijai tālāk norādītie **Account policies** iestatījumi tiek lietoti pēc noklusējuma.

- Izvēles rūtiņa **Strong password policy** ir iepriekš atzīmēta.
- Izvēles rūtiņa **Minimum password length** ir iepriekš atzīmēta. Noklusējuma vērtība ir 10.
- Izvēles rūtiņa **Maximum password age in days** nav iepriekš atzīmēta. Noklusējuma vērtība ir 90.
- Izvēles rūtiņa **Number of used passwords in history** nav iepriekš atzīmēta. Noklusējuma vērtība ir 10.
- Izvēles rūtiņa **Maximum invalid logon attempts** nav iepriekš atzīmēta. Noklusējuma vērtība ir 1.
- Izvēles rūtiņa **Disable offline client** nav iepriekš atzīmēta.

## **15 Lietotāju, atļauju un uzņēmuma piekļuves konfigurēšana**

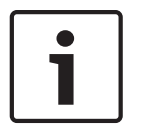

#### **Ievērībai!**

BVMS Viewer nodrošina tikai pamatfunkcijas. Papildu funkcijas ir pieejamas BVMS Professional versijā. Lai uzzinātu vairāk, apmeklējiet tīmekļa vietni [www.boschsecurity.com.](https://us.boschsecurity.com/en/products/softwareproducts/videosoftware_4/videomanagementsystems_4/bvmsprofessional90_1/bvmsprofessional90_1_52054)

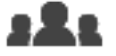

#### Galvenais logs > **User groups**

Šajā nodaļā ir informācija par to, kā konfigurēt lietotāju grupas. Visu ierīču atļauju un izmantošanas atļauju katrai grupai, nevis katram lietotājam

#### konfigurēšana.

Ir spēkā tālāk norādītie noteikumi

- Viens lietotājs var būt reģistrēts tikai vienā lietotāju grupā.
- Noklusējuma lietotāju grupas iestatījumus nevar mainīt.
- Šai lietotāju grupai ir tiesības piekļūt visām pilna loģiskā koka ierīcēm, un tai ir piešķirts grafiks **Always**.
- Lai piekļūtu Windows domēna lietotāju grupām, tiek izmantotas LDAP lietotāju grupas.
- Noklikškiniet uz  $\Box$ , lai saglabātu iestatījumus.
- Noklikšķiniet uz  $\left\langle \cdot\right\rangle$ , lai atsauktu pēdējo iestatījumu.

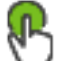

– Noklikšķiniet uz , lai aktivizētu konfigurāciju.

#### **Strong password policy**

Mēs iesakām lietotāju kontiem izmantot spēcīgas paroles, lai uzlabotu jūsu datora aizsardzību pret nepilnvarotu piekļuvi.

Tāpēc visām jaunizveidotajām lietotāju grupām spēcīgas paroles politika ir noklusējuma iestatījums. Tas iekļauj administratora lietotāju grupu un arī standarta lietotāju grupas, Enterprise User Group grupas un Enterprise Access.

Ir spēkā tālāk norādītie noteikumi

- Lapā **Account policies** iestatītais minimālais paroles garums visām atbilstošajām lietotāju grupām.
- Nelietojiet iepriekš izmantotas paroles.
- Parolē jābūt vismaz vienam lielajam burtam (A–Z).
- Parolē jābūt vismaz vienam ciparam (0–9).
- Parolē jābūt vismaz viena īpašai rakstzīmei (piemēram, "!"). \$ # %).

Kad administrators pirmo reizi startē Configuration Client, ir atvērts dialoglodziņš **Password policy is violated** ar aicinājumu iestatīt paroli administratora lietotāja kontam. Mēs stingri iesakām paturēt šo iestatījumu un iestatīt spēcīgu paroli administratora lietotāja kontam saskaņā ar paroles politikas noteikumiem.

Izveidojot jaunas lietotāju grupas, spēcīgas paroles politika ir Configuration Client noklusējuma iestatījums. Ja atbilstošās lietotāju grupas jaunajiem lietotāju kontiem netiek iestatītas paroles, nevar aktivizēt konfigurāciju. Tiek rādīts dialoglodziņš **Password policy is violated**, norādot visus lietotājus, kuriem nav iestatīta parole.

Lai aktivizētu konfigurāciju, iestatiet trūkstošās paroles.

#### **Skatiet**

- *– Konta politikas lapa, lpp. 89*
- *– Lietotāju grupas rekvizītu lapa, lpp. 82*
- *– Lietotāja rekvizītu lapa, lpp. 82*
- *– Lapa Pieteikšanās pāra rekvizīti, lpp. 83*
- *– Lapa Kameras atļaujas, lpp. 84*
- *– Dialoglodziņš LDAP Server Settings, lpp. 85*
- *– Lapa Loģikas koks, lpp. 86*
- *– Lapa Operatora līdzekļi, lpp. 87*
	- *– Lapa Lietotāja interfeiss, lpp. 88*

## **15.1 Grupas vai konta izveide**

Galvenais logs > **User groups**

Jūs varat izveidot standarta lietotāju grupu.

Lai pielāgotu lietotāju grupas atļaujas savām vajadzībām, izveidojiet jaunu lietotāju grupu un mainiet tās iestatījumus.

## **15.1.1 Standarta lietotāju grupas izveide**

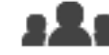

Galvenais logs > **User groups**

## **Lai izveidotu standarta lietotāju grupu**

- 1. Noklikšķiniet uz cilnes **User Groups**.
- 2. Noklikškiniet uz

Tiek atvērts dialoglodziņš **New user group**.

- 3. Ierakstiet nosaukumu un aprakstu.
- 4. Noklikšķiniet uz **OK**. Atbilstošajam kokam tiek pievienota jauna grupa.
- 5. Ar peles labo pogu noklikšķiniet uz jaunās lietotāju grupas un noklikšķiniet uz **Rename**.
- 6. Ievadiet vēlamo nosaukumu un nospiediet taustiņu ENTER.

#### **Skatiet**

- *– Lietotāju grupas rekvizītu lapa, lpp. 82*
- *– Lapa Operatora līdzekļi, lpp. 87*
- *– Lapa Lietotāja interfeiss, lpp. 88*

## **15.2 Lietotāja izveide**

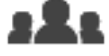

Galvenais logs > **User groups** > Cilne **User Groups**

Izveidojot lietotāju, tas tiek reģistrēts kā jauns esošas standarta lietotāju grupas dalībnieks.

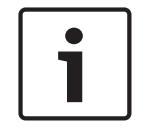

#### **Ievērībai!**

Ja lietotājs vēlas izmantot Bosch IntuiKey tastatūru, kas savienota ar dekodētāju, viņam ir nepieciešams lietotājvārds un parole, kurā ir tikai cipari. Lietotājvārdā var būt līdz 3 cipariem; parolē var būt līdz 6 cipariem.

#### **Lai izveidotu lietotāju**

1. Atlasiet grupu un noklikšķiniet uz vai ar peles labo pogu noklikšķiniet uz vēlamās grupas un tad uz **New user**.

**User groups** kokam tiek pievienots jauns lietotājs.

- 2. Ar peles labo pogu noklikšķiniet uz jaunā lietotāja un noklikšķiniet uz **Rename**.
- 3. Ievadiet vēlamo nosaukumu un nospiediet taustiņu ENTER.
- 4. Lapā **User Properties** ievadiet lietotājvārdu un aprakstu.
- 5. Visiem jaunizveidotajiem lietotāju kontiem izvēles rūtiņa **User must change password at next logon** jau ir atzīmēta iepriekš.

Ievadiet paroli atbilstīgi paroles politikas noteikumiem un apstipriniet paroli.

6. Noklikšķiniet **Apply**, lai lietotu iestatījumus.

7. Lai aktivizētu paroli, noklikšķiniet uz .

#### **Skatiet**

- *– Lietotāja rekvizītu lapa, lpp. 82*
- *– Strong password policy , lpp. 91*
- *– Lietotāju grupu lapa, lpp. 81*

## **15.3 Duālās autorizācijas grupas izveide**

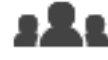

Galvenais logs > **User groups** > Cilne **User Groups**

Standarta lietotāju grupai varat izveidot duālu autorizāciju.

Jūs atlasāt divas lietotāju grupas. Šo lietotāju grupu dalībnieki ir jaunās duālās autorizācijas dalībnieki.

**Lai izveidotu duālās autorizācijas grupu**

- 
- 1. Noklikšķiniet uz

Tiek atvērts dialoglodziņš **New dual authorization group**.

- 2. Ierakstiet nosaukumu un aprakstu.
- 3. Noklikšķiniet uz **OK**.

Atbilstošajam kokam tiek pievienota jauna duālās autorizācijas grupa.

- 4. Ar peles labo pogu noklikšķiniet uz jaunās duālās autorizācijas grupas un noklikšķiniet uz **Rename**.
- 5. Ievadiet vēlamo nosaukumu un nospiediet taustiņu ENTER.

#### **Skatiet**

- *– Pieteikšanās pāra pievienošana duālās autorizācijas grupai, lpp. 93*
- *– Lietotāju grupas rekvizītu lapa, lpp. 82*
- *– Lapa Operatora līdzekļi, lpp. 87*
- *– Lapa Lietotāja interfeiss, lpp. 88*

## **15.4 Pieteikšanās pāra pievienošana duālās autorizācijas grupai**

Galvenais logs > **User groups > User Groups** Cilne > **New dual authorization group**

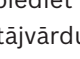

#### **Lai pievienotu pieteikšanās pāri duālās autorizācijas grupai**

- 1. Atlasiet vēlamo duālās autorizācijas grupu un noklikšķiniet uz vai ar peles labo pogu noklikšķiniet uz grupas un tad uz **New logon pair**. Tiek rādīts atbilstošais dialoglodziņš.
- 2. Atlasiet lietotāju grupu katrā sarakstā. Pirmās lietotāju grupas lietotāji ir lietotāji, kuriem jāpiesakās pieteikšanās pirmajā dialoglodziņā; otrās lietotāju grupas lietotāji apstiprina pieteikšanos. Abiem sarakstiem iespējams atlasīt vienu un to pašu grupu.
- 3. Ja nepieciešams, katrai grupai atlasiet **Force dual authorization**. Kad šī izvēles rūtiņa ir atlasīta, katrs pirmās grupas lietotājs var pieteikties tikai kopā ar otrās grupas lietotāju.

Ja izvēles rūtiņa nav atlasīta, katrs pirmās grupas lietotājs var pieteikties atsevišķi, taču šādā gadījumā viņam ir tikai savas grupas piekļuves tiesības.

- 4. Noklikšķiniet uz **OK**. Atbilstošajai duālās autorizācijas grupai tiek pievienots jauns pieteikšanās pāris.
- 5. Ar peles labo pogu noklikšķiniet uz jauno pieteikšanās pāri un noklikšķiniet uz **Rename**.
- 6. Ievadiet vēlamo nosaukumu un nospiediet taustiņu ENTER.

#### **Skatiet**

- *– Duālās autorizācijas grupas izveide, lpp. 93*
- *– Lapa Pieteikšanās pāra rekvizīti, lpp. 83*

## **15.5 Administratoru grupas konfigurēšana**

Galvenais logs > **User groups** > cilne **User Groups** administratoru grupa Šeit administratoru grupai varat pievienot jaunus administratorus, kā arī pārdēvēt vai noņemt administratorus.

#### **Lai administratoru grupai pievienotu jaunu administratoru**

1. Noklikšķiniet uz vai ar peles labo pogu noklikšķiniet uz administratoru grupu un pēc tam noklikšķiniet uz **Add new user**.

Administratoru grupai tiek pievienots jauns administrators.

- 2. Lapā **User Properties** ievadiet lietotājvārdu un aprakstu.
- 3. Visiem jaunajiem izveidotajiem lietotāju kontiem izvēles rūtiņa **User must change password at next logon** ir jau atzīmēta iepriekš. Ievadiet paroli atbilstoši paroles politikas noteikumiem un apstipriniet šo paroli.
- 4. Noklikšķiniet **Apply**, lai lietotu iestatījumus.
- 5. Lai aktivizētu paroli, noklikšķiniet uz .

#### **Administratora pārdēvēšana**

- 1. Ar peles labo pogu noklikšķiniet uz attiecīgā administratora lietotājvārda un noklikšķiniet uz **Rename**.
- 2. Ievadiet vēlamo nosaukumu un nospiediet taustinu ENTER.

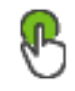

3. Lai aktivizētu mainīto lietotājvārdu, noklikšķiniet uz

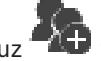

#### **Administratora noņemšana no administratoru grupas**

4 Ar labo peles pogu noklikšķiniet uz attiecīgā administratora lietotājvārda un pēc tam noklikšķiniet uz **Remove**.

Administrators tiek noņemts no administratoru grupas.

#### **Piezīme.**

Administratoru no administratoru grupas var noņemt tikai tad, ja pastāv citi administratori. Ja administratoru grupā ir norādīts tikai viens administrators, šo administratoru nevar noņemt.

#### **Skatiet**

- *– Lietotāju grupu lapa, lpp. 81*
- *– Lietotāja rekvizītu lapa, lpp. 82*
- *– Strong password policy , lpp. 91*

## **15.6 LDAP iestatījumu konfigurēšana**

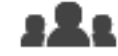

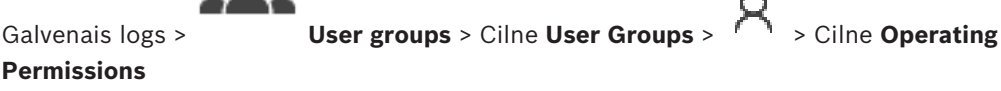

**Ievērībai!**

Nepiešķiriet LDAP grupu dažādām BVMS lietotāju grupām. Šādā gadījumā lietotāji var piekļūt atļaujām, kuras nav viņiem paredzētas.

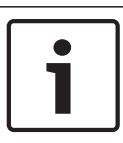

#### **Ievērībai!**

Precīzi ievadiet meklēšanas celus. Nepareizi celi var izraisīt loti lēnu meklēšanu LDAP serverī.

LDAP grupas var konfigurēt standarta lietotāju grupās.

#### **LDAP iestatījumu konfigurēšana**

- 1. Noklikšķiniet uz cilnes **User Group Properties**.
- 2. Laukā **LDAP Properties** veiciet nepieciešamos iestatījumus.

Lai iegūtu papildinformāciju par dažādiem laukiem, skatiet atbilstīgās lietojumprogrammas loga tiešsaistes palīdzību.

## **15.7 LDAP grupas piesaistīšana**

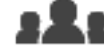

Galvenais logs > **User groups** > Cilne **User Groups** > > Cilne **Operating**

#### **Permissions**

LDAP grupu saista ar BVMS lietotāju grupu, lai šīs LDAP grupas lietotājiem nodrošinātu piekļuvi Operator Client. LDAP grupas lietotājiem ir tās lietotāju grupas piekļuves tiesības, kurā ir konfigurēta LDAP grupa.

Iespējams, jums būs nepieciešama par LDAP serveri atbildīgā IT administratora palīdzība. LDAP grupas konfigurē standarta lietotāju grupās vai uzņēmuma lietotāju grupās.

#### **LDAP grupas piesaistīšana**

- 1. Noklikšķiniet uz cilnes **User Group Properties**.
- 2. Laukā **LDAP Properties** noklikšķiniet uz **Settings**.
	- Tiek atvērts dialoglodziņš **LDAP Server Settings**.

3. Ievadiet LDAP servera iestatījumus un noklikšķiniet uz **OK**.

Lai iegūtu papildinformāciju par dažādiem laukiem, skatiet atbilstīgās lietojumprogrammas loga tiešsaistes palīdzību.

4 Sarakstā **LDAP groups** veiciet dubultklikšķi uz LDAP grupas. Šī LDAP grupa tiek ievadīta laukā **Associated LDAP group**.

## **15.8 Izmantošanas atļauju konfigurēšana**

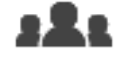

Galvenais logs > **User groups** > Cilne **User Groups** > > Cilne **Operating**

#### **Permissions**

- Var konfigurēt izmantošanas atļaujas, piemēram, piekļuvi Žurnālam vai lietotāja saskarnes iestatījumiem.
- Noklusējuma lietotāju grupai šos iestatījumus nevar mainīt.
- Izmantošanas atļaujas var konfigurēt standarta lietotāju grupās.

Lai iegūtu papildinformāciju par dažādiem laukiem, skatiet atbilstīgās lietojumprogrammas loga tiešsaistes palīdzību.

#### **Skatiet**

- *– Lietotāju grupas rekvizītu lapa, lpp. 82*
- *– Lapa Operatora līdzekļi, lpp. 87*
- *– Lapa Lietotāja interfeiss, lpp. 88*

## **15.9 Ierīces atļauju konfigurēšana**

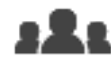

Galvenais logs > **User groups** > **User Groups** cilne > **Device Permissions** cilne Visām loģiskā koka ierīcēm atļaujas var iestatīt neatkarīgi.

Ja atļautās ierīces ir pārvietotas uz mapi, kas nav atļauta šai lietotāju grupai, šai mapei ir jāiestata atļaujas, lai nodrošinātu piekļuvi tās ierīcēm.

- Noklusējuma lietotāju grupai šos iestatījumus nevar mainīt.
- lerīču atļaujas var konfigurēt standarta lietotāju grupās.

Lai iegūtu papildinformāciju par dažādiem laukiem, skatiet atbilstīgās lietojumprogrammas loga tiešsaistes palīdzību.

#### **Skatiet**

- *– Lapa Loģikas koks, lpp. 86*
- *– Lapa Kameras atļaujas, lpp. 84*

# **Glosārijs**

### **Aizkavēšanas laiks**

Iepriekš iestatīts laika periods, cik ilgi kamera tiek rādīta attēla logā līdz nākamās kameras parādīšanai kameras secībā.

### **Aktivizācijas atslēga**

Numurs, kas lietotājam nepieciešams, lai aktivizētu nopirktās licences. Jūs saņemsiet aktivizācijas atslēgas pēc autorizācijas numura ievadīšanas Bosch drošības sistēmas programmatūras licenču pārvaldniekā.

### **Allegiant**

Bosch analogo matricas pārslēgšanas sistēmu klāsts.

### **ANR**

Tīkla automātiskā papildināšana. Integrēts process, kas pēc tīkla kļūmes kopē trūkstošos video datus no video uztvērēja tīkla video ierakstītājā. Nokopētais video precīzi aizpilda iztrūkumu, kas radies pēc tam, kad radusies tīkla kļūda. Tāpēc uztvērējam ir nepieciešama jebkāda veida vietēja uzglabāšana. Ierakstīšanas jaudu šim vietējam uzglabāšanas risinājumam aprēķina pēc šādas formulas: (tīkla joslas platums x aprēķinātais tīkla dīkstāves laiks + drošības rezerve) x (1 + 1/rezerves kopēšanas ātrums). Iegūtā ierakstīšanas jauda ir nepieciešama, lai turpinātu nepārtraukti ierakstīt kopēšanas procesa laikā.

### **apiešana/apiešanas atcelšana**

Ierīces apiešana nozīmē, ka tiek ignorētas jebkādas tās ģenerētas trauksmes, parasti attaisnojošu apstākļu laikā, piemēram, apkopes darbi. Apiešanas atcelšana nozīmē, ka tās vairs netiek ignorētas.

### **ASF**

Advanced Systems Format (uzlabotais sistēmu formāts); Microsoft Windows multivides audio un video formāts.

#### **ATM**

Bankomāts

### **Atsauces attēls**

Atsauces attēls nepārtraukti tiek salīdzināts ar pašreizējo video attēlu. Ja pašreizējais video attēls atzīmētajās zonās atšķiras no atsauces attēla, tiek

izraisīta trauksme. Šādi var uztvert sabotāžas mēģinājumus (piemēram, kameras pagriešanu), kas citādi paliktu nepamanīti.

### **Bosch ATM/POS tilts**

Sanem virkni ar seriālā kabela/COM interfeisa starpniecību un nosūta to ar Ethernet kabeļa (TCP/IP) starpniecību. Šādas virknes parasti ir POS dati vai ATM darījumi.

### **Darbstacija**

BVMS vidē: īpašs dators, kurā ir instalēts Operator Client. Šis dators ir konfigurēts kā darbstacija Configuration Client klientā konkrētu funkciju iespējošanai.

### **dekodētājs**

Pārveido digitālu straumi analogā straumē.

### **DNS**

Domēna nosaukuma sistēma. DNS serveris pārveido URL (piemēram, www.myDevice.com) par IP adresi tīklos, kas izmanto TCP/IP protokolu.

### **DTP**

DTP ierīce (datu pārveidošanas procesors) pārveido ATM ierīču seriālos datus noteiktā datu formātā un nosūta šos datus, izmantojot Ethernet uz BVMS. Jums ir jānodrošina, lai DTP ierīcē ir iestatīts transformācijas filtrs. Šis uzdevums tiek veikts ar atsevišķu DTP ierīces ražotāja programmatūru.

### **duālā autorizācija**

Drošības politika, kas pieprasa divu dažādu lietotāju pieteikšanos Operator Client. Abiem lietotājiem ir jābūt Bosch video pārvaldības sistēmas lietotāju grupas dalībniekiem. Šai lietotāju grupai (vai grupām, ja lietotāji ir dažādu grupu dalībnieki) ir jābūt iekļautai duālās autorizācijas grupā. Duālās autorizācijas grupai ir savas piekļuves tiesības Bosch video pārvaldības sistēmā. Duālajai lietotāju grupai parasti ir vairāk piekļuves tiesību nekā standarta lietotāju grupai, kuras dalībnieks ir lietotājs. Piemērs: lietotājs A ir lietotāju grupas A dalībnieks. Lietotājs B ir grupas B dalībnieks. Turklāt ir konfigurēta duālās autorizācijas grupa, kurā iekļautas grupas A un B. Grupas A lietotājiem duālā autorizācija ir neobligāta; grupas B lietotājiem tā ir obligāta. Kad piesakās lietotājs A, tiek parādīts otrs

dialoglodziņš, kurā pieprasīts apstiprināt pieteikšanos. Šajā dialoglodziņā pieejamības gadījumā var pieteikties otrs lietotājs. Citādā gadījumā lietotājs A var turpināt ar operatora klienta palaišanu. Viņa rīcībā ir tikai grupas A piekļuves tiesības. Kad piesakās lietotājs B, tiek parādīts otrs dialoglodziņš, kurā pieprasīts apstiprināt pieteikšanos. Šajā dialoglodziņā ir jāpiesakās otrajam lietotājam. Citādā gadījumā lietotājs B nevar palaist operatora klientu.

#### **DVR**

Digitālais video ierakstītājs

#### **Encoder**

Pārveido analogu straumi digitālā straumē, piemēram, lai iekļautu analogās kameras digitālā sistēmā (piemēram, Bosch video pārvaldības sistēmā). Atsevišķiem kodētājiem ir vietējā atmiņa, piemēram, zibatmiņas karte vai USB cietais disks, vai arī tie var uzglabāt video datus iSCSI ierīcēs. IP kamerām ir iebūvēts kodētājs.

#### **Enterprise User Group**

Enterprise User Group ir lietotāju grupa, kas ir konfigurēta serverī Enterprise Management Server. Enterprise User Group definē lietotājus, kas ir pilnvaroti vienlaikus piekļūt vairākiem Management Server datoriem. Definē šiem lietotājiem pieejamās darbību atļaujas.

#### **Ierīču koks**

Hierarhisks visu sistēmā pieejamo ierīču saraksts.

#### **Image pane**

To izmanto vienas kameras tieša vai ierakstīta video, kartes vai HTML faila attēlošanai.

#### **IQN**

iSCSI kvalificēts nosaukums. Iniciatora nosaukumu IQN formātā izmanto, lai nodrošinātu adreses iSCSI iniciatoriem un mērķiem. Izmantojot IQN kartēšanu, tiek izveidota iniciatoru grupa, kas kontrolē piekļuvi iSCSI mērķa LUN; šajā iniciatoru grupā tiek ierakstīti visu kodētāju un VRM nosaukumi. LUN var piekļūt tikai tās ierīces, kuru iniciatora nosaukumi ir pievienoti iniciatoru grupai. Skatiet LUN un iSCSI.

#### **iSCSI**

Mazu datoru sistēmu interneta interfeiss. Protokols, kas pārvalda uzglabāšanu, izmantojot TCP/IP tīklu. iSCSI nodrošina piekļuvi visiem

datiem, kas uzglabāti tīklā. Jaunais Gigabit Ethernet īpaši atvieglo šo iespēju, jo iSCSI atmiņas serverus var vienkārši pievienot datoru tīklam kā attālinātus cietos diskus. iSCSI tehnoloģijas serveri, kas nodrošina atmiņas resursus, dēvē par iSCSI mērki, savukārt klientu, kas savienots ar serveri un kas nodrošina piekļuvi servera resursiem, dēvē par iSCSI iniciatoru.

#### **Karstvieta**

Pret peles darbībām jutīga ikona kartē. Karstvietas konfigurē, izmantojot Configuration Client. Karstvietas var būt, piemēram, kameras, releji, ieejas. Operators tās izmanto, lai atrastu un atlasītu ēkā esošas ierīces. Ja karstvietas ir attiecīgi konfigurētas, tās var tikt parādītas ar mirgojošu fona krāsu, aktivizējoties noteiktam statusa notikumam vai trauksmei.

#### **Kļūmjpārlēces VRM**

BVMS vidē izmantotā programmatūra. Kļūmes gadījumā pārņem piešķirtā primārā vai sekundārā VRM uzdevumus.

#### **Komandas skripts**

Makro, ko administrators var ieprogrammēt, lai izveidotu automātisku darbību, piemēram, PTZ kameras pozicionēšanu vai e-pasta ziņojumu sūtīšanu. Šim mērķim Bosch video pārvaldības sistēma nodrošina īpašu komandu kopu. Komandas skripti ir iedalīti klienta skriptos un servera skriptos. Klienta skriptus izmanto klienta darbstacijās, lai izpildītu noteiktus klienta darbstacijās veicamus uzdevumus. Servera skriptus automātiski izpilda, kad sistēmā ir izraisīts notikums. To neatkarīgos mainīgos (piemēram, datumu un laiku) nodrošina notikums. Komandas skriptā var būt vairāki skriptleta vienumi. Ir iespējams izveidot komandas skriptus, izmantojot tālāk norādītās skripta valodas: C#, VB.Net. Komandas skripti tiek izpildīti, automātiski reaģējot uz notikumiem un trauksmēm atbilstoši plānam (tikai servera skriptiem), manuāli, izmantojot loģikas koku, vai manuāli, izmantojot ikonas vai kartes.

#### **LDAP**

Direktoriju vieglpiekļuves protokols. Tīkla protokols, kas darbojas TCP/IP un nodrošina piekļuvi direktorijiem. Direktorijs var būt, piemēram, lietotāju grupu saraksts un to piekļuves tiesības. Bosch video pārvaldības sistēma to

izmanto, lai piekļūtu lietotāju grupām līdzīgi kā MS Windows vai cita uzņēmuma lietotāju pārvaldības sistēma.

#### **Liekuma korekcija**

Programmatūras izmantošana ar mērķi pārveidot no zivsacs objektīva iegūtu apļveida attēlu, kuram ir radiāla deformācija, par taisnstūra attēlu, kas ir piemērots normālai apskatei (malu liekuma korekcija lauj novērst deformāciju).

#### **Liekuma korekcija kamerā**

Liekuma korekcija tiek veikta pašā kamerā.

#### **Logbook**

Vienums, kurā reģistrēti visi Bosch video pārvaldības sistēmas notikumi.

#### **Logical Tree**

Koks ar pielāgotu visu ierīču struktūru. Logical Tree izmanto operatora klientā, lai atlasītu kameras un citas ierīces. Konfigurācijas klientā tiek konfigurēts pilns loģikas koks (karšu un struktūras lapā); tas tiek arī pielāgots katram lietotājam (lietotāju grupu lapā).

#### **Loģikas numurs**

Loģikas numuri ir unikāli identifikatori, ko sistēma piešķir katrai ierīcei ērtības nolūkos. Loģikas numuri ir unikāli tikai noteiktam ierīču veidam. Tipisks loģikas numuru lietojums ir komandas skripti.

#### **monitoru grupa**

Ar dekodētājiem savienotu monitoru kopa. Monitoru grupu var izmantot trauksmju apstrādei noteiktā fiziskā zonā. Piemēram, ja objektā ir trīs fiziski atdalītas vadības telpas, tajā var izmantot trīs monitoru grupas. Monitoru grupas monitori ir loģiski konfigurēti rindās un kolonnās, un tiem pieejami dažādi izkārtojuma iestatījumi, piem., pilnekrāna vai kvadrāta skats.

#### **MOV**

Faila paplašinājums noklusējuma video formātam, ko izmanto Apple izstrādājums QuickTime Player.

#### **Panorāmas kamera**

Kamera ar 360° vai 180° skata leņķi.

#### **Ports**

1) Datoros un telekomunikāciju ierīcēs ports (lietvārds) ir vieta, kurā tiek veidots fizisks savienojums ar citu ierīci. Parasti tiek izmantota ligzda vai spraudnis. Tipisks personālais dators parasti ir aprīkots ar vienu vai vairākiem seriālajiem portiem un vienu paralēlo portu. 2) Programmēšanā ports ir "loģiska savienojuma vieta", proti, (izmantojot interneta protokolu (TCP/IP)) veids, kā klienta programma apzīmē noteiktu servera programmu datorā vai tīklā. Augstāka līmeņa lietojumprogrammām, kas izmanto TCP/IP, piemēram, tīmekļa protokolu (hiperteksta transporta protokolu), ir porti ar iepriekš piešķirtiem numuriem. Tos dēvē par labi zināmiem portiem, kurus piešķir Internet Assigned Numbers Authority (IANA). Citiem lietojumprogrammu procesiem portu numuri dinamiski tiek piešķirti katram savienojumam. Kad sākotnēji tiek palaists pakalpojums (servera programma), tas tiek saistīts ar piešķirto porta numuru. Kad kāda klienta programma vēlas izmantot šo serveri, tai arī jāpieprasa saistība ar piešķirto porta numuru. Porta numuri var būt no 0 līdz 65535. Porti no 1 līdz 1023 ir rezervēti noteiktiem, priviliģētiem pakalpojumiem. HTTP pakalpojumam ports 80 ir noteikts kā noklusējums, un tas nav jānorāda vienotajā resursu vietrādī (URL).

#### **POS**

Tirdzniecības punkts.

#### **PTZ kamera**

Kamera ar panoramēšanas, sasvēršanas un tālummaiņas funkciju.

#### **ROI**

Intereses apgabals. ROI ir paredzēts, lai, pietuvinot kameras attēla daļu, ietaupītu joslas platumu, saglabājot fiksētu HD kameru. Šī daļa darbojas līdzīgi PTZ kamera.

#### **Sekundārais VRM**

BVMS vidē izmantotā programmatūra. Nodrošina, ka ieraksts, ko veic vienai vai vairākas primārās VRM, tiek papildus un vienlaicīgi veikts citā iSCSI mērķa ierīcē. Ierakstīšanas iestatījumi var atšķirties no iestatījumiem primārajā VRM.

#### **TCP/IP**

Pārraides vadības/interneta protokols. Tiek saukts arī par interneta protokolu komplektu. Savienojuma protokolu komplekts, ko izmanto datu pārraidei IP tīklā.

#### **Teksta dati**

POS vai ATM dati (piemēram, datums un laiks vai bankas konta numurs), kas saglabāti kopā ar atbilstošajiem video datiem un kas nodrošina papildu informāciju novērtēšanas mērķiem.

#### **Tiešraides režīms**

#### **Tīkla novērošana**

Ar tīklu saistītu vērtību mērīšana un novērtēšana, salīdzinot ar konfigurētām robežvērtībām.

#### **Trauksme**

Notikums, kas konfigurēts kā trauksmes izraisītājs. Šī ir īpaša situācija (uztverta kustība, durvju zvans, signāla zudums utt.), kuras gadījumā nepieciešama tūlītēja rīcība. Trauksmes gadījumā var tikt parādīts tiešais vai atskaņošanas video, rīcības plāns, tīmekļa lapa vai karte.

#### **UDP**

Lietotāja datogrammu protokols. Bezsavienojuma protokols, ko izmanto datu apmaiņai IP tīklā. UDP video pārraides nolūkā zemāku sistēmas izmaksu dēļ ir efektīvāka nekā TCP.

#### **unmanaged site**

BVMS ierīču koka vienums, kurā var būt ietvertas video tīkla ierīces, piemēram, digitālie video ierakstītāji. Šīs ierīces netiek pārvaldītas sistēmas pārvaldības serverī. Operator Client lietotājs var pēc pieprasījuma izveidot savienojumu ar unmanaged site.

#### **User group**

Lietotāju grupas ir paredzētas, lai noteiktu kopīgus lietotāju atribūtus, tai skaitā atļaujas, privilēģijas un PTZ prioritātes. Kļūstot par grupas dalībnieku, lietotājs automātiski iegūst visus grupas atribūtus.

#### **Video straumēšanas vārteja (VSG)**

Virtuāla ierīce, kas ļauj integrēt Bosch un ONVIF kameras, JPEG kameras, RTSP kodētājus.

#### **VIDOS NVR**

VIDOS tīkla video ierakstītājs. Programmatūra, kas IP kodētāju audio un video datus saglabā RAID 5 diska masīvā vai jebkurā citā datu nesējā. VIDOS NVR nodrošina ierakstīto video atskaņošanas un izgūšanas funkcijas. Kameras var integrēt Bosch video pārvaldības sistēmā, kas savienota ar VIDOS NVR datoru.

#### **Virtuāla ievade**

To izmanto trešo pušu sistēmu notikumu pārsūtīšanai uz Bosch video pārvaldības sistēmu.

#### **VRM**

Video Recording Manager Programmatūras pakotne sistēmā Bosch Video Management System, kas pārvalda video (MPEG-4 SH++, H.264 un H.265) ar audio datu un metadatu glabāšanu tīkla iSCSI ierīcēs. VRM uztur datubāzi, kurā tiek glabāta informācija par ierakstu avotiem, kā arī saistīto iSCSI disku saraksts. VRM ir pakalpojums, kas darbojas datorā sistēmas Bosch Video Management System tīklā. VRM neglabā video datus; tas nosūta informāciju par iSCSI ierīču ietilpību uz kodētājiem, vienlaikus nodrošinot vairāku iSCSI ierīču noslodzes sadali. VRM straumē demonstrēto saturu no iSCSI tīkla uz programmu Operator Client.

# **Indekss**

## **A**

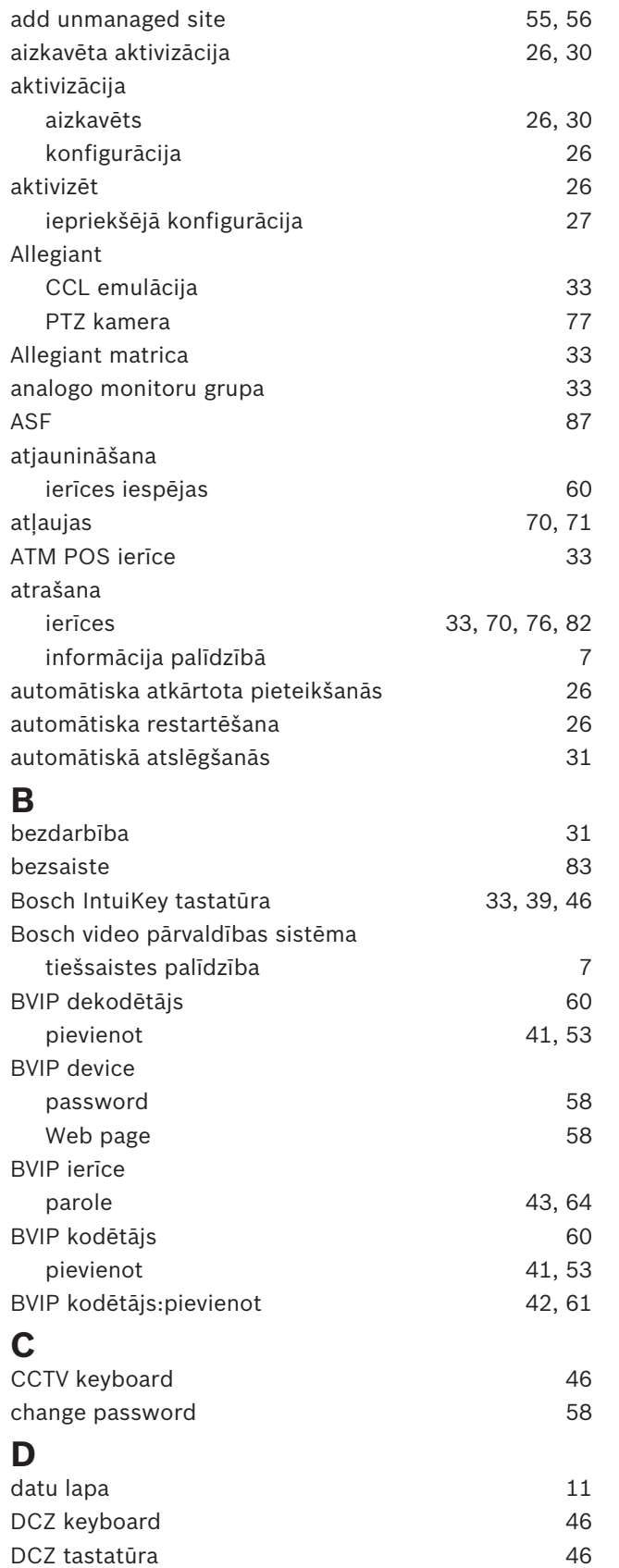

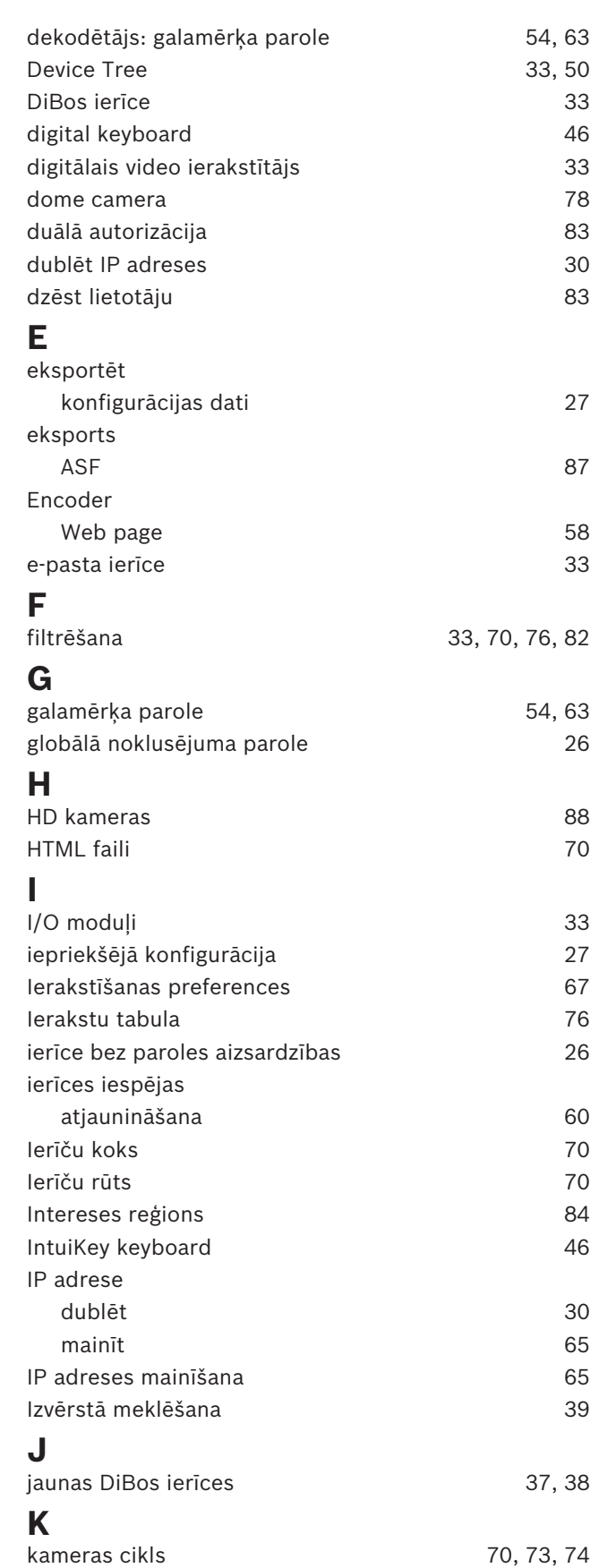

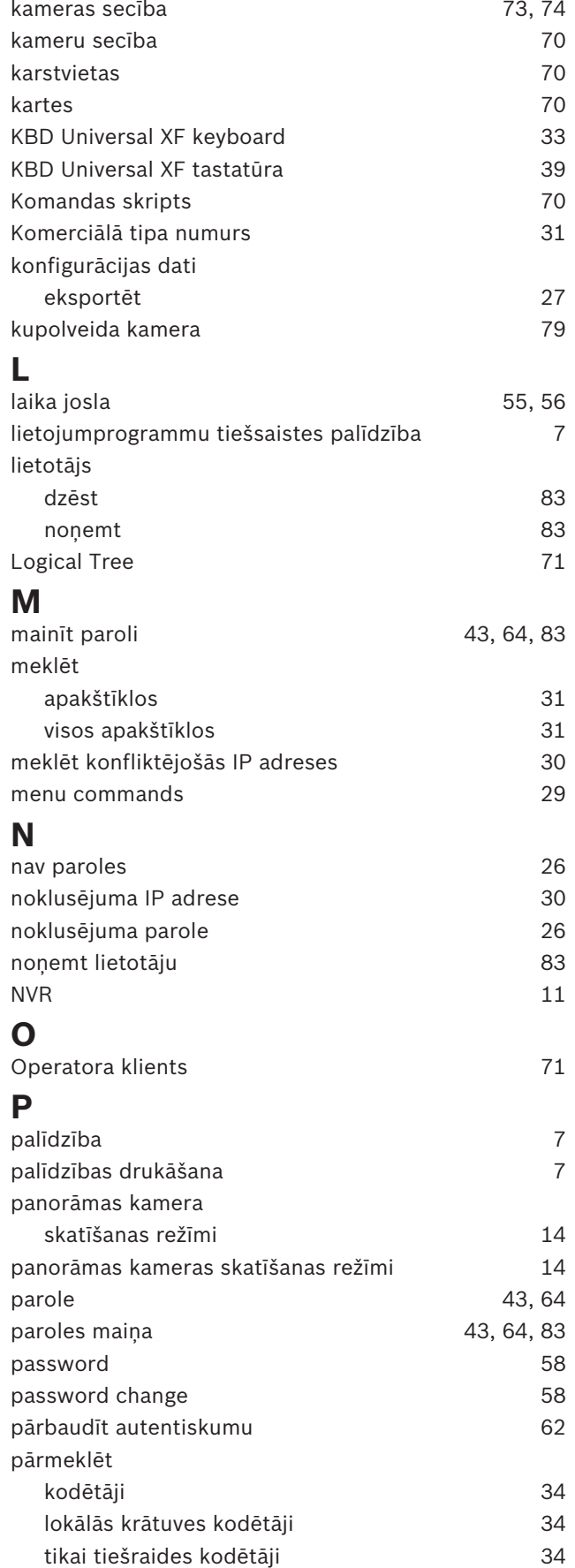

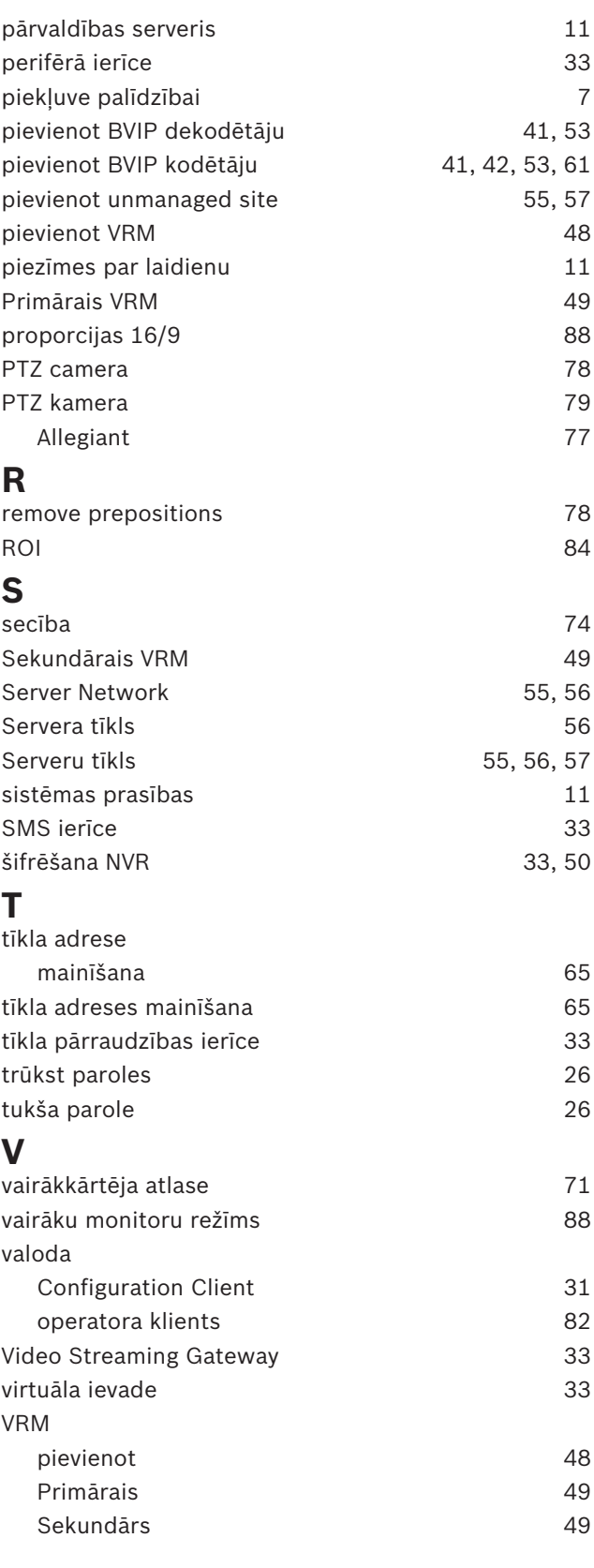

**Bosch Security Systems B.V.** Torenallee 49 5617 BA Eindhoven Netherlands **www.boschsecurity.com** © Bosch Security Systems B.V., 2020